# NetCrunch v9

# NetCrunch Guide

Program documentation is constantly updated with every new build. It is also available on-line.

Please help us make it better. If you find any topic incomplete or missing - let us know. Click on the small icon at the top right corner and send us an anonymous comment.

# System Overview

*Discover all of NetCrunch capabilities, concepts and components.*

In order to monitor today's complex networks, NetCrunch employs unique concepts for data organization and monitoring settings management.

# Architecture and Concepts

*Overviewof NetCrunch Server, read about Monitoring Engines, NetCrunch Consoles, databases, additional tools, and concepts of network visualization.*

# **Architecture**

NetCrunch consists of several components communicating with each other. Most of them work on the NetCrunch Server. GrafCrunch Server can be installed on separate machine.

The server should be a dedicated machine (can be virtual) with the appropriate resources assigned. If you want to process Gigabytes of data then you need more than SATA disks or dual processor machines. Read more in System [Requirements](http://www.adremsoft.com/adoc/view/NetCrunch:v9/391507093795) . NetCrunch Server also works with vSphere Fault Tolerance which provides continuous availability for NetCrunch Server.

NetCrunch Components

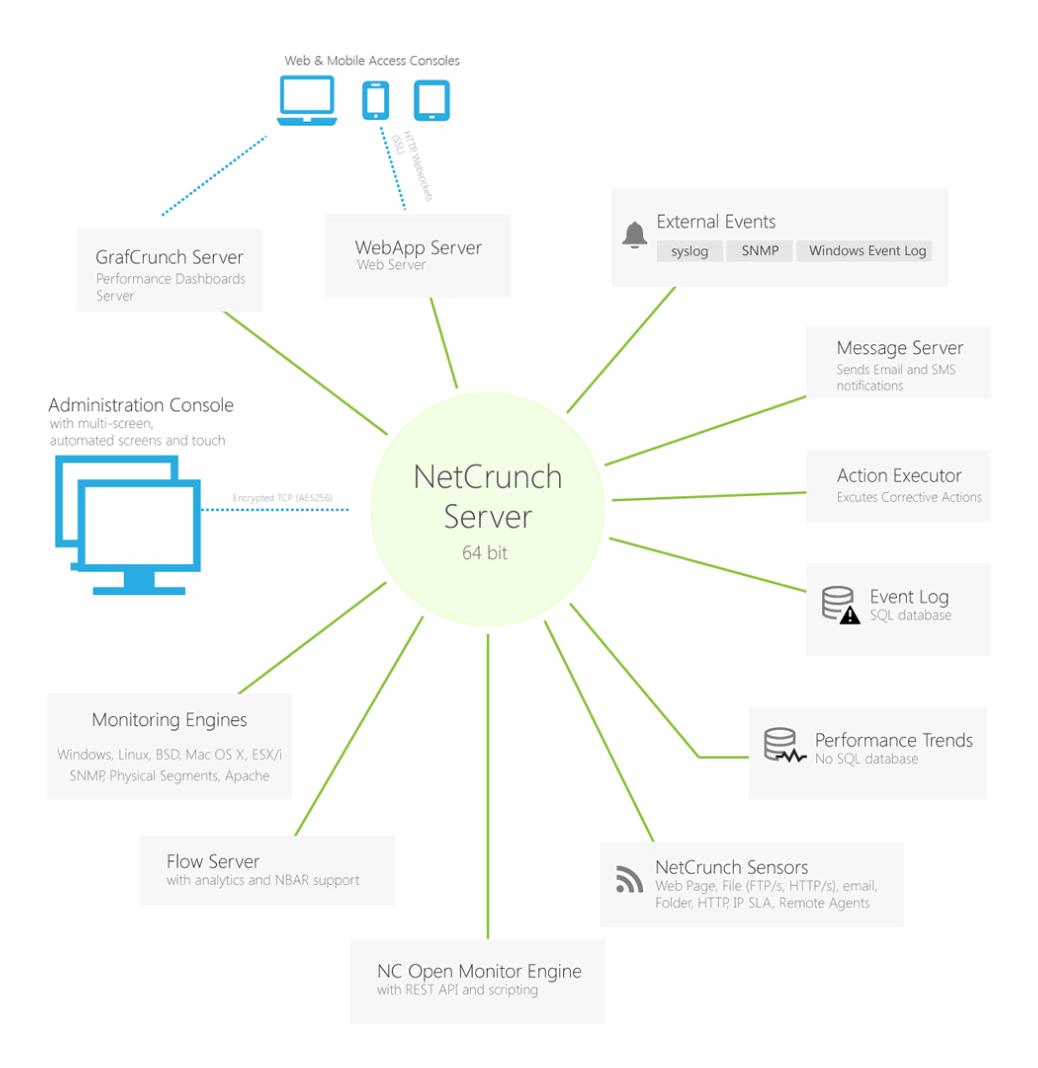

# Server Services

The picture above reflects a high-level organization of the NetCrunch components. The complete list of NetCrunch services is as follows:

### **NetCrunch Server**

Central server providing monitoring logic, most of monitoring engines, trend storage and communication infrastructure for other components.

#### **NetCrunch Advanced SQL Server**

Provides storage, processing and controlled access to the Event Log data.

### **NetCrunch Message Server**

Alerting notification service.

# **NetCrunch NetFlow Server**

Collects and analyzes NetFlow and sFlow data.

# **NetCrunch Task Scheduler**

Schedules various operations like backup, trend database maintenance, auto discovery, report generation and sending.

# **NetCrunch Data Updater**

Updates various files used by NetCrunch.

# **NetCrunch Guard Service**

Watches server execution.

### **NetCrunch WebApp Server**

NetCrunch embedded Web Server providing services for Web Console, Mobile Console and REST API.

# **NetCrunch Open Monitor**

NetCrunch interface to REST agents and allowing to run custom monitoring scripts on NetCrunch Server.

# **NetCrunch Sensor Monitor**

Runs growing list of NetCrunch application sensors like: Web Page, Email, File and Folder, FTP, HTTP, DNS, IP SLA.

# Monitoring Engines

Engines are responsible for collecting of the monitoring data from various sources, including SNMP, various operating systems, ESX/i, Network Services and others. Some of them are part of the NetCrunch Server; many of them are run as separate processes.

Operating System monitoring engines such as: Windows, Mac OS X, Linux, BSD or ESX/i need a proper device type to be set. See: [] (@automatic-monitoring).

# Monitoring Sensor Engine

Some of the monitoring sensors are implemented by the separate engine.

# **Consoles**

#### Administration Console

NetCrunch can be accessed from the Desktop Administration Console, which you can install on any Windows system with TCP access to the NetCrunch Server. The console uses encryption and compression, so it can be used even through public internet connection.

The console caches large amount of data and the changes only are transferred over the network. As a result, all data changes instantly on the screen without any refreshing and delays. The console allows creating complex screen layout (for multiple screens) and can save it. It also can show automated (rotating screens) full screen views.

# Web Console

It is AJAX and HTML5-based console, allowing instant access to the server data. The access can be managed through user accounts and access rights, and limited to particular screens and operations.

The console however, does not support all configuration operations like editing graphical maps.

Web-based service tailored for smartphones and tablets. It gives you the access to various views, node status and last alerts.

# Basic Concepts

NetCrunch is dedicated to manage the monitoring of thousands of components. Instead of setting individual alerts and reports for each monitored node (which takes several minutes per node in other programs) many things are done automatically.

# Network Atlas

Network Atlas is a central database containing all your network data. It's organized by the hierarchy of the *Atlas Node Views.*

It contains all your network data and helps organizing them into various views. Many of them are created automatically.

Basic element of the atlas is a network node - single address network endpoint. Atlas Tree shows hierarchy of all views and helps you quickly recognize status of each element.

# Atlas Views

*Atlas Node Viewis the single viewshowing various aspects of the group of nodes in the Network Atlas.*

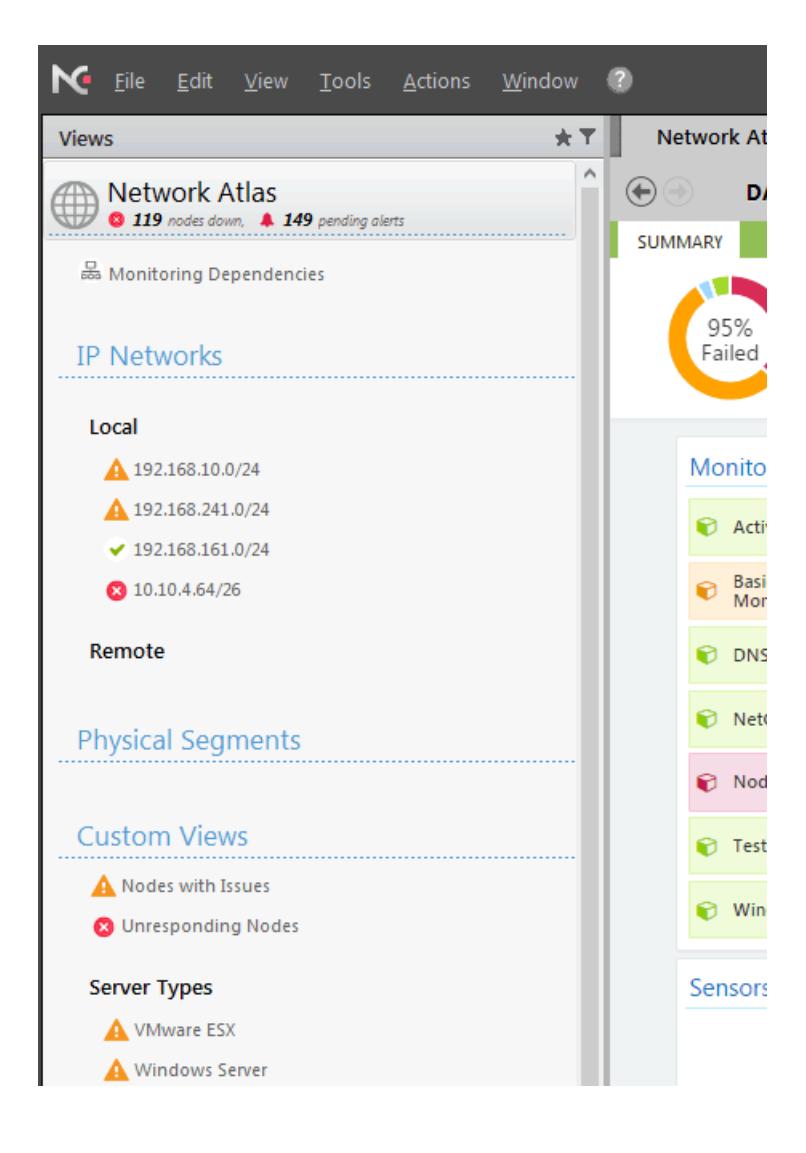

Atlas begins with a top root view of all nodes. This view shows top-level dashboards such as: Status, Top Charts and NetFlow. The rest of views are divided into sections:

**Contract Contract** 

# IP Networks

It consists of IP network views/maps. Each network can be periodically rescanned to reflect its current state. Usually, network maps are automatically arranged and nodes are grouped by device model and OS name.

#### Physical Segments

f,

This section can contain many views showing Layer 2 connection segments hierarchy. Each view is automatically arranged an can also show the traffic summary on each switch port. To see Physical Segments maps you need to configure it first.

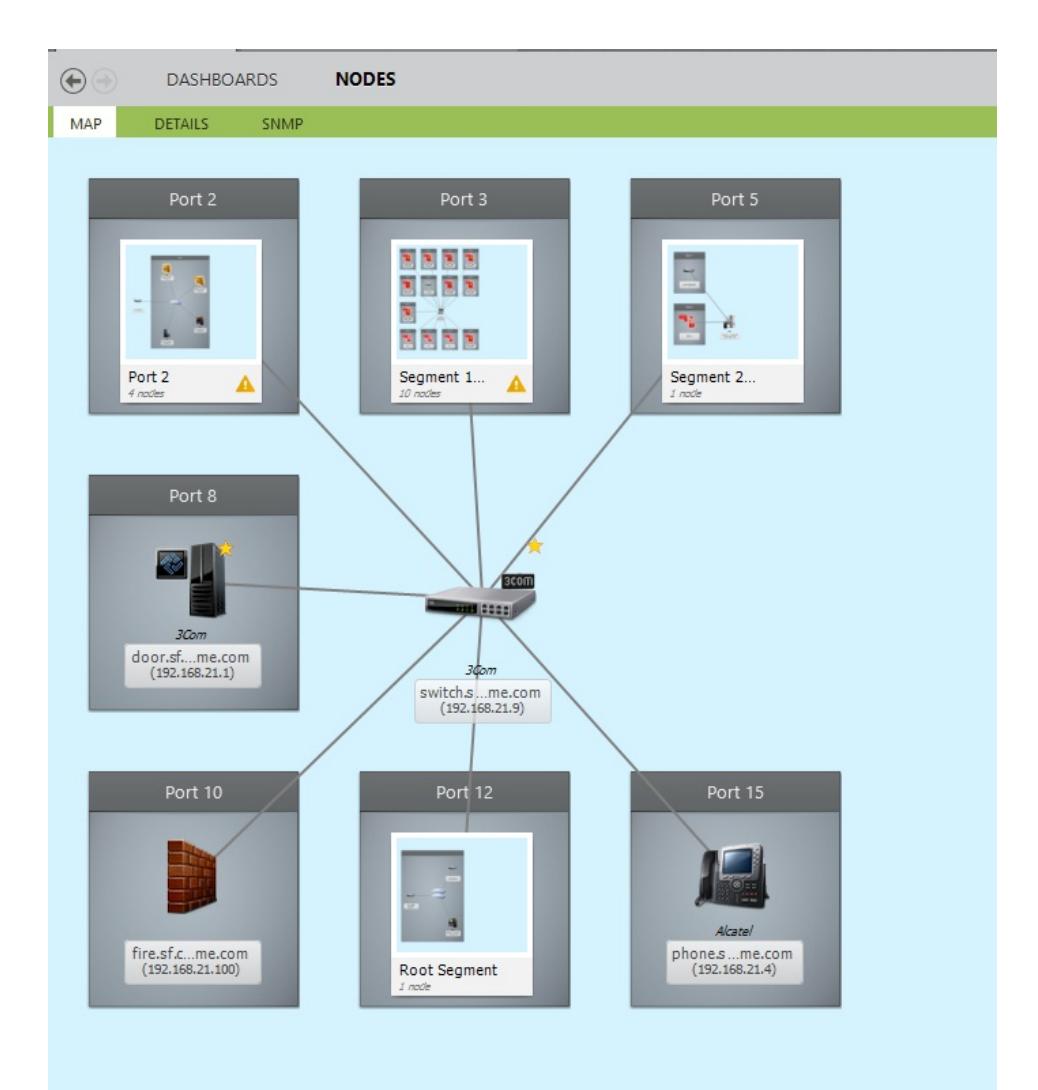

# Custom Views

This section allows organizing your network data in any way you need. It contains both user created views and predefined automatic views.

#### *Dynamic Views & Folders*

Basing on typical customer atlases we prepared many automatic (and dynamic) views for you like:

- Nodes with Issues
- Un-responding Nodes
- Server Types *(i.e. Linux, Windows Server, etc.)*
- Device Groups *(Printers, Switches, Wireless, etc.)*
- Workstation Types *(Windows 7, Windows Vista, Windows 8, etc.)*
- Locations *(Office, Building 1, Server Room - based on SNMP or manually entered data)*
- Network Roles *(Network, Printers, Servers, Workstations)*
- Windows Domains

The views are dynamic, which means that they are automatically updated as needed.

#### *Performance Views*

Performance views consist of charts or gauges showing last read values of different parameters for multiple nodes. The charts can be grouped per nodes or per counter. In "per counter" mode, you can compare performance trends from multiple nodes on a single chart.

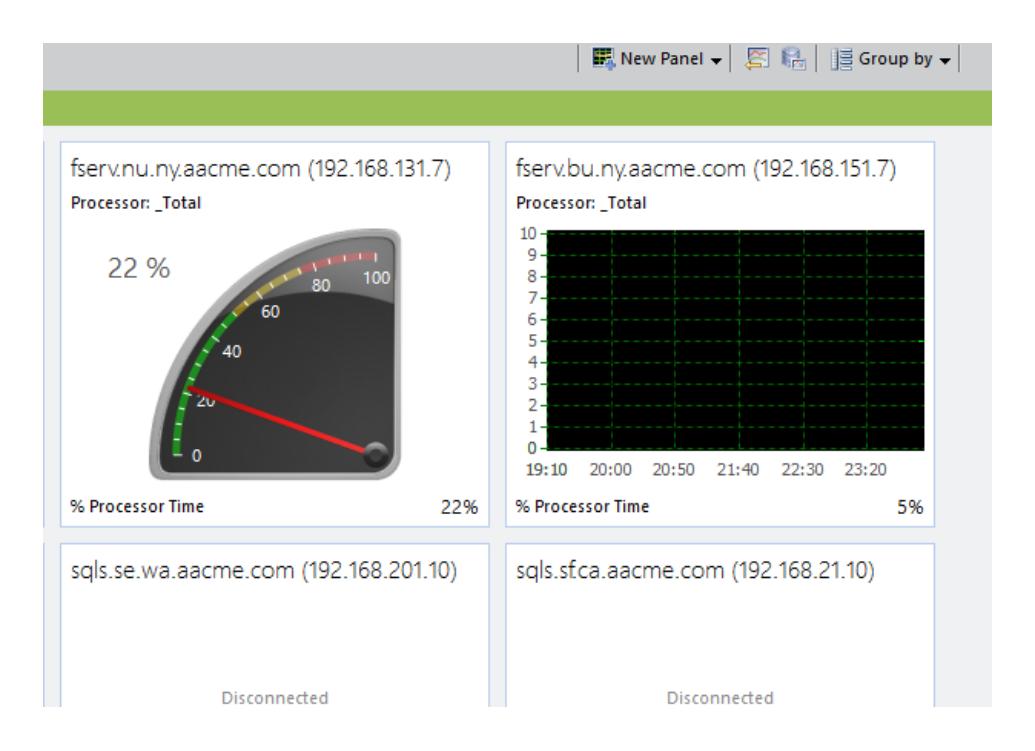

# Monitoring Dependencies

*Monitoring Dependencies reflect network connections and allowto prevent false alarms and disable monitoring of unreachable network components.*

NetCrunch allows to set dependencies automatically upon node routes, virtualization hosts and known switch *Layer 2* connections.

# Monitoring Packs

*Monitoring Pack is a group of performance parameters and events to be monitored and collected for the reports.*

It can be assigned to a node automatically (by a specific rule like *for every Windows Server* or *for every Cisco switch*), or manually. NetCrunch comes with many predefined [Monitoring](http://www.adremsoft.com/adoc/view/NetCrunch:v9/391497918755) Packs.

# Automatic Monitoring by Device Types

Many predefined Monitoring Packs are automatically assigned to nodes upon Device Type information. That is why setting proper Device Type is the most important thing in NetCrunch. When network component information comes from Active Directory - device types are mostly set automatically. Many SNMP devices can also be discovered automatically. Other devices like printers or Linux machines need setting of Device Type to be monitored automatically.

#### *For example:*

When you need to monitor a new *Mac OS X* device, there are only two easy steps to do:

- add the device to atlas
- and set its device type to *Mac OS X* system.

Then node will automatically receive *Mac OS X* Monitoring Pack.

It's that simple.

See also:

# Automatic Monitoring and Organizing

You don't have to setup views and maps by hand, or node by node. NetCrunch takes care of these tasks

# Events & Alerts

Alerts are important part of monitoring program. It's one of the very basic use case for monitoring. NetCrunch allows advanced alert processing including correlation, conditional events, conditional actions and escalation.

Just to make things clear. Events just happen - whenever we watch them or not. Event becomes an Alert as we assign some reaction to it.

The simplest (*default*) action is storing information about the event in the NetCrunch Event Log. We can assign a different list of actions to each event. The actions can include a notification (email, SMS texting) or some corrective actions like executing scripts or programs (also on a remote machine). Actions are executed after alert starts and when it's closed (finished).

#### External Events

As the monitoring program NetCrunch is primary source of many events like: status events and alerts on performance metrics (counters). The program also is also able to monitor external events. It matches incoming events with rules and triggers alerting actions for them. This allows you to trigger alerts and actions on SNMP traps, syslog messages, text logs or Windows Event Log entries.

#### Pending Alerts

As many alerts are short lived and they can be self corrected (like connection or power loss) administrators should concentrate on existing problems instead of looking into log. NetCrunch simplifies by correlating all internal alerts, so if they closed they disappear from the Pending Alerts View. Program allows defining correlation of external events (SNMP Traps, syslog, etc) by defining list of closing events.

# Conditional Alerts

Simple alerts work when alerting condition is met, like when the node is down or some external notification has been received. What about something that did not happen or not happens regularly? This can be solved with conditional alerts, which allow more complex scenarios like: notify when syslog message not received, notify only if event happened in specified time range.

Available conditions:

- On event
- if event happen after x time
- if event happen more than x time
- Only if time range
- Only if time not in range
- If event not happen in given time range
- $\bullet$  if event not happen after x time
- if event is pending for more x

#### Correlation

Advanced correlation allows also you to trigger events only if multiple events (from different nodes) have happened within a given time range, or are pending at the same time all. Pending event correlation requires that all correlated alerts must have pending correlation. This easily allows you to define an alert when two redundant interfaces are down.

#### Alert Actions and Escalation

As the response to an event, NetCrunch can execute sequence of actions. Actions can be executed immediately or with a delay (if the alert is not clear) and last action can be repeated. For example, you can decide to send a notification to some person and then, after some time to execute server restart operation.

# See: [Alerting](http://www.adremsoft.com/adoc/view/NetCrunch:v9/391497722147) Actions

#### Conditional Actions

Each action can be limited to run only if a triggering network node belongs to a given atlas view (these can be created by rules or manually) or within a given time range. This allows you to create flexible alerting scripts, for instance sending different notifications depending on the node location. Alerting scripts can be used for multiple alerts so you can limit actions to be executed only if an alert has a given severity.

#### Preventing False Alerts

NetCrunch uses various technologies to avoid false alerts or protect against alert floods which might be caused by a device malfunction. When a device sends Syslog or SNMP traps to NetCrunch, the program waits for several seconds and if the same message appears several times, it won't trigger multiple alerts. Another technique (event suppression) is used for detecting false events caused by intermediate connection failures.

# NetCrunch Tools

# *iTools*

iTools is a set of network monitoring tools that allows testing availability of devices, network services on a host, scanning ports, checking the routes of test packets or connection bandwidth.

# *WMI Tools*

A tool that allows viewing information based on WMI data - it also allows creating your own WQL views and performing WMI commands.

# *Performance Trend Analyzer*

Access NetCrunch performance data. You can analyze trends charts and data distribution for a given time period. You can compare multiple parameters on a single chart.

# *SNMP MIB Compiler*

This program allows compiling MIB files in order to extend NetCrunch MIB library.

# *SNMP ViewEditor*

Manage custom SNMP Views for specific device types. They make displaying and setting SNMP data much easier.

# *Device Types Editor*

Manages Device Type definitions needed to automatically set Device Type for SNMP devices.

# *Report Viewer*

It allows viewing and managing various NetCrunch reports.

# System Requirements

*4 processors and 4 GB of RAM - but that's not all - read why.*

# Hardware Requirements

# Server

NetCrunch must be installed on the 64 bit Windows Server (*Windows 2008, Windows 2008 R2, Windows 2012, Windows 2012R2, Windows 2016)*. It comes with its own Web Server and embedded SQL database for storing monitoring event data.

NetCrunch can be installed on a virtual machine, provided you assign at least 4 processors and 4GB RAM.

More processors are better for monitoring 1000+ nodes: the recommended number is 8. Monitoring large number of performance metrics (100,000 network interfaces) requires additional RAM (500,000 performance metrics will require additional 4GB). The other important component is a hard drive. We strongly recommend to use SSD drives.

The [Architecture](http://www.adremsoft.com/adoc/view/NetCrunch:v9/391507487011) and Concepts section explains why this is so important.

# Administration Console

NetCruch Console runs on 32 bit or 64 bit Windows 8 or newer systems with at least 2GB of RAM. It requires 24-bit color depth and high resolution. It's recommended to run it on Full HD screens or with multiple monitors. Works great with touch screen Windows tablets (WIndows 8 or later).

# Web Access

Web console works best with new HTML5 browsers. Its compatible with IE10+, Safari, Chrome, Opera and Firefox. It works best with WebKit based browsers: Safari, Chrome and Opera. There some features (part of HTML5) which are not supported or wrongly implemented in other browsers. For example dashboards zooming is only available in WebKit browsers.

# No Antivirus on Server

# Antivirus software is for workstations.

The software viruses spread mostly through email, browsers and word documents. Servers are protected by firewalls and are suitable for other jobs, then browsing the Web. That's why Windows make almost impossible using the browser on a server. Avoid working on a server - you do need Antivirus software on it.

There is no need to run console on server. You should install the NetCrunch Administration Console on a workstation and control the server remotely.

# Interference with NetCrunch

NetCrunch keeps part of the data in-memory, some are written to trend log files (NetCrunch opens thousands of them) and other go to a SQL database. The problem is when NetCrunch writes files containing a snapshot of in-memory data. Antivirus software tries to access the file which causes high disk and processor utilization and sometimes may cause data to be not accessible by NetCrunch.

# No Server Sharing

NetCrunch can heavily utilize a server machine depending on the amount of processed data. Avoid competing for resources with other programs.

In some cases NetCrunch cannot be able to process all data (events) due to hardware limitations. Remember that the speed of a single machine is limited by its slowest components (it is usually a hard drive).

# Use Appropriate VM resources

Assign appropriate amount of processing time to the machine. Memory must also be physically available, disk swapping cannot occur.

*NetCrunch is a real-time Network Monitoring System.*

# What can I monitor?

# *See what can be generally monitored and see typical use cases.*

There are many different scenarios for NetCrunch. In general, NetCrunch retrieves and processes three types of data:

# **Events**

Information about some occurrences generated by NetCrunch or external sources such as: Windows Event Log, SYSLOG or SNMP trap.

# **Performance Counters**

Numerical values (64 bit integer or floating point)

# **Status**

The status of various objects in NetCrunch like nodes, services, monitoring engines, etc.

The server allows you to set various conditions to filter incoming events or set alerts on performance counters. You can even create new calculated counters. See the Managing Calculated [Performance](http://www.adremsoft.com/adoc/view/NetCrunch:v9/391494576419) Counters topic for details.

# Network Infrastructure (SNMP)

NetCrunch can be used just for network monitoring, where we mainly pay attention to SNMP devices like printers, switches, routers, cameras and other. NetCrunch supports SNMP v1/v2c/v3, including encryption and authentication.

# Connectivity & Response Monitoring

NetCrunch monitors the availability of over 65 predefined TCP/UDP network services, including DNS, FTP, HTTP, POP3, SMTP, and more.

The program can monitor network service performance measured by number of packets sent and packets received, response times, and the percentage of packets lost and received.

For each monitored service, the program checks connectivity, validates service response and measures response time. For each sensors program allows monitoring various conditions (like. text contains some pattern, file exists and so on) and performance metrics (like: response time or data size).

You can create custom service definitions or duplicate existing definition and change their ports. Services support TCP, UDP and SSL connections. Responses patterns can be defined as text, binary data or by regular expressions.

# *Node Up/Down Status*

NetCrunch determines node up/down status based upon network service status and other monitors (in case of servers). When a node is down, only the leading service is being monitored. So, a node is down when no service is responding, and is up when the leading service responds.

# DNS Health Monitoring

DNS is the most important service in a network. Without it, nothing will work at all. Therefore, monitoring the

DNS service in order to check its availability is an obvious task for a monitoring system. But availability monitoring only checks if the service is responding and what its response time is.

On top of simple availability monitoring, NetCrunch allows you to verify DNS responses to given queries which allows you to discover unexpected (unauthorized) DNS changes.

#### Switch and Router Monitoring

NetCrunch supports various aspects of switch and router monitoring, including the status of network interfaces and bandwidth monitoring. It allows monitoring traffic on interfaces, port mapping and creating Layer 2 graphical maps.

NetCrunch allows you to monitor Cisco IP SLA operations. It tracks the status of operations and also performance parameters. This allows you to monitor VOIP jitter and other protocols and parameters.

# Vendor Specific Monitoring via SNMP

SNMP is very ubiquitous, but implementation vary. NetCrunch contains MIB compiler which allows to add vendor specific MIBs. As basic MIB's has been defined in RFC documents vendor MIBs are sometimes difficult to compile. If you have no experience with compiling MIBs and find it difficult please ask AdRem support for help. We will try to help you and if the device is popular on the market we can add it to set of pre compiled MIBs. NetCrunch built-in database contains more than 3500 vendor MIBs.

# Servers and Applications

NetCrunch supports agentless monitoring of the major operating systems including: Windows, Mac OS X, Linux, BSD and VMWare ESX/i. Additionally, the Windows system supports the monitoring of applications by monitoring their performance parameters and service status.

You can also use SNMP for monitoring these systems but remember that using SNMP v2 can create security loophole in operating systems as SNMP v2 transmits data in plain text.

# Windows Monitoring

#### *Performance Counters*

NetCrunch allows you to remotely monitor all Windows performance counters, including disk counters. The list of available counters depends on the particular system and applications installed. You can set alert triggers on counters using 8 different trigger types.

# Event Triggers for [Counters](http://www.adremsoft.com/adoc/view/NetCrunch:v9/391493789987)

#### *Windows Services*

Monitoring Windows services is important for monitoring most applications installed on Windows Server. The most frequent alert set on services is Service is not Running. NetCrunch also offers a view of services in the node status window, allowing remote service control.

#### *Windows Event Log*

NetCrunch can remotely gather, filter and analyze data from multiple Windows machines using WMI.

It allows you to define simple alert filters to convert event log events into NetCrunch alerts. These filters are automatically converted into complex WQL queries.

#### *Hardware and Software Inventory*

NetCrunch can collect hardware and software inventory information from Windows computers. The program

shows detailed information about each machine and also displays a list of installed fixes. NetCrunch allows you to compare each audit and can show changes in hardware and software. The program includes a software summary view for multiple nodes.

# *Monitoring Files and Folders*

The file sensor allows you to monitor file presence, its size or if and when it was modified. It can be also used to search file contents, or for finding new text log entries and converting them into NetCrunch alerts.

The Folder sensor allows you to watch specific folder contents, like when a new file is added or if any files are removed.

# Linux, Mac OS X and BSD

NetCrunch can track over 100 performance counters to determine the health of Linux servers running kernel 2.4 or newer. The program has been tested with monitoring the following Linux distributions: Cent OS, RedHat, Fedora, Novell OES, Ubuntu Desktop and Server.

NetCrunch also offers fully integrated Mac OS X monitoring. All Mac OS X versions are supported, including "El Capitan".

Most Important parameters being monitored:

- System (uptime/downtime, logged in users),
- Processor utilization,
- Memory usage,
- Disk usage,
- Network interface statistics,
- Processes (CPU & memory per process utilization),
- User (CPU & memory),
- TCP statistics.

# Monitoring ESX/i

NetCrunch supports ESX/i version 5.5 and 6. It connects directly to the ESX servers, so it does not need vSphere to be installed. NetCrunch comes with pre-configured Automatic Monitoring Packs to monitor ESX as soon as the device type is set to ESX.

# Web Monitoring

#### Monitoring Web Pages or Applications

NetCrunch includes an advanced Web Page monitor which is able to load and render dynamic web pages containing Javascript as if they were loaded by a browser. It also allows you to check pages requiring login (supporting standard HTML or custom login forms).

Available Web Page alerts:

- page size or load time
- page content change
- alert if text is present or missing
- if page does not exists
- page load error
- page resource load error
- page authentication error

Available performance metrics:

- % Availability
- HTTP Status Code
- JS Errors
- Load Time
- Main Frame Body Size
- Resource Count
- Resources Error Count
- Total Size

See also:

# Operating Systems Monitoring

Read about monitoring of Windows, Mac OS X, Linux, BSD and ESX/i systems.

# Custom Monitoring with NC Open Monitor

# Monitoring HTTP Requests

This sensor is more suited to send REST requests, so it simply retrieves data over HTTP and checks the response. It also allows you to check response content. It supports GET, HEAD and POST requests,

# Custom Monitoring

NetCrunch can schedule programs and script to run in the same security context as the NetCrunch Server. The program or script can write its output to a standard output and NetCrunch can capture it automatically. The monitoring program can also save data to disk. Program supports CSV, JSON and XML file formats.

#### NetCrunch Open Monitor

NetCrunch utilizes *NetCrunch Open Monitoring Engine*, which receives data by REST API or can get them from scripts, programs or files.

If you can present some external data as counters, then you can deliver them to NetCrunch and set various thresholds on them to create alerts.

### Custom Monitoring with NC Open Monitor

Read how to extend monitoring capabilities of NetCrunch. Run programs or scripts or send data from

# Automatic Monitoring and Organizing

You don't have to setup views and maps by hand, or node by node. NetCrunch takes care of these *tasks automatically.*

# Automatic by Device Types

The fundamental concern in the NetCrunch configuration process is the setting of proper Device Types for nodes. Whenever possible, NetCrunch sets a Device Type automatically by getting information from SNMP or Active Directory. If it can't, the Device Type must be set manually. This is very simple and you can do this for multiple nodes at once. See: [Managing](http://www.adremsoft.com/adoc/view/NetCrunch:v9/391494773027) Multiple Node Settings.

# Monitoring Engines

Many monitoring engines are bound to types of nodes and start monitoring them after you set the Device Type. Here is the list of engines with required Device Type settings:

#### *Windows*

Device Class : *Server/Workstation*

Operating System: *Windows Server* or *Windows Workstation*

OS Version: <*any*>

*Linux*

Device Class: *Server/Workstation*

Operating System: *Linux*

OS Version: Generic Linux System

# *Mac OS X*

Device Class: *Server/Workstation*

Operating System: *Mac OS X*

OS Version: <any from the list>

# *BSD*

Device Class: *Server/Workstation*

Operating System: *BSD Family*

OS Version: *FreeBSD* or *OpenBSD* or *NetBSD*

#### *ESX/i*

Only ESX/i version 5 is supported by the engine.

Device Class: *Server/Workstation*

Operating System: *VMWare ESX/i*

OS Version: ESX/i 5.5, 6.0

#### **SNMP**

#### ■ Node Settings ▶ Monitoring

SNMP monitoring depends on the profile you must select for each node. The profile specifies version of the protocol and protocol specific settings like community or username and password (v3).

If you want to receive SNMP v3 traps you have to create SNMP notification profiles in order to provide authentication and encryption parameters. The profiles are matched with trap by*User* field. SNMP v1 and v2 traps does not need any profiles. All incoming traps are visible in External Events window which simplifies defining alert for traps.

# Monitoring Packs

NetCrunch comes with many automatic Monitoring Packs configured to be added to nodes when they meet certain conditions.

For example:

#### *Basic Cisco (SNMP) Monitoring Pack*

Device Class should be "Hardware Router" or Switch Manufacturer name contains "Cisco"

#### *Active Directory Monitoring Pack*

Operating System equals "Windows Server" Network Service List contains LDAP or "Secure LDAP" services.

You can view the complete list in the [Monitoring](http://www.adremsoft.com/adoc/view/NetCrunch:v9/391497918755) Packs article.

# Auto Discovery

Networks are dynamic and new devices are connected over time. NetCrunch can automatically add them to the Network Atlas and start monitoring them.

#### Discovering Nodes

NetCrunch can run auto discovery process for each IP network. All discovered nodes can be added automatically or program can put results in a *Server Tasks Notification Window*, so you can decide later which nodes should be added.

# Discovering Services and Device Types

When node is added to atlas program automatically runs service discovery. It's only checking list of services set in  $\sqrt{ }$  Tools  $\rightarrow$  Options  $\rightarrow$  Monitoring  $\rightarrow$  Auto Discovered Services

Program also tries to detect device type depending on available information from SNMP or Active Directory. If the device type can't be detected it should be set manually it's important information allowing proper monitoring settings for the device.

Program also discovers ESX/i machines.

See: Auto [Discovery](http://www.adremsoft.com/adoc/view/NetCrunch:v9/391503423779)

# Automatic Node and Views Status Calculation

# Node Status

NetCrunch automatically identifies the status of every of network service working on the node, and at least one service must be monitored. If any of the services is not in*OK* (green) mode, then the node's status goes to *Warning* state (*yellow*). When no service is responding or all monitoring engines are *DOWN, then the node becomes DOWN (red)*.

When node is in *DOWN* state, only service marked as *leading* is monitored. If the service responds than all other monitoring starts again.

# Atlas View Status

Status for the view is calculated upon all node statuses included in the given View. If there is any node in *Warning* or *DOWN* state, then the View Status is *Warning*.

When all nodes are *DOWN*, then the View is *DOWN* and when all nodes are *OK* the view is *OK*.

Additionally, static views can contain map links to other views that are also calculated in the same way as the node statuses.

See also:

Network Services Monitoring

# Automatic Atlas Views

Based on typical Atlases used by our customers, we prepared many automatic views in NetCrunch. You can delete or edit them if they don't meet your data organization needs. Grouping nodes makes creating reports and watching the status of a given group easy.

The status of each group is automatically calculated based upon the included elements (nodes or map links).

# Dynamic Views

The dynamic view presents a group of nodes upon giving filtering criteria (query):

Predefined Dynamic Views:

- Nodes with Issues
- Non-responding Nodes

### Dynamic Folders

In addition to views, there is another level of grouping: The Dynamic Folder. It creates Dynamic Views automatically.

For example, we can easily create the following hierarchy:

- Folder for each location
- Each view shows servers in a location grouped byOS types

List of predefined and automatic folders:

- Server Types (i.e. Linux, Windows Server, etc.)
- Device Groups (Printers, Switches, Wireless, etc.)
- Workstation Types (Windows 7, Windows Vista, Windows 8, etc.)
- Locations (Office, Building 1, Server Room based on SNMP or manually entered data)
- Network Roles (Network, Printers, Servers, Workstations)
- Windows Domains

The views are dynamic, which means that they are automatically updated as needed.

# Auto Layout Maps

Each Dynamic View can be presented as a map with node icons. This allows visually grouping nodes and presenting their status graphically. Because maps update dynamically they are also laid out automatically.

You can change any maps layout or create new ones.

# Accessing NetCrunch...

*Read howyou can access NetCrunch remotely and howyou can send data to NetCrunch.*

# From the Desktop

NetCrunch Administration Console has been built for the desktop and it runs best on larger monitors or with multiple monitors. NetCrunch can easily manage even six monitors on a single machine.

It caches a lot of data on the disk and only synchronizes changes with the server. It gives the best user experience responding to actions fast and showing data instantly. No refresh is needed as the console is updating data in almost real time.

The console can be installed on any Windows system, newer than Windows 8, but we recommend using the latest system versions (Windows 10. It also supports touch screens, so it works great on devices such as *Microsoft Surface Pro*.

# From a Web Browser

The Web console is also designed for a desktop browser and matches the console UI very closely. It lacks some configuration and administration features, but allows you to browse through Atlas Views and Event Log. You can also access reports. The web access is great for quick checking network status from any place.

Additionally, it allows you to restrict access to views and features for a given user or group. For example, you can create a limited access to a view and pass it to high-level managers or low-level administrators.

It supports HTML5 capable browsers like IE10 or newer, Safari, Chrome, Firefox and Opera. However, it's been optimized for WebKit based browser and we recommend Chrome, Safari or Opera browsers.

# On the Go

The Mobile Access console is an HTML5 JS application accessible through a Web Browser from any modern Smartphone (IOS, Android and Windows 10). It gives you access to atlas status and the latest alerts.

# Sending Data to NetCrunch

NetCrunch can receive external performance data (it can be also status value) through HTTP. It can be sent from custom agents (scripts). In order to this you need to setup API key for such agent in

**1** Tools  $\triangleright$  Options  $\triangleright$  Monitoring  $\triangleright$  NetCrunch Open Monitor by adding REST API data source.

This allows posting data in JSON or XML to NetCrunch. After NetCrunch receives any data you can create alert triggers on received data. See [Triggers](http://www.adremsoft.com/adoc/view/NetCrunch:v9/391493789987)

# Extending and Customizing

*Add more MIBs, counters, create views, icons, notification message formats, extend the node database and create alerting action scripts.*

NetCrunch comes with a number of predefined resources like pre-compiled MIBs, Monitoring Packs, icons, etc. In the real environment, however, it might be not enough so we let you extend these resources accordingly.

# **Extending**

# SNMP MIBs

You can find any MIB for your device on the internet now. There are sites keeping a collection of more than 65 thousand of MIB definitions.

NetCrunch has its own MIB compiler, so you can compile any MIB. Because many MIBs contain bugs, they are not very easy to compile.

If you have any problem with it, let us know and we will try to compile MIBs for you.

# SNMP Views

NetCrunch contains definitions of forms and tables displayed upon SNMP data from the device. There are groups of specific, detailed views for certain device like printers, switches or anything else. Using these forms you can change SNMP variables. You can also create your own view forms and tables using *SNMP ViewEditor*.

# Additional Node Fields

Network nodes in NetCrunch are kept in an in-memory database and stored in XML files. You can extend node data by adding additional fields. This will allow classifying and grouping network data in the way you need. This allows creating dynamic views based on these fields and also you can manage alert action execution using views.

# *Example:*

# **Problem:**

You want to notify different group of Administrators (using groups is always more flexible than single user) depending on department and location where the server is located.

# **Solution:**

Add custom field for department and set the location. Setup dynamic node views based on the department and location fields. In Alert action list you can now define different notifications for each defined view.

# Calculated Counters (aka Virtual Counters)

Sometimes the device returns data which need to be calculated before processing. For instance, it needs to be divided or we want to have percentages instead of raw values. This is when you can add a new Virtual Counter, which is calculated upon the given expression. See Managing Calculated [Performance](http://www.adremsoft.com/adoc/view/NetCrunch:v9/391494576419) Counters.

# Custom Monitoring

You can extend NetCrunch monitoring using external scripts or programs. They can be run on NetCrunch servers or you can send data from any location using REST API.

Examples:

- If you want to monitor your coffee maker and you know how to get data from it.
- Web application or web site can send easily the number of visits per hour, so you can track the statistic on charts and get notification when thresholds are breached.
- Create a script or a program to get data from SQL database and save it in the JSON format for NetCrunch.

You can do it easily with Custom [Monitoring](http://www.adremsoft.com/adoc/view/NetCrunch:v9/391497328931) with NC Open Monitor

# **Customizing**

# Custom Views & Network Maps

In NetCrunch you can create your own views of node groups that make easier managing alerts and reports. You can create your own network maps with customized icons and backgrounds. For each node group view, there are separate tables showing data specific to a given *Monitoring Engine*. This can be changed on demand or you can create custom layouts. Every time you get back to that view, the data will be grouped and sorted in the way you wanted.

# Customizing of Administration Console Screen Layout

The Administration Console can be very flexible: it can run on multi-monitor systems and you can create custom multi-monitor layout.

As the second option you can divide space on a large monitor and dock several windows to be visible. The layout is automatically stored so when you run console next time NetCrunch brings all windows on the place.

# Customizing Notification Messages

Most events contain a large number of details describing the event context. You would not see all of them in the text message on your Smartphone or even in email. That is why you can create message formats suitable for notification types and specific alert types. Just include the information you need. This way the program automatically creates HTML emails (you can also customize them) when sending an email and uses plain text for SMS messages.

# Integrating NetCrunch with other NMS

# *You can easily integrate NetCrunch with existing management systems to extend its capabilities.*

It might happen that you have already had some management system and you want only to use NetCrunch as the extension of the existing system.

# Integration by SNMP traps

if your system uses SNMP the best way would be use SNMP. In this way you can monitor and collect data in NetCrunch and send alerts using SNMP traps to external system. NetCrunch can automatically define SNMP traps for each alert defined so after reading NetCrunch generated MIB you can successfully receive these traps in external system.

# Integration by Event files

# ★ Action ▶ Logging ▶ Write to Unique File

This is most effective method of transferring events from NetCrunch to external program. You can use alerting action which can write each alert to the separate, uniquely named file.

The action allows to use (write) some program periodically scanning the folder and importing event files to external system. In this way the disk is used as the queue for alerts. Each event can be stored in XML format.

# Webhook Action

#### ★ Action › Logging › Trigger Webhook

Webhook is very simple action that sends HTTP request to given URL with all event data as JSON or XML.

# Integration by External Program

Unlike previous method, this method should be used only for small number of events, as it requires running the process for each transferred alert which can be quite slow.

# Exporting NetCrunch SNMP MIB with traps

#### **★ File ▶ Export NetCrunch SNMP MIB**

After you define all alerts you might decide to generate NetCrunch MIB, which will contain SNMP trap definitions for all NetCrunch defined alerts.

# Exporting Performance Trends Data

You can also periodically export performance data from NetCrunch and import to the other system. See [@trend-exporter](#page-79-0).

# Active Directory Integration

# *It makes agentless windows monitoring much easier*

# Server Integration

NetCrunch runs on Windows Server and needs to integrate with Active Directory in order to properly access other Windows machines in the domain.

Starting from Windows 2003, every newer Windows Server version takes security settings to a higher level. This makes it impossible to access Windows machines without explicitly setting access rights.

#### *When installing on a Server in Active Directory*

- The default option is to run program on the local system account (which makes easy accessing local resources and communication between server components) and setup default credentials or credentials for each machine (its easy as you can use multi selection to do it). The only drawback is, it might cause security warning on some server systems, as the process running on the local system account attaches first as a machine object (machines are separate objects in AD) then it logs with given credentials.
- You can run NetCrunch Server services on a domain account being a member of local Administrator group of each monitored computers (included server running NetCrunch Server). Form the security standpoint this is the best solution, but sometimes hard or impossible to configure. It requires modifying AD security policies (remember they need time to replicate).
- Proper security settings to remotely access performance data.
- Access to AD information about computers and their systems.

You will still be able to access other Windows machines by giving local credentials for them, but this means you have to input the necessary settings for each of them individually

See also:

Windows Monitoring Setup

# User Accounts Integration

NetCrunch can use Active Directory user accounts as NetCrunch users. This allows keeping single passwords and makes management easier.

All you need to do is check the *Active Directory User* field when adding a new user. The user name should be in format: <Domain>\.

# NetCrunch Editions

# Premium

Premium edition of NetCrunch is designed for smaller, less intensively monitored networks up to 300 nodes.

# Premium XE

The Premium XE edition is a scalable version optimized for larger or more intensively monitored networks and is intended to be run on a dedicated machine. It also

### *Features Exclusive to XE edition:*

# **Prioritized Monitoring**

The program automatically sets up node monitoring order and time upon monitoring dependencies hierarchy. It means that nodes which are more important, are monitored more frequently. Prioritized monitoring is also designated to support event suppression technology and helps to determine the real source of the problem.

# **False Alert Detection**

When NetCrunch receives an event related to a node connected through some intermediate link, it ensures first if the link is OK, so the event might be a result of that the connection has been broken.

# **IP SLASensor**

Allows monitoring of status and parameters of IP SLA operations defined on Cisco devices.

# **External Alerts**

All Incoming traps and syslog message (even from nodes not being monitored in Atlas) are visible in the External Events window which shows last 1000 traps or messages received. This allows quick setup of syslog or trap alerts *by example*.

# **Alert Correlation**

Advanced correlation allows also you to trigger events only if multiple events have happened within a given time range, or are pending at the same time. For example, this allows you to define an alert when two redundant interfaces are down.

# **Alerting Conditions**

Alert on if certain conditions are met like: when event did not happen, or happen only after some time. Allows monitoring heartbeat events or missing backup. Addition 7 Conditions makes program definitely more flexible.

# **VLAN Support**

Supports VLANs in port mapping and Layer 2 maps.

# **Support for STP, CDP, SONMP**

Program supports additional protocols in order to create accurate automatic Layer 2 maps.

# **Build for scalability**

Version initiates up to 100 connections at once which is 2 times more than in Premium edition,

# Important Changes in Version 9

New version comes with a lot of new features and many changes made in order to make easier to use. Over 450 change requests where processed until initial release.

Most important new features are listed on [What's](http://www.adremsoft.com) New Page

# Changes

#### Pending Alerts

All alerts can have pending state even minor and informational. New filter in Pending Alerts Windows allows showing: Critical and Warnings, All except Minor, All

#### Linux Memory Counter calculation

%Free memory on Linux is now taken from other system counter. The old %Free memory trends were incorrect.

#### SNMP Traps

#### *Alerts*

Defining alert is simplified. You can select generic alerts or alert by OID (entering OID manually or from a MIB browser). Additionally, after selecting OID you can filter traps by their variables.

#### *SNMP v1, v2 Traps*

It's not needed to enable SNMP monitoring on node sending the trap. Currently traps will be received regardless of the community set in the trap. Version XE allows receiving traps from nodes not being monitored (you can add them to Atlas when you want to turn traps into alerts).

# *SNMPv3 Notifications*

In v3 notifications are identified by the User and authentication profile. In order to receive v3 notifications you have to define *Notification Profiles* for each *User* used to send the notification. Program will find the profile to decode profile automatically. Single profile can be used for multiple nodes. Also in this case, do not have to enable SNMP monitoring on the node from which the notification comes.

# Data Folder Location

Directory of the NetCrunch Data does not contain version number anymore. We want to keep data in the same place in future versions.

# Monitoring of PING

PING monitoring has been delegated to system component for more accurate timing. Old method is still available through options setting. In  $\blacktriangleright$  Tools  $\blacktriangleright$  Options  $\blacktriangleright$  Monitoring  $\blacktriangleright$  Advanced you can find option named Use legacy ICMP PING.

# **Terminology**

*Virtual Counters* are now Calculated Counters as we believe new name better reflects their role.

### Run MIB Compiler from Remote Console

MIB Compiler now runs remotely, previously was accessible on NetCrunch Server.

#### Maps

Map Background can no longer be image. Use **1** Insert Image instead.

# Important Bug Fixes

- Fixed various issues in map editor,
- Wrong calculation of % Failure Rate could cause superfluous *Connection Reliability Degradation* alerts,
- Flow protocols decoding has been improved.
- (Performance Trend Viewer) Isolated points where not visible on charts
- Fixed various issues in browsing MIB data when selecting counters and traps
- Gaps in report graphic
- Server should open ports on firewall in order to receive SNMP traps and syslog
- Custom data range was missing in event log

# **Configuration**

*Everything you should knowabout configuring NetCrunch, including Initial configuration, alerts and reports.*

# Before You Begin

Configuration of NetCrunch can be easy or hard - depending how you start. There are many configuration possibilities, and if you know which one to choose in given situation - everything becomes simple.

- **1** Read [Architecture](http://www.adremsoft.com/adoc/view/NetCrunch:v9/391507487011) and Concepts to quickly review the options. **.**
- **2** Important task you need to perform first Windows [Monitoring](http://www.adremsoft.com/adoc/view/NetCrunch:v9/391497132323) Setup. **.**

# Discovering your Network

*This article will help you get through network discovery and the initial configuration process.*

In order to monitor your network, NetCrunch must know device addresses, their names and how to connect to them (credentials, types, etc.). The Network Atlas is a database holding all that information, so the first step will be adding nodes to your Network Atlas.

# **Manually**

You can add nodes from a file, then you can do the rest of the setup manually. It's even possible to create an empty Atlas and add every node manually, but it's unlikely you would need that feature.

Nodes can be added from the text file which can contain either names or addresses of nodes - one per line.

# By Network Discovery Wizard

#### Discovery Methods

#### *Search Active Directory Domain*

The program searches Active Directory and adds all devices, including other operating systems like Mac OS X machines.

The program scans only the Domain, where the NetCrunch Server machine object is located.

All machines from Active Directory will be added even if they are currently not connected to the network.

#### *Discover IPNetworks*

The program will scan a given range of network addresses using ICMP (Ping) packets. Only connected and responding nodes can be discovered in this way, so results may vary depending on that when you perform

#### Networks to Be Discovered

NetCrunch fills the list with known networks, you can add more networks as desired.

The program uses ICMP PING packets to discover nodes in the given network, and only nodes responding to ICMP PING packets are added.

#### *Discover and scan neighborhood networks option*

During the discovery process, NetCrunch finds connections to neighborhood networks. Enable this option if you want NetCrunch to follow these links automatically. Limit scanning depth by specifying the number of maximum hops to remote networks.

#### Discovery Mode

#### *Automatic*

Program will try to find and add as many devices as it can find. It will look into SNMP and use PING sweep.

#### *Infrastructure Devices Only*

Program will skip workstations.

#### *Only devices matching SNMP filter*

Build filter query which will include desired devices. Program will try to communicate with any given SNMP profiles and will find out which profile needs to be used for the device.

### Configure SNMP Profiles

This is the point where you should enter all the SNMP profiles used by your SNMP devices.

If you fail to do this now, you can enter them later, but you will have to assign them one by one to each device.

If you enter them now, the program will automatically determine which profile is used by which device, and devices will be marked as SNMP manageable. Additionally, device types should be discovered (by sysObjectId SNMP variable or device SNMP name) and automatic monitoring will be set.

# *SNMP Agents Port*

SNMP Discovery assumes that you use only one SNMP port for all devices in your network. By default, SNMP agents respond on a port 161. If you use different ports for different devices you have to setup them manually.

#### Select Network Services To Be Discovered

NetCrunch recognizes and can monitor about 65 network services. Discovering all of them might be time consuming and would generate unnecessary network traffic. As a result, we decided to include 14 common services by default, and you can add more services as desired.

Here you can also set the initial parameters for each monitored network service.

# **Repeat Count**

The number of requests to be sent in one monitoring pole to properly determine average response time

# **Additional Repeat Count**

The number of additional requests to be sent in case base requests fail

# **Timeout**

Time after which NetCrunch gives up on waiting for a response

You can decrease timeouts if you monitor network devices in a network with low latency. Default values should work great, even for internet connections.

# Next Step...

After NetCrunch discovers all your devices, it starts discovering network services on each device in the background.

This is a time for further configuration which includes: automatic Monitoring Packs, setting credentials, setting NetCrunch users and administrator profiles and default alerting scripts.

Go to: [Configuration](http://www.adremsoft.com/adoc/view/NetCrunch:v9/391492479267) Wizard

# Configuration Wizard

*Configure automatic Monitoring Packs, set credentials for different systems, setup NetCrunch users and Administrator profile. Customize default alerting script.*

# Automatic Monitoring Packs

There is as set of predefined Monitoring Packs that bind to nodes by their device type. Monitoring Packs contain alerting and reporting settings for these nodes.

You can manage them by groups or switch to detailed view where you can manage each Monitoring Pack separately.

# Credential Defaults

To be able to monitor anything, NetCrunch must connect to various systems using the proper credentials. Here you can set all default credentials (to be used if you do not set specific one for the node) for supported operating systems (Linux, BSD, Mac OS S, ESX/i).

# Note:

If NetCrunch runs in the Domain, it connects using NetCrunch Server account credentials by default. See: Windows [Monitoring](http://www.adremsoft.com/adoc/view/NetCrunch:v9/391497132323) Setup

# NetCrunch Administrator Profile

The administrator profile is named "Admin" and can't be deleted. Also you need to set a non-empty (at least 6 characters) password.

You can specify emails and phone numbers to be used by notification actions.

# NetCrunch Users and Groups

To be able to access NetCrunch remotely, you need to use NetCrunch user profiles. Additionally, profiles can be used for notification management as you can easily change user profile notification settings instead of editing all alerting actions. You can manage profiles by groups and manage the notifications to be sent to various groups.

User notification profiles allow setting different notification types (email, SMS with message format) to be sent on different days and times

Examples:

- *Database Admins* group may receive only notification about database systems problems
- Administrator *John* can receive notifications by email and additionally on weekends by SMS

# Default Alerting Script

All predefined alerts use the *Default Alerting Script*. You can edit it later in detail but here you can make some preliminary settings

# That's not all...

We've made significant progress in configuration settings, but in real life there might still be issues that need to be fixed.

We call these problems *Monitoring Issues*, because we want to differentiate monitoring configuration problems from others.

Go to: [Configuration](http://www.adremsoft.com/adoc/view/NetCrunch:v9/391495166243) Tips

# Managing Network Atlas Views

*Read about types of views and howthey organize your data.*

Network Atlas is a central database containing all your network data. It's organized by the hierarchy of the *Atlas Node Views.*

The Network Atlas is a part of the Automatic Monitoring and [Organizing](http://www.adremsoft.com/adoc/view/NetCrunch:v9/391508076835) concept. It is a central repository of

all views, grouping network nodes by different categories like: nodes from the same network, node of single layer 2 segment, or nodes located within the same area.

The basic element of the Atlas is a network node: a single address network endpoint. Because many devices use multiple interfaces, they can be grouped together and then you can decide to monitor only the *primary interface*.

# Atlas Views

*Atlas Node Viewis the single viewshowing various aspects of the group of nodes in the Network Atlas.*

The hierarchy of the Atlas Views helps you recognize status of each node group. A top level (root) view of the Atlas contains all nodes, all sub-views and Dashboards show information aggregated for all nodes.

# *Common Views Properties*

- Alerting & Reporting You can define alerts which will be inherited by all nodes in the view,
- Web Access Rights For existing Web Access Profile specify rights to the view.
- Top Charts (Custom Views Only) Specify a list of top charts for the view.
- Appearance Enable Automatic Node Arrangement by specifying grouping layout.

# Top Level Views

# *Monitoring Dependencies*

This view shows the Monitoring Dependency diagram.

*Monitoring Dependencies reflect network connections and allowto prevent false alarms and disable monitoring of unreachable network components.*

# *Routing Map*

Automatically created view; it shows a map of logical connections between IP networks. The view is updated on demand as routing is not changing often. You can update it by

★ Actions ▶ Recreate Routing Map

# Atlas Sections

Below the Top Level Views there are 4 main sections of the Atlas Views.

# IP Networks

This consists of IP network views/maps. Each network can be periodically re-scanned to reflect its current state. Usually, network maps are automatically arranged and nodes are grouped by the device model and OS name.

As each node is a part of some network these views contain all nodes. Deleting a node from any of the IP Network View will cause deletion of the node from the Atlas. Deleting the View will delete all nodes contained in the View.

#### *Local and Remote folders*

Networks are grouped in two folders. By default, local networks are those accessible directly by NetCrunch Server's network interfaces. All others are remote. You can drag and drop networks between folders as desired.

# *(0.0.0.0/8) - Empty Network*

It happens that a node is specified by its name, and its address has not been resolved yet. In this case it belongs to the empty network view.

# Specific Properties

- Set Traffic Limit IP Networks allows setting a limit on monitoring traffic to the IP Network. This helps to preserve the router's bandwidth. Setting a limit may cause an automatic increase of monitoring time for nodes of the network.
- Auto Discovery You can set (*enabled by default*) each network to be automatically scanned in order to find active nodes. The minimum re-discovery time is 1 hour. You can also specify exclusions list, a kind of a black list.
- Discover New Nodes you can perform manual discovery of network nodes.

# Physical Segments

This section contains a hierarchy of views showing Layer 2 connection segments. Each view is automatically arranged and can also show the traffic summary for each switch port.

To start monitoring Physical Segments you need to point the switches to be used to a network topology map. Switches must be defined in the Atlas and have properly set SNMP profiles.

After you click on **A** Enable Physical Segments Monitoring , the Physical Segments Configuration Wizard will start. It will try to find switches, matching the above requirements. If you can't find the switch, but know it supports RFC 1493 MIB, please check if it's in the Atlas and its device type is set to *Switch*.

To create topology maps NetCrunch uses SNMP Forwarding Tables (RFC 1493) and additionally can utilize information from the following protocols: STP, Cisco CDP or SONMP.

# Specific Properties

- Appearance You can set the port name style, and style of the port box, ports can be sorted by name or number. Also you can customize how the node state is signaled, or even disable showing the node states on the topology map.
- Port Mapping You can click on the segment map and open **A** Port Mapping which will open the segments' switch status displayed on the Port Mapping page. Port Mapping shows the status of all ports, including V-LAN information.

# Custom Views

This section allows you to organize your network data. Here you can add your own Node Group Views and manage them using folders. You can create graphical maps for the view and create links between them. You can also create automatic folders to manage automatically created views.

The primary goal of NetCrunch is to keep track of the current network state as it changes over time. It's better to set up views and configure by rules to keep network relations dynamic.

# *Predefined*

Based on typical customer Atlases we prepared some Automatic Views (aka dynamic views) for you:

- Nodes with Issues
- Non-responding Nodes
- Server Types (i.e. Linux, Windows Server, etc.)
- Device Groups (Printers, Switches, Wireless, etc.)
- Workstation Types (Windows 7, Windows Vista, Windows 8, etc.)
- Locations (Office, Building 1, Server Room based on SNMP or manually entered data)
- Network Roles (Network, Printers, Servers, Workstations)
- Windows Domains

All Automatic Views are dynamic, they are automatically updated as needed.

# Automatic Folders

You can create a set of views that are automatically updated as data changes. For example: You want to have separate view for each city where devices are located.

You need to specify the node field for creating views, and you may also decide to create only separate views consisting of more than 5 elements. Otherwise, nodes will be placed on a single view.

As these views are automatically created and deleted you can't manage alerts and reports using them.

# *Specific Properties*

- Node Filtering Specify the filtering condition
- Folder Content Specify the grouping field and manage groups and their icons
- Appearance Set an icon for the folder

#### Dynamic View

The views are managed through specified filtering conditions (query). Additionally, you can specify how to arrange a node using node layouts.

Layouts allow two levels of node grouping. For example: by Device Class and SNMP Location. You can also specify the style of a grouping box.

#### *Example:*

#### Domain is equal to ad.adrem

#### *Specific Properties*

• Node Filtering - Specify filtering conditions

# Performance Views

This type of view displays performance data for a given group of nodes. Charts can be grouped by node or by performance counter. In this case you will be able to see multiple counter values for each node in the view on a single chart. Chart tiles can be displayed as:

- Chart linear chart showing the last 60 samples of collected data (by default it's 3 hours)
- $\bullet$  Bar a single bar showing the last read samples
- Gauge an angular gauge showing the last read samples

All performance data are kept in the NetCrunch Trends Database for future analysis. You can select a single panel and choose  $\blacktriangleright$  Show Counter History from the context menu, in order to open [@trend-viewer](#page-79-0).

#### Dynamic Chart View

The dynamic chart view allows selecting filtering condition to select nodes for the view and single performance counters for the view.

#### *For Example:*

#### *Windows Server Processor Utilization View*

#### **Filtering Condition**

Operating System is equal to Windows Server

# **Content\Performance Counter:**

Processor(\_Total)\% Processor Time

# Note:

You can create new Views through drag and drop.

Select multiple nodes using the existing view (i.e. atlas grid or map) and drag and drop on the desired place in Custom Views or Performance Views.

# Alert and Report Management

*Read about scheduling reports, the difference between an event and alert, Monitoring Packs and message formats.*

# Monitoring Packs and Node Settings

Although alerting and reporting serve different purposes, their settings are very similar.

# Note:

- In order to create an alert you need to specify the event condition to trigger the alert.
- In order to create a desired report, data needs to be collected first.

NetCrunch manages them in the same place through Monitoring Packs and Node Settings.

# Report Scheduling

By adding reports to certain *Monitoring Packs* or nodes you enable data collection for the given report. Each added report can be also scheduled by selecting one of the defined Report Scheduling Schemes and specifying the user or a group which should receive the report.

Read more about [Customizing](http://www.adremsoft.com/adoc/view/NetCrunch:v9/391493200163) NetCrunch Reports

# Events and Alerts – what's the difference?

*Event is the description of the thing that happens or takes place, especially one of importance.*

As we assign an event condition to be watched or received by the program, it turns into an alert, which also contains the log of operations taken as well as the response to the event.

Alert - is the condition being vatched for an action as the reaction to potential danger or to get attention.

In other words: the program is the alert guard watching for specified event conditions. When we decide to create a new alert, the default action is to write it to the NetCrunch Event Log. You can assign a common Action List to an alert or create custom sequences of actions for each alert.

# Defining Events

Each Monitoring Engine defines its own set of events to watch. There is a number of predefined event conditions, especially to track well known object states like: Windows Services, Network Services, Nodes, etc.

There are many more events than defined in the software. For instance, when you monitor external syslog events you need to describe which ones you want to be NetCrunch events. If you decide to turn all syslog messages into a single event description, then you won't be able to set different alerts for different messages.

The most important types of events you can define are Event Triggers for [Counters](http://www.adremsoft.com/adoc/view/NetCrunch:v9/391493789987) which you can be set on any performance counter value, and allow you to set logic for observed counter values.

# *Common Event Definitions*

When you create a new event condition to set some alert, it can be saved for later use and you can add it later to another node or policy This way both nodes (or Monitoring Packs) will share the same event condition. When you want to change it you can modify it for one node or for all nodes sharing the same condition.

By default, new rules are saved as common definitions.
If you want to change this setting uncheck Save as common definition before you save a new event. If you want to manage common definition or remove unused ones, go to:

Alerting & Reporting > Settings > Common Alerts

## Setting Alerts & Reports

Setting alerts using Monitoring Packs: **A** Settings Monitoring Settings or

 $\blacktriangleright$  Alerting & Reporting  $\blacktriangleright$  Settings

You can override or add alerts and Monitoring Packs to a node or multiple nodes then click on a node (or select multiple nodes) **A** Node Settings Monitoring

See [Managing](http://www.adremsoft.com/adoc/view/NetCrunch:v9/391494773027) Multiple Node Settings

## Report Types

Basically, there are two main types of reports: aggregated for a group of nodes and single node reports. Both of them need data.

Data collection management is very similar to alert management. It needs to be specified for a certain node. It can be done through Monitoring Packs, Atlas Views (Maps) or you can set it directly in Node Settings window.

## Monitoring Packs

*Monitoring Pack is a group of performance parameters and events to be monitored and collected for the reports.*

## Automatic Monitoring Packs

Automatic monitoring packs specify a node filtering condition, which allows you to automatically apply the Monitoring Pack to nodes.

Most predefined Automatic Monitoring Packs bind through a specifying operating system type and some additional condition.

*Example:*

#### **Active Directory is added to a node if**

*Operating System* is *Windows Server* and, *Network Service List* contains one of the following: LDAP, "Secure LDAP".

Each Automatic Monitoring Pack has an Exclusion List, which specifies nodes that should be excluded from the given condition.

## Static Monitoring Packs

You can add a Static Monitoring Pack manually to a node using **X** Node Settings  $\cdot$  Monitoring or you can open the properties of the Monitoring Pack and click on Assigned to page.

See list of predefined [Monitoring](http://www.adremsoft.com/adoc/view/NetCrunch:v9/391497918755) Packs

# Global Monitoring Packs

### **★ Settings Monitoring Settings**

In the NetCrunch Alerting & Reporting Settings window there is a special group named Global.

It contains a list of special predefined Monitoring Packs. Some of them apply to all nodes; some are Monitoring Packs that refer to globally collected data such as: NC Open Monitor or NetFlow traffic summary. When you modify Node Status and Connection Status packs, be aware that each alert will be automatically monitored for all nodes.

- Node Status Sets monitoring alerts of node status for all nodes.
- Service Status Alert on connection reliability degradation, PING RTT > 1000 ms, Any Service is DOWN, Any Service is UP.
- Open Monitor Here you can set triggers on data in NC Open Monitor space. See: Event Triggers for [Counters](http://www.adremsoft.com/adoc/view/NetCrunch:v9/391493789987).
- Global Flows Here you can set triggers on summary counters from the NetFlow server. See: [@netflow](#page-79-0).
- NetCrunch Set Alerts for adding or removing nodes from the Atlas. You can also set a NetCrunch Status Event: a kind of heartbeat event generated periodically containing NetCrunch status.
- NetCrunch Self Monitor This monitoring pack for NetCrunch Server monitoring it contains alerts about various NetCrunch Server components. It contains alerts about NetCrunch maintenance, backup and more.
- NetWork Traffic (SNMP) Defines data collection for traffic monitoring: *Summary of Network Traffic*, *Network Traffic by Interface*, *Interfaces Utilization*. It's automatically applied to devices of class: *Hardware Router*, *Switch* or *Network Storage*.
- Correlations Here you can add alerts triggered when two or more alerts on different nodes happens at the same time. For example: alert when two connection links are down. You can add correlations using Pending Alert state or by defining time range window in which all events must be triggered.

# Overriding Monitoring Pack settings

When you add Monitoring Packs to the node (or if they've been added as automatic Monitoring Packs), the node settings become a sum of settings from multiple packs applied to the node.

You may override the settings for a specific node. Select a node (or multiple nodes) and open **A** Node Settings  $\cdot$  Monitoring and click on desired Monitoring Pack, then you will be able to disable or override alert actions defined by given *Monitoring Pack*. Automatic Monitoring Pack can be disabled on particular node.

# Alerting Actions

Actions are executed as a reaction to an alert. Actions are always grouped in Action List sequence.

# Action List (aka Escalation Scripts)

The action list is the sequence of actions executed as a response to the alert. It's grouped according to the execution delay time.

### Escalation

Some actions may be executed immediately, and others may wait several minutes to start. The last action in list can be repeated until alert is closed (issue is resolved). You can also define list of actions executed when alert is closed. Each action can have restrictions allowing to execute it only in certain conditions like: alerts in certain time range, for node only being member of given Atlas View or alert has to have certain severity.

# Managing Message Formats

Event descriptions are very different. There are several fields common to each NetCrunch event, but most of the data comes from various external sources like syslog, SNMP traps, Windows Event Log or different Monitoring Engines.

It is hard to define a single message format for each event and notification target. It's rather obvious that sometimes you might expect to receive an HTML email full of content and other times a short SMS with only the most important info identifying the problem.

Another application for Message Formats is passing parameters to various external actions like executing a program or writing event data to a file.

Internally, NetCrunch uses the XML format for event representation, it's text format, but you can hardly call it "human readable" format,

# Managing Message Formats

#### **A** Settings ▶ Message Formats

In this window you can see the default message format assignments for all actions.

#### Message Format Types

There are seven predefined message formats used by different actions:

- txt text format
- short-txt short text format
- sms short text for SMS messages
- syslog text message for sending to syslog server
- export-txt text format
- email HTML email format
- email-txt text email format

#### Action Assignment

Each action type has a default message format assigned. You can change the assignment by clicking on a

format name in the column Message Format.

#### Customizing Message for Specific Event

Switch to page Message Definitions. Here you can see message definitions grouped by Message Format. For each message format you can define a custom message format for a specific event or an event class.

#### *Example:*

We want to create a new custom SMS text message for Node State Event to include the value of the Info 1 field.

- **1.** Click Add and choose **x** sms-txt . Edit dialog opens.
- In Use definition to translate field select Any event of class 'Node State Event'. **2.**
- **3.** Go to message field and create a new line.
- 4. Click | Insert Event Parameter | and choose **A** Properties  $\triangleright$  Info1 .

# Customizing NetCrunch Reports

*Read about what custom reports you can create and howit can be done.*

# **Options**

**T** Tools ▶ Options ▶ General Options ▶ Reports

#### **Limit the of email with reports**

Enable the option to avoid sending large emails, some reports can have multiple pages and can be too large for you mailbox.

#### **Add footer signature**

It will be placed at the bottom of each report page. It can be: *atlas name*, *netcrunch server* or *custom text*.

#### **Add logo image**

Image of size 100x40 pixels will be placed in every page footer. If you selected larger image it will be automatically resized.

# Creating Custom Reports

**★ Settings Monitoring Settings or ★ Node Settings** 

You can add new reports to the Monitoring Pack or directly to the node. For instance, you may want to add the report for PING.

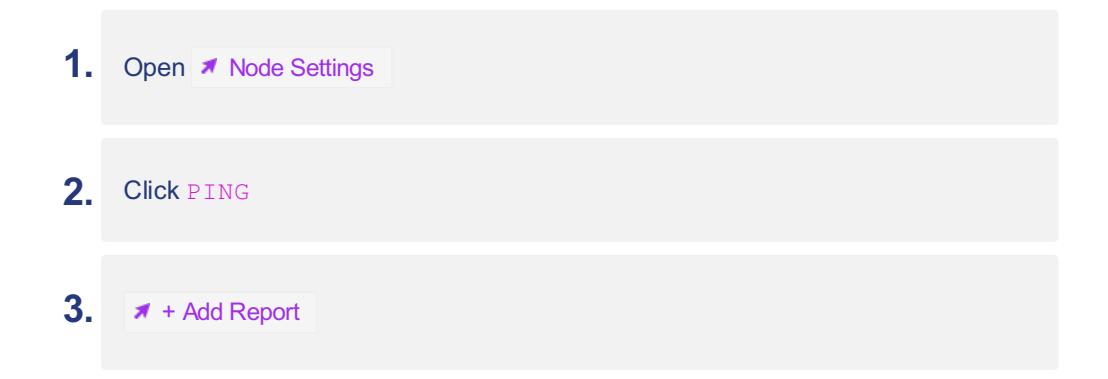

This will add predefined [PING] Availability Report

NetCrunch contains several template reports, predefined reports and the ability to create custom reports. Template reports are pre-defined reports that need only parameterizing.

# Template Reports

## Network Services Node Report

#### *Service Availability*

The report contains

- Uptime summary,
- Chart of service response time in a given time range,
- Service Think Time service response delay

## Network Services Node Group Reports

The report contains a summary and comparison of a given number (10 by default) of top nodes.

### *Service Availability Comparison*

The report contains a comparison of:

- Check Time Nodes with the lowest and highest average check time
- Failure Rate Nodes with the lowest and highest average failure rate

#### *Service Think Time Comparison*

*Service Think Time is the estimate of the time service spent on the response. It's calculated by subtracting an average PINGRTT from the total request time.*

#### *Service Uptime Comparison*

- Service Availability (by total service uptime)
- Longest service availability and longest service downtime

# Performance Reports

## Chart Report for Performance Counter

#### *Single Node*

This report allows for presenting multiple counter trends in one document. It shows a single line trend chart for a given time range. You can choose to have 4 charts per page or just one.

#### *Multiple Nodes*

This report is similar to single node, but trends from multiple nodes (and the same counter) can be grouped on a single chart. You can customize the number of trends put on a single chart.

## Custom Inventory Report

You can add a custom report for the Inventory Monitoring Engine: it can show a subset of columns visible on the Inventory page of Node View.

# Scheduling Reports

You can have each report you add to a Monitoring Pack or Node Setting be automatically created and scheduled.

## Scheduling Scheme

### ■ Settings ▶ Report Scheduling

Each report can be scheduled using a predefined schema with criteria for each report type (*daily, weekly, monthly*). You need to specify the recipients.

# Event Triggers for Counters

### *All Monitoring Engines deliver performance data, this is a very common alert type used.*

*Performance Trigger generates an event upon the condition set on performance counter value.*

## **Thresholds**

Thresholds trigger an event when a value is crossing a given border. Depending on the change direction it can be rising or falling threshold condition.

A simple threshold specifies only the threshold value and the direction.

% Processor Utilization > 50%

#### *Falling threshold example:*

% Free Disk Space < 10%

#### Hysteresis

Hysteresis can be used to avoid generating too many threshold events on a fast changing values. This is simply done by setting the additional reset value.

*Example:*

**Trigger on** % Processor Utilization >= 50%

**Reset if**

value  $< 45%$ 

Thresholds can be used on last value or average value calculated in a given time range.

## Flat Value Trigger

This triggers generates an event when the counter has (or has not) the same value in the given time period.

*Example:*

% Processor Time = 25 for last 25 min

## State Trigger

This trigger generates an event when the monitored value changes from one value to another. You need to specify at least one value.

*Example:*

Network Card Error State changes from <any> to 5

The event can be reset when the value changes back to the previous state or to any other value.

### Value Missing/Exists Trigger

This trigger generates an event if value exists or is missing (can't be read or received) in a given time range.

*Example:*

It might happen that there is no value until an error occurs, so in such cases the program can react to a value exists condition.

## Delta Trigger

This trigger alerts you when the current counter value keeps growing or decreasing by a given value. Or you can define an opposite condition when the counter is not growing or decreasing as expected. Delta is the difference between the last and the previous value.

*Example:*

## Deviation Threshold Trigger

This trigger allows you to specify how a counter value can differ from the calculated average over a given period time. The deviation can be set as a percentage or by absolute value.

*Example:*

# **Trigger on** % Round Trip Time Deviation > 10%

**Reset if** Deviation < 8%

### **Calculate an average for last**

5 min

# Range Trigger

This trigger simplifies configuration. You can specify a range instead of two separate thresholds for a low and high boundary. The event triggers if a counter value is in the range or outside the range. Additionally, you can specify the reset tolerance value.

*Example:*

# **Trigger on**

*Server Room Temperature* is not in range [ 20 ... 22 ]

**Reset if** Falls in the range with margin of 2

# Baseline Trigger

This triggers allows to set threshold on deviation from observed baseline data. Baseline data are collected by program over the week and stored for the reference. The baseline is calculated for each hour and each day of the week. The user can specify allowed deviation from baseline value (by number of percentage).

*Example:*

## **Trigger on**

*Server Room Temperature* deviation from baseline > 1 degree

## Note:

Averages can be calculated only if more than 20% of data exists in the time range

# Managing NetCrunch Users & Groups

*Read about users and groups in NetCrunch.*

# Role Based Management

NetCrunch users and groups allow you to restrict access to Web Console features and also to manage notifications through profiles. Instead of adding a simple action containing phone or email to alert notification list - you can setup notification on a user or a group. This way of managing notification is much more flexible - you can change single profile instead of updating multiple alerts.

# Notification Profiles

Each NetCrunch user can have a list of notification profiles that can be assigned to different weekdays or day times.

Profile Fields:

**Type**

*Email* of *SMS via GSM*

## **Message Format**

Message format template

## **Email or Phone**

*Email Address* or *Phone Number* depending on profile type

## **Time Restrictions**

You can set *weekdays*, a single day and *day time range* for each profile

# Web Access Profiles

A user can be assigned a Web Access profile to restrict access to program views and features. There are a number of predefined Access Profiles. You can modify or add new profiles as desired.

Predefined Access Profiles:

- Full Access
- Read-Only Access
- Report Viewing Only
- Trend Viewing Only
- Access to IP Tools Only
- Alert Management Only

# Active Directory Integration

NetCrunch allows you to use an Active Directory user name and password for NetCrunch users. This simplifies password and access management.

When creating a new user, select the Active Directory User option and enter the username in the DOMAIN\User Name format.

Example:

ACME\John.Doe

# Managing Calculated Performance **Counters**

*See howyou can create calculated counters from existing ones.*

#### ■ Tools ▶ Calculated Performance Counters

We created Calculated Counters in order to create counters calculated from source counter data upon given arithmetic expression. For example, we may require a counter that represents percentage of free memory, but particular Cisco device delivers only raw memory values.

*Calculated counters extend counters from given Monitoring Engine by arithmetic calculations.*

After defining them, you can access them in the same way as any other counters from the given Monitoring Engine.

# Creating New Calculated Counter

#### Select Target Monitoring Engine

Select from the list the engine to which the counter will be added.

#### Set Counter Name

Each counter is defined byObject, Name and Instance. As the instances are object instances and apply to each counter of the object you should specify the object for the counter.

Calculated Counters can inherit instances from source counters only if they are extending the existing source object.

For Example:

**Object** Cisco Memory

**Counter Name** % Memory Used

#### Edit Counter Expression

To create a counter, add the desired counters and use an arithmetic operation to create an expression. When you add a new counter to the expression, the program automatically creates a variable name and puts it into the expression.

Example:

100 \* (ciscoMemoryPoolUsed / (ciscoMemoryPoolUsed + ciscoMemoryPoolFree))

# Devices with multiple network interfaces

In NetCrunch is the network end point unlike in some programs which treat nodes as devices. NetCrunch node is the single interface of the device instead. As each interface can host different services it makes monitoring of interfaces easier.

You can group nodes by selecting one interface and making it primary (monitored) and other interfaces become secondary interfaces which will be automatically switched into *simplified monitoring*\* mode. Simplified monitoring only checks up/down status of the node and does not store any performance data.

- You can group nodes by selecting multiple nodes and choosing from menu Represent nodes as one device
- You open properties of primary interface and add secondary interfaces
- You can open secondary interface and select primary interface

# Time Restriction Scheme

Program uses time restrictions to time conditions for various elements like: monitoring of the node, alerting conditions or notification schemes.

The time restriction scheme has been extended in version 9 to allow set different scheme for each weekday. Basically you can select single by inclusion or you can exclude specific time range.

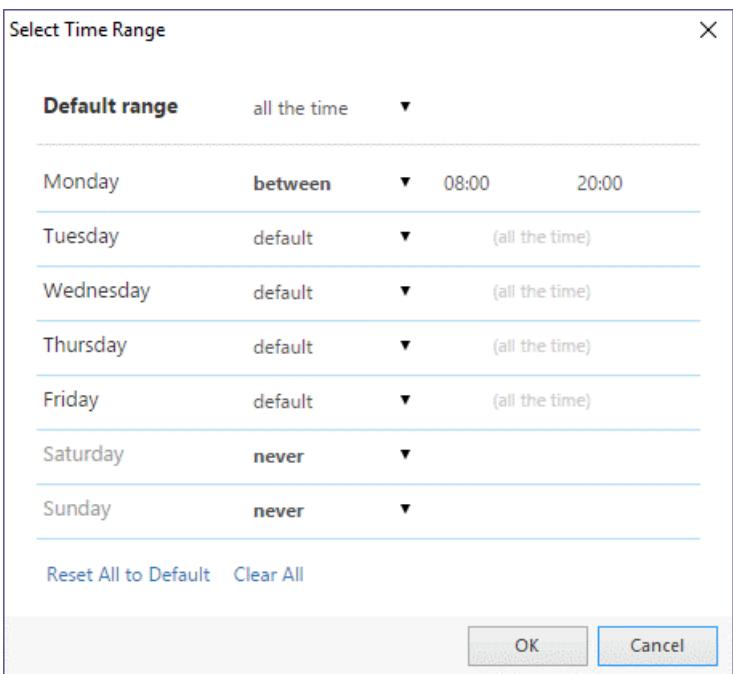

Time Restriction Scheme is used for

#### **Actions**

You can set when action can be executed

#### **Event Condition**

For some conditions like for example: *event happen in some time range*

### **Notification**

In user profile each notification type can have different time range settings. For example: you can receive some notification type on weekdays and other on weekends.

## **Atlas Monitoring**

You can set global monitoring scheme for whole Atlas.

#### **Node Monitoring Scheme**

Each node can have its own monitoring time scheme

#### **Node State Alert**

You can set alert if node is not in right state at the given time (like it should be DOWN at night).

# Action Restrictions

Each action can have its own restrictions.

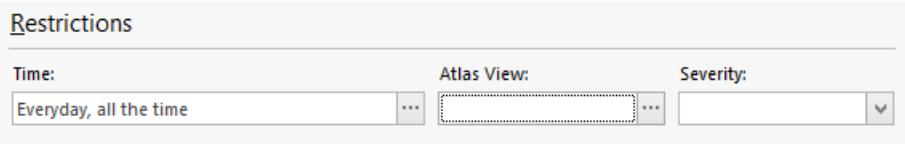

This make action lists more flexible as you can limit execution of the action to:

- Time Range (see Time [Restriction](http://www.adremsoft.com/adoc/view/NetCrunch:v9/5448887445795) Scheme)
- Atlas View
- Alert Severity

This allows defining complex conditions and action lists.

# Usage Examples

#### *Run different actions for different time of day or weekday*

Define two actions and set different time of day or different weekdays.

#### *Run actions based on node location*

You may want to notify different groups of administrators depending on the node location. NetCrunch creates Atlas views for locations. Also you can create custom views based on a custom fields (it can be additional information like departament or other organizational unit) and you can assign each view to each action.

#### *Restart server if the alert is critical after some time. Weekend nights only.*

You might assign restart action to specific alert, but you might also decide to restart servers (some) after some time if the issue is not resolved. This needs limiting action only to nodes being members of *Servers* view. As each action has time after it executes since the alert started, you can decide to run restart after some time. Additionally you might decide to take such steps only on weekend nights.

# Managing Event Log Views

# Automatic Views

There are many views created automatically you select from view dropdown. These views are created automatically for Monitoring Packs and Sensors.

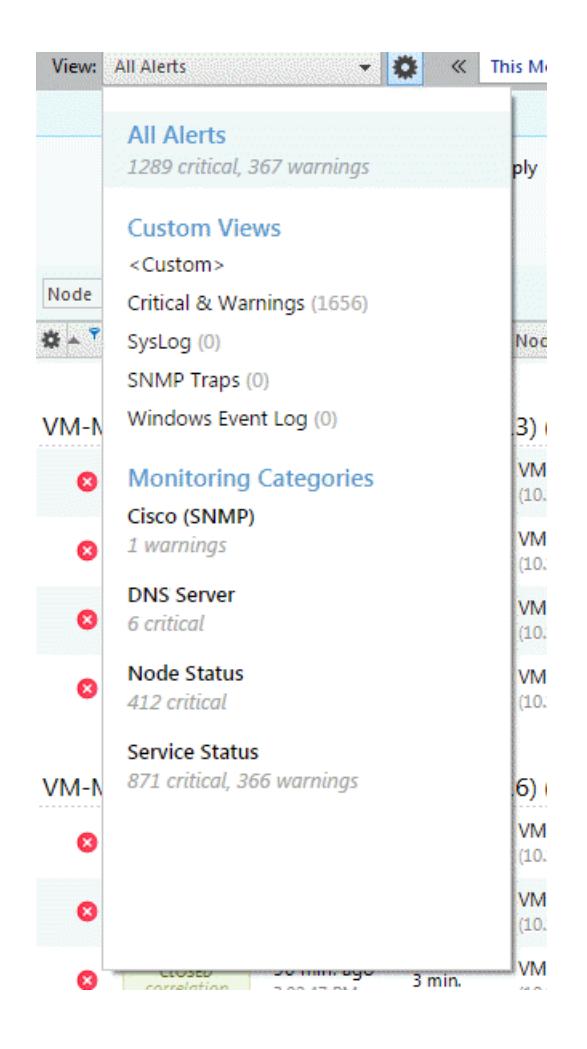

# Creating Custom Views

NetCrunch can store milion of events in history event log. These events are fully searchable but searching them in the text form would by very slow.

To make it easy we added visual query builder which allows to create filtering conditions for the database. Once you define your view you can store it and used it later.

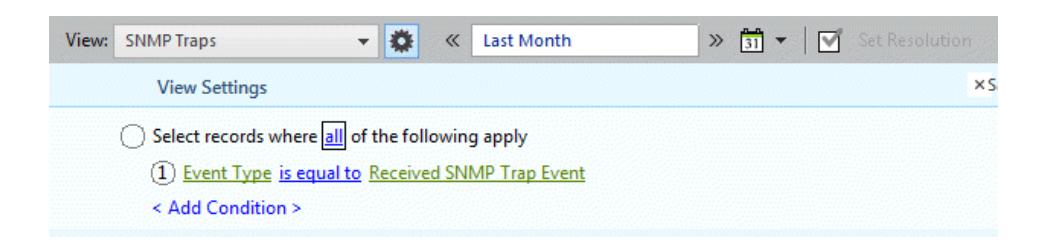

You can create views using many event fields. You can also search event parameters.

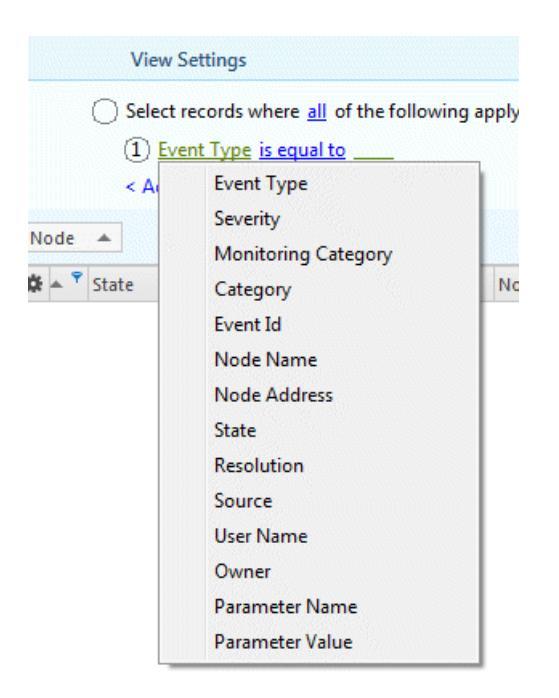

#### Searching Event Parameters

The best way is to create bracket condition and select parameter name and value you are looking for.

#### Selecting Time Range for the view

View definition does contain time range. So you can select any time range for each view. You can do it before or after selecting given view.

# Managing Multiple Node Settings

*Read howto change node settings such as: monitoring time, device type for multiple nodes, and how to manage alerting and reporting settings differently.*

You can always select multiple nodes, but if you want to manage nodes as a group consider creating a separate Atlas view for the group.

*It's very easy to create a newAtlas Viewby selecting multiple nodes and dragging them into the Custom Views section.*

# Changing Node Settings

NetCrunch allows you to easily manage multiple node settings simply. Select multiple nodes in a table or on the graphical icon view and then select Node Settings from the context menu.

You can use existing Atlas views to narrow your selection.

For instance, if you want to select all Windows servers, you can go to the view

**★ Custom Views > Server Types > Windows Server and press**  $Ctr1+A$  to select all nodes in the view. Then you can select Node Settings from the context menu or press Shift-F2.

# Managing Alerts & Reports

We strongly encourage you to create Monitoring Packs in any instance where you want to have the same settings for multiple nodes. You will then be able to select multiple nodes and add your new Monitoring Pack to them.

On every single node you can override settings assigned by Monitoring Packs. For instance, you can change actions (add some) or even disable some alerts.

When you select multiple nodes, however, you can only add or remove Monitoring Packs.

See also:

### Alert and Report Management

Read about scheduling reports, the difference between an event and alert, Monitoring Packs and

# Configuring Notification Services

*Read to configure emails and text messages (SMS) with NetCrunch notifications.*

You can receive notifications about alerts and reports as emails or text messages (SMS). First, you need to setup the configuration parameters.

Go to the *Settings* page and click Notification Options.

# Configuring external email server

You can use the built-in NetCrunch mechanism or an external SMTP mail server. The system also supports the TLS encryption protocol, if needed.

For the external SMTP server you must provide its name, the port number or login credentials. We recommend to use this option due to possible network security restrictions.

#### **Reply Address**

The reply email address used by the program when sending emails. It displays in the "from" field when you receive the NetCrunch email message.

# Configuring GSM modem or phone

For alert notifications via text messages (SMS), you need to select the COM port used to communicate with the mobile phone, SMS settings and options related to the GSM device such as the PIN of the SIM card. You may also need to enter AT+C commands, if they required additional configuration.

You can even use a standard cable attachment, which after installation will be visible in the system as one of the computer's COM ports.

### **COM Port**

Shows the COM port selected for communication with the mobile phone. Clicking the Browse button opens the *GSM Device Discover* dialog window, where you should choose/configure the appropriate COM port and test if NetCrunch can connect to the device. If there are any connection problems, check the modem documentation to see what speed is required to work properly.

SMS Settings

#### **Limit to Single Message**

Messages longer then 160 chars will be split into several messages. You will receive them as a single piece, but you will pay for the number of messages at your operator's rates.

#### **Encoding**

The *Auto* option is enabled by default here. Change it if you receive text messages with encoding issues.

Modem Settings

## **Initialization AT+C Commands**

Select this check box if the modem requires additional initialization AT+C commands.

#### See also:

[Options:](http://www.adremsoft.com/adoc/view/NetCrunch:v9/391501850915) General Options: [Monitoring](http://www.adremsoft.com/adoc/view/NetCrunch:v9/391502047523) Options: [Notification](http://www.adremsoft.com/adoc/view/NetCrunch:v9/391502244131) [Options:](http://www.adremsoft.com/adoc/view/NetCrunch:v9/391502440739) Map

# Managing Node Custom Data

NetCrunch allows to add custom fields to node properties. There are several defined fields some of them are (like info1, info2) are for compatibility with old versions. Fields can be used for organizing data.

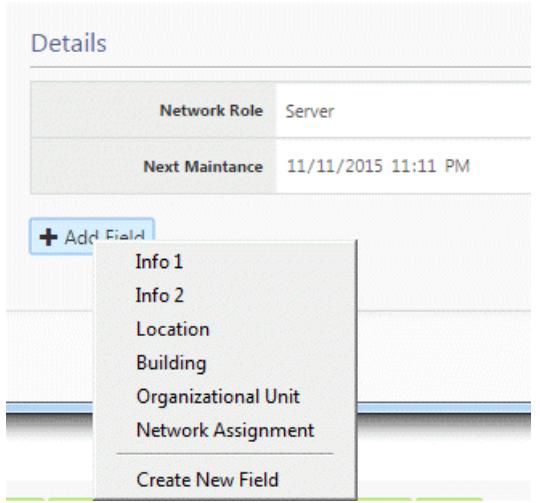

You can add fields of types: number, text or date and time.

Custom node fields can be used for creating dynamic views (defined by filtering condition). Atlas view membership also controls alerts and action execution. See Action [Restrictions](http://www.adremsoft.com/adoc/view/NetCrunch:v9/5448890132771)

# Configuration Tips

*Read what configuration problems you should fix in order to make sure everything works fine.*

NetCrunch does many things automatically, but in some places it needs your input. For instance, it's necessary to provide proper credentials to access operating systems, and valid SNMP profiles.

# Resolve the Monitoring Issues

Monitoring Issues are problems related to the monitoring process. They definitely require your attention. In most cases, they are related to invalid or missing credentials.

## Fix Missing Device Types

NetCrunch uses Device Types to implement automatic monitoring. For example, if a device is not set to be a Windows type, then Windows monitoring will not start or even be accessible for the node.

Open a network map and look out for icons with a question mark, which indicate they are missing a device type. NetCrunch automatically detects device vendors, which can be helpful in setting the device type.

Only Windows (other systems if they were added to Active Director) and SNMP devices should have their device type set automatically. For other devices (those displayed as the "unknown device type") you need to set their device type manually.

## Review the Settings page

Please check the Settings page to see what is enabled or disabled in your monitoring configuration. For example, you can enable monitoring of the Physical Segments or NetFlow here.

- Devices with multiple network [interfaces](#page-79-0)

# **Monitoring**

*Everything about monitoring configuration. Read howyou can monitor various aspects of the network hardware and software.*

# Monitoring Concepts

*Reviewbasic concepts like Monitoring Engines, Node State Monitoring and howto disable monitoring.*

Monitoring of your network is the NetCrunch main purpose, but it also offers you documenting and organizing services.

So, everything in NetCrunch is well organized - the Atlas root is at the top, the views go below, then go nodes, and finally on the lowest level there are various objects and their performance counters.

# Monitoring Engines

*Monitoring Engine is a software component responsible for specific types of monitoring.*

Monitoring Engines simplify the monitoring configuration as they are responsible for certain channel of monitoring.

For example, you might define many things being monitored using SNMP Engine but all of them share the same configuration parameters for a particular node like: SNMP port and profile to be used. Very similar situation happens with other operating systems where the configuration contains credentials for the connection.

# Note:

If you are familiar with other concepts like: sensors or probes they are much more comparable to Monitoring Packs in NetCrunch.

NetCrunch Monitoring Engines

- SNMP *requires SNMP to be configured on node*
- Windows *node must be Windows Type*
- Linux *node must be Linux type*
- Mac OS X *node must be Mac OS X*
- BSD *node must be one of BSD systems*
- Inventory *node must be Windows*
- ESX/i *node must be ESX/i version 4 or 5*
- Apache
- Network Services
- NetFlow
- NC Open Monitor *currently not available on a node level*
- Monitoring Sensors

# Node State Monitoring

The central part of monitoring is determining node state. Everything being monitored on the node depends on its state.

When the node is considered to be DOWN monitoring of the node almost stops until NetCrunch states that the node is responding again.

NetCrunch determines node state upon monitoring of network services (see: Network Services [Monitoring](http://www.adremsoft.com/adoc/view/NetCrunch:v9/391495756067))

Read more about [Monitoring](http://www.adremsoft.com/adoc/view/NetCrunch:v9/391495559459) of Network Nodes

# Managing Monitoring Engines

When you go to  $\rightarrow$  Node Settings  $\rightarrow$  Monitoring you will get the list of monitors available (bound) to the node. Then you can manage engine properties for the node. Many monitoring engines bound to the node only when the node has a certain device type.

# Monitoring by Device Type

Setting Device Type is not only important for the Operating System monitors, but also for automatic [] (@monitoring-packs).

Read more in Automatic Monitoring and [Organizing](http://www.adremsoft.com/adoc/view/NetCrunch:v9/391508076835)

# Monitoring Issues

*Monitoring Issues is the problem related to the monitoring process, like missing credentials or improper response received from the device.*

We decide to make issues related to monitoring process stand out of other problems related to your network services and devices. They are usually related to wrong or missing credentials or Windows security settings.

See also: [Configuration](http://www.adremsoft.com/adoc/view/NetCrunch:v9/391495166243) Tips

# Disabling Monitoring

As the monitoring is enabled by default, it's more interesting how you can disable it. You can disable it at any level.

#### **★ File Atlas Properties**

You can disable monitoring for an Atlas. You can disable it for some time (for maintenance) or schedule being disabled for a future time range.

#### Disabling the Network

#### $\blacktriangleright$  IP Network  $\blacktriangleright$  Properties

You can go to IP Networks and disable monitoring of specific Network indefinitely or just for a given time period.

#### Automatically by Dependencies

NetCrunch manages monitoring dependencies that should reflect connection dependencies. If properly set, NetCrunch automatically disables of monitoring nodes depending on the certain connection. This helps to lower monitoring traffic and also prevents false alerts.

Read more in [Preventing](http://www.adremsoft.com/adoc/view/NetCrunch:v9/391497525539) False Alarms

# Monitoring of Network Nodes

#### *Read about node state evaluation and node monitoring settings*

As the node represents a single network endpoint (not the device), which is a basic subject of monitoring. Everything else in monitoring depends on its state.

#### Node State

NetCrunch defines the following node states:

#### **OK**

Everything is fine - node and its services are responding.

#### **Warning**

There is some problem with the service or the Monitoring Engine on the node. Monitoring Issues also turn node into Warning state.

### **DOWN**

Node is not responding - in this state only one service is monitored to bring node back to the normal monitoring state.

#### **Unknown**

Node state can't be determined - for example the node has no IP address or has not been monitored yet.

#### **Disabled**

Node monitoring is disabled for some reason. There are a number of reasons why node is disabled like: by Atlas, by Dependencies or by the User.

#### Simplified Monitoring

Default setting for workstations - program determines only a node and a service state by checking network services availability (for example PING) without tracking any performance metrics.

#### Extended Service Monitoring

In some cases status of the node can be determined every second using the leading service, which can be set to extended monitoring mode.

Read more about Network Services [Monitoring](http://www.adremsoft.com/adoc/view/NetCrunch:v9/391495756067)

#### Monitoring Dependencies

Monitoring of each node can depend on its parent node (for example network switch or router). This causes an automatic disabling of node monitoring in case the parent link or device is DOWN.

Read more in [Preventing](http://www.adremsoft.com/adoc/view/NetCrunch:v9/391497525539) False Alarms

#### Prioritization and Event Suppression (XE only)

In large networks with remote intermediate routers NetCrunch organizes monitoring by priorities. By default, the nodes being closer to NetCrunch Server and intermediate routers are monitored before others.

*Event Suppression is the technique of preventing false alarms caused by intermediate network connection failure.*

#### Monitoring Time Mask

When a node is active in certain hours or days only, then you might decide to limit its monitoring to a given time range and weekdays.

# Network Services Monitoring

## *Availability and performance monitoring of 65 network services like: FTP, HTTP, SMTP, etc.*

Monitoring of network services is the basic monitoring type in NetCrunch. A node state is determined basically on the availability of network services. When a node is in the DOWN state, it's only monitored by a single network service.

# Availability and Response Time

Services monitoring checks basically:

- Connectivity
- Response received
- Response Time and Failure Rate

NetCrunch sends a request, appropriate for a given service protocol, and then checks if the response

matches the defined response. In order to measure a response time the process should be at least repeated 3 times and then the average response time is calculated. For each request you can set an appropriate time to wait for a response.

Each monitored service provides the following performance metrics:

- Round Trip Time total time to send and receive a single response or a connection time for extended services
- Check Time total checking time (including sending multiple request in extended mode)
- % Failure Rate calculated per each service checking
- % Packet Lost calculated per each service checking
- Transfer Rate kb/s only services transferring data, like HTTP/S or FTP.

## Leading Service

Leading Service is the network service designed to be checked as the only service, when the node is *DOWN.*

### Extended Monitoring

For some critical nodes you might want to react in seconds instead of minutes. Then you can set service monitoring to Extended Monitoring.

Extended Service Monitoring allows checking a leading service more often than once per minute whenever a node is DOWN or alive. As an option, you can set NetCrunch to determine the node state solely upon the state of the leading service; otherwise it can check other services immediately after the leading service fails.

### Customizing Existing Services

NetCrunch allows monitoring of network services by their respective default ports. When you need to monitor service on different ports go to  $\pi$  Tools  $\ast$  Options  $\ast$  Monitoring  $\ast$  Network Services and choose New Service . Then you will be able to duplicate the service with the new name and different port. For example, simply define HTTP 8080 for checking HTTP on port 8080.

## Simple TCP checking service

In some cases all you need is a simple TCP port connection checking, without sending any further data. In order to create simple TCP port checking go to  $\overline{\phantom{a}}$  Tools  $\overline{\phantom{a}}$  Options  $\overline{\phantom{a}}$  Monitoring  $\overline{\phantom{a}}$  Network Services , click New Service and select a desired option.

### Defining Custom Services

As the third option you might decide to create a full request/response checking service definition. In order to create such a definition go to  $\overline{A}$  Tools  $\overline{P}$  Options  $\overline{P}$  Monitoring  $\overline{P}$  Network Services click  $\overline{A}$  New Service and select Create from Scratch option.

Set Protocol Type (TCP, UDP or IPX) and Port Number.

- Define Request to be sent (after connection if TCP used) you can enter either text or binary data in the hexadecimal format. **2.**
	- Define response patterns. You can set multiple patterns and decide how they should be checked. Patterns can be: *text*, *hexadecimal binary data* or *regular expression*. Pattern matching options are: **3.**
		- any of the patterns match
		- all of the patterns match
		- o none of the patterns match

# Automatic Discovery or Network Services

As the node status depends on the services, each time a new node is added to atlas NetCrunch automatically discovers services running on the node. By default, NetCrunch is configured to check only a subset of the total list of defined services.

You can manage the list of services being automatically discovered in

**T** Tools ▶ Options ▶ Monitoring ▶ Auto Discovered Services .

# **Troubleshooting**

**1.**

In order to get some monitoring services to work properly, an additional configuration task should be performed.

#### *DHCP Server Checking Restrictions*

- NetCrunch must be able open the 68 UDP (DHCP client) port to receive a response to the *DHCP inform* request. The monitoring will not be working if NetCrunch is running on the machine where the DHCP Server has been installed as it uses the same port.
- The IP address of NetCrunch machine must be included in any checked DHCP Server Scope (WINDOWS DHCP Server tested). For example, if the machine where NetCrunch is running has the address 192.168.1.100, and the DHCP Server is on 192.168.88.10, then the server must have the scope with any range from 192.168.1.x addresses. The Linux DHCP Server must have the authoritative option enabled.

#### *Monitoring MSSQL Express*

In order to monitor the MSSQL Express the TCP/IP protocol must be enabled, and the server instance must accept a remote connection on TCP port 1433. Please refer to the MSSQL Express documentation for information about how to enable the TCP/IP and allow the remote connection to the server instance.

#### *SSH Service*

NetCrunch allows monitoring SSH service using a protocol ver. 1 and/or ver.2. By default, the SSHv2 protocol is monitored on the network nodes. Use SSHv1 service in the case when the node supports the

# Operating Systems Monitoring

## *Read about monitoring of Windows, Mac OS X, Linux, BSD and ESX/i systems.*

All operating system in NetCrunch are monitored without installing any agents. It's convenient, but sometimes requires extra settings to be made on the systems.

## **Windows**

Monitoring Windows computers without agents depends on two factors:

- Windows setup allowing remote access to the system and getting performance information,
- Node Device Type it must be set as *Windows* system which you have to set manually when you are adding a new computer to NetCrunch manually.

#### Setup

Windows is the most common desktop OS system now, and will be for a while. The Windows is full of paradoxes: is the most secure OS with all security turned off for years; based on the same kernel but hardily can connect between different versions. Finally, the latest server system from Microsoft does not allow any remote operations without prior configuration. All problems seem to be solved when Windows computers work in the AD Domain, as every problem has roots in various security settings.

So, before you start monitoring Windows please read Windows [Monitoring](http://www.adremsoft.com/adoc/view/NetCrunch:v9/391497132323) Setup article, which will explain how to configure Windows systems for monitoring. It describes various situations, including standalone servers and workstations. We also prepared a shell script for configuring settings for standalone systems.

#### What can be monitored

Windows monitoring relies on a monitoring of Windows services, Windows Event Log and perfmon counters. You can take Windows Monitoring Packs as an example how various aspects of the system and application can be monitored on Windows.

Monitoring of Windows services and Event Log can be enabled in **X** Node Settings  $\cdot$  Monitoring  $\cdot$  Windows .

#### *Windows Services*

You can control services manually  $($  Mode Status  $\cdot$  Windows Services ) or by the alert action, you can setup an alert on Windows Services' state. You can setup alerts on the following conditions:

- Selected service is Paused
- Selected service is Running
- Selected service is Stopped
- Selected service is not Running

#### *Windows Event Log*

NetCrunch can monitor Event Log entries on a given computer. It's been done by WQL query that NetCrunch automatically builds upon your parameters. You can setup this monitoring by adding an alert to *Windows Event* Log sensor in *★* Node Settings  $\triangleright$  Monitoring . Many of predefined Monitoring Packs also enable Event Log monitoring.

## Note:

Specify narrowest query as possible. Windows Event Log entries are fat and monitoring all Windows Event Log entries on even relatively small number of computers will kill the NetCruch Event Log database.

#### *Performance Counters*

Windows offers a number of built-in performance counters which are extended by the installed applications. NetCrunch allows defining several types of Event Triggers for [Counters](http://www.adremsoft.com/adoc/view/NetCrunch:v9/391493789987) on Windows counters. You can setup triggers by creating a new alert and adding it to a node or to the Monitoring Pack.

**X** Settings  $\triangleright$  Monitoring Settings or **X** Node Settings  $\triangleright$  Monitoring

#### Windows OS Monitoring Packs

There are several Monitoring Packs which you can use for monitoring different aspects of your Windows environment

#### **Active Directory (automatic)**

Observe Replication and Service error. Watch Active Directory services status.

Operating System must be Windows Server Monitored network services list contains: LDAP

#### **Basic Windows Monitoring (automatic)**

Provides basic workstations monitoring. Observe processor utilization, memory usage and free disk space.

Operating System must be Windows Workstation Simplified Monitoring must be Disabled

#### **DHCP Server**

Observe DHC Server service and its errors.

#### **Distributed File System(DFS)**

Observe Windows Event Log for specific DFSR warnings and errors

#### **DNS Server (automatic)**

Observe DNS errors. Watch DNS network service and Windows service status.

Operating System must be Windows Server Monitored network services list contains: DNS

#### **Hyper-V Server**

Observe the overall processor utilization of Hyper-V environment and watches it's Windows service status

#### **Network Services Health**

Watch for DHCP, DNS, WINS or other TCP/IP errors.

#### **Security Audit**

Watch for Account events, logon and password problems

## **Terminal Services**

Watch number of Active and Inactive sessions

#### **Windows Server (automatic)**

Monitor typical system performance indicators like %Processor Time, Memory, Disk Free space, disk latency etc.

Operating System must be Windows Server

### **Windows vCenter 5.1**

Observe state of vCenter Windows services

Windows Applications

#### **Forefront TMG2010**

Monitor key Windows services and performance counters of the TMG 2010 such as server cache, number of denied packets, web proxy requests and other

#### **Exchange 2003**

Monitor key Exchange Windows Services, monitor windows event log for Exchange event errors and watches the important performance metrics such as mailbox or SMTP queues

#### *Exchange 2007-2010*

#### *Exchange 2007-2010 Client Access Server*

Monitor key Windows services and performance counters of the Client Access Server, generates IMAP4 and POP3 availability report

#### *Exchange 2007-2010 Mailbox Access Server*

Monitor key Windows services and performance counters of the Mailbox Access Server

#### *Exchange 2007 - 2010 Transport Access Server*

Monitor key Windows services and performance counters of the Transport Access Server, generates SMTP availability report

#### **IIS**

Monitor key IIS performance metrics such as ASP requests, IIS Private Bytes and monitor windows event log for ASP, SMTP and WWW errors

#### **ISAServer**

Monitor key performance metrics, Windows Services and ISA Server event log errors

#### **MS BizTalk Server 2009/2010**

Monitor key Windows Services of the BizTalk Server

#### **Ms Dynamics AX 2012 Server**

Monitor number of active sessions and Windows Service of the Ms Dynamics Server

#### **MS Dynamics CRM 2011 Server**

Monitor key performance metrics, Windows Services and MS CRM errors

#### **MS Dynamics NAV Server**

Monitor key Windows Services of the MS dynamics NAV Server

#### **MS Index Server**

Monitor status of Microsoft Indexing Service

#### **MS Project Server**

Monitor key Windows Services of the MS Project Server

#### **MS SQL Server**

Monitor key performance metrics, Windows and Network Services, MS SQL event log warnings and errors. Also contains several reports such as: *Processor Bottleneck Analysis, Disk Usage and Performance, Memory Usage Analysis, MS SQL Server CPU Report, MS SQL Server I/OReport*

#### **SharePoint**

Watches the status of SharePoint Windows Services, number of rejected requests, cache size and number of queued requests

#### Actions

#### **Run Windows Program**

Program can be copied to and executed on the desired machine.

#### **Run Windows Script**

Run script that can be copied to and executed on the desired machine by given scripting host.

#### **Terminate Windows Process**

Terminates process by its name (Windows nodes only).

#### **Start, Stop, Pause Windows Service**

Perform control action on given service. (Specify service by its name or select from the list or running services).

### Linux

NetCrunch monitors Linux without agents using SSH script, which is automatically copied to a remote machine. In order to start monitoring Linux system you must set a node Device Type to Linux to let NetCruch recognized it properly.

Open **★** Node Settings ▶ Type and set the Device Type to Linux (*Device Class: Server/Workstation, Operating System: Linux*).

**2.**

**1.**

After that changing Device Type closes the Node Settings window in order to save changes and let Linux Monitoring Engine recognize the change. Click  $\vert$  OK  $\vert$ .

**3.**

Open  $\blacktriangleright$  Node Settings  $\blacktriangleright$  Monitoring . Now you can see parameters to monitor Linux. Enter SSH credentials unless you use default settings for Linux that you could enter in  $\blacktriangleright$  Tools  $\triangleright$  Options  $\triangleright$  Monitoring  $\triangleright$  Default Credentials .

#### Linux Monitoring Packs

Monitor most important Linux performance indicators such as processor and memory utilization, free disk space and available swap and creates Linux Server Report.

Operating System must be Linux

Actions

#### **Run SSH Script,**

Run script using SSH connection can be copied to and executed on the desired machine by given scripting host.

**Scripts** 

- Shutdown Linux Machine
- Reboot Linux Machine
- Restart Linux Machine
- Mount CD-ROM
- Dismountt CD-ROM

## **BSD**

#### Monitoring Packs

Monitor most important BSD performance indicators such as processor and memory utilization, free disk space and creates BSD Report.

#### Actions

#### **Run SSH Script,**

Run script using SSH connection can be copied to and executed on the desired machine by given scripting host.

## Mac OS X

#### Monitoring Packs

Monitor most important Mac OS X performance indicators such as processor and memory utilization, free disk space and creates Mac OS X Report.

Operating System must be Mac OS X

Actions

#### **Run SSH Script,**

Run script using SSH connection can be copied to and executed on the desired machine by given scripting host.

# Other Operating Systems

### VMWare ESX/ESXi

[NetCrunch](http://www.adremsoft.com/adoc/view/NetCrunch:v9/391496345891) supports directly monitoring of ESX and ESX/i (VCenter is not required). Read more in VMWare ESX/ESXi Monitoring.

## Novell NetWare

As each Netware system has a pre-installed SNMP agent, monitoring is possible using SNMP.

NetWare Monitoring Pack

### IBM AIX and AS/400

IBM AIX and AS/400 systems can be monitored via SNMP.

#### IBM Monitoring Packs

#### **AIX (SNMP)**

Monitor processor, memory and file system

#### **AS/400 (SNMP)**

Monitor processor, memory, errors, sessions, RWS controller

# Application Monitoring

## Monitoring Windows Applications

Netcrunch contains predefined monitoring packs for common Windows applications.

#### **Forefront TMG2010**

Monitor key Windows services and performance counters of the TMG 2010 such as server cache, number of denied packets, web proxy requests and other

#### **Exchange 2003**

Monitor key Exchange Windows Services, monitor windows event log for Exchange event errors and watches the important performance metrics such as mailbox or SMTP queues

#### *Exchange 2007-2010*

*Exchange 2007-2010 Client Access Server*

Monitor key Windows services and performance counters of the Client Access Server, generates IMAP4 and POP3 availability report

#### *Exchange 2007-2010 Mailbox Access Server*

Monitor key Windows services and performance counters of the Mailbox Access Server

#### *Exchange 2007 - 2010 Transport Access Server*

Monitor key Windows services and performance counters of the Transport Access Server, generates SMTP availability report

#### **IIS**

Monitor key IIS performance metrics such as ASP requests, IIS Private Bytes and monitor windows event log for ASP, SMTP and WWW errors

### **ISA Server**

Monitor key performance metrics, Windows Services and ISA Server event log errors

### **MS BizTalk Server 2009/2010**

Monitor key Windows Services of the BizTalk Server

#### **Ms Dynamics AX 2012 Server**

Monitor number of active sessions and Windows Service of the Ms Dynamics Server

## **MS Dynamics CRM 2011 Server**

Monitor key performance metrics, Windows Services and MS CRM errors

#### **MS Dynamics NAV Server**

Monitor key Windows Services of the MS dynamics NAV Server

#### **MS Index Server**

Monitor status of Microsoft Indexing Service

#### **MS Project Server**

Monitor key Windows Services of the MS Project Server

#### **MS SQL Server**

Monitor key performance metrics, Windows and Network Services, MS SQL event log warnings and errors. Also contains several reports such as: *Processor Bottleneck Analysis, Disk Usage and Performance, Memory Usage Analysis, MS SQL Server CPU Report, MS SQL Server I/OReport*

## **SharePoint**

Watches the status of SharePoint Windows Services, number of rejected requests, cache size and number of queued requests

# Custom Monitoring

#### Using Windows Services and Counters

You can look at various Monitoring Packs defined in NetCrunch. Any other application can be monitored in a very similar way. Great, if it supports perfmon counters; otherwise you can rely on monitoring Windows services and processor and memory parameters for specific processes.

#### Creating Scripts for NC Open Monitor

This is another option for monitoring Windows application as well as any other application, including the hosted remote application or even websites.

You can create a script, which will poll necessary information for NetCrunch or you can modify the existing application to send REST requests.

It doesn't involve much programming as you can use cUrl, an open source project available for almost any platform.

You can find it at:

Read more about Custom [Monitoring](http://www.adremsoft.com/adoc/view/NetCrunch:v9/391497328931) with NC Open Monitor

# VMWare ESX/ESXi Monitoring

NetCrunch supports ESX and ESX/i version 4, 5 and 6. It connects directly to the ESX servers, so it doesn't need vSphere to be installed. NetCrunch comes with pre-configured Automatic [Monitoring](http://www.adremsoft.com/adoc/view/NetCrunch:v9/391497918755) Packs to monitor ESX as soon as the device type is set to to ESX.

# ESXi nodes View

The view gives you quick overview of monitored ESX hosts.

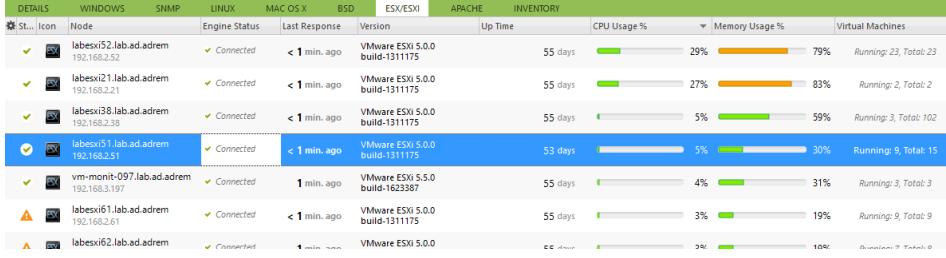

# Virtual Machines

 $192.1682.62$ 

and the contract of the second

For each ESXi machine, NetCrunch lists and monitors virtual machines. You can add virtual machine to atlas for being monitored only if the machine is running and has IP address assigned.

build-1311175

# **Datastores**

NetCrunch allows monitoring of VMWare data stores. You also see their properties in node status window.

**A** Status ▶ Datastores

# ESX Hardware Status

NetCrunch tracks all hardware status provided by ESX server.

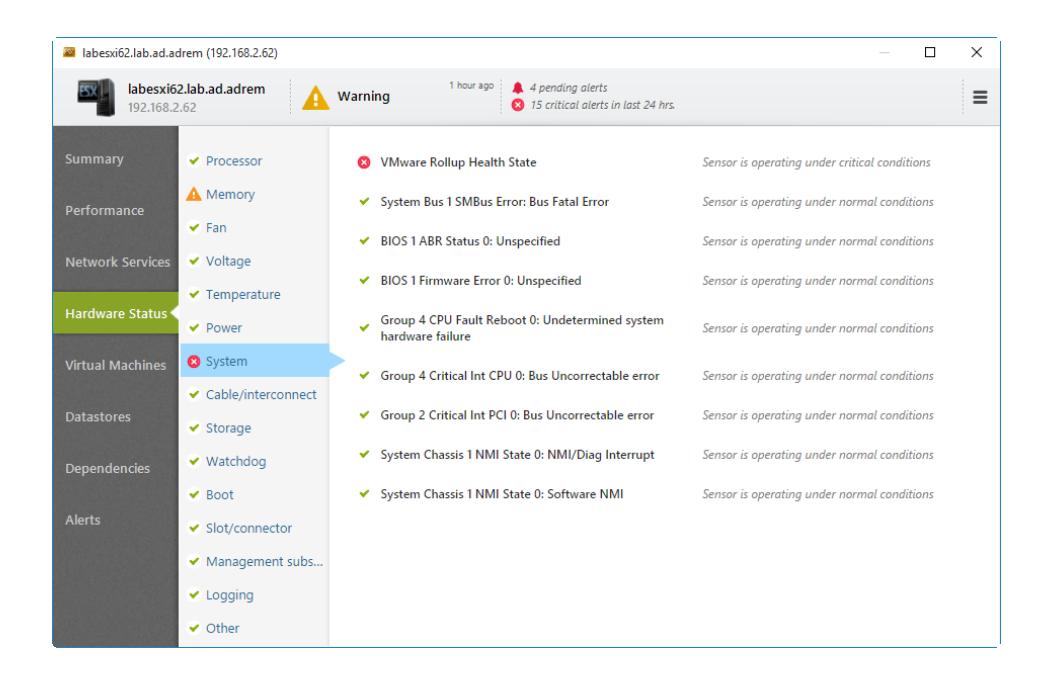

Counters can be monitored by ESX or using the VM machine instance Counters:

# Performance Counters

NetCrunch provides counter for both host ESX system and guest VM.

You can set triggers on those values using Event Triggers for [Counters](http://www.adremsoft.com/adoc/view/NetCrunch:v9/391493789987)

# Datastore - Counter Object

- % Free Space
- Capacity Bytes
- Free Space Bytes
- Host Count
- Uncommitted Space Bytes
- Virtual Machine Count

# Summary - Counter Object

The object provides performance counters for a given ESX server.

- %CPU Usage
- % Memory Usage
- Disk IO rate Bytes per sec.
- Network Utilization Bytes per sec.
- Running VM Count
- Total VM Count
- Up Time
- Used CPU Hz
- Used Memory Bytes

# Virtual Machine -Counter Object

The object provides performance counters for a given guest system (VM).

- %CPU Usage
- % Guest Memory Usage
- % Host Memory Usage
- Guest Used Memory Bytes
- Host Used Memory Bytes
- Network Utilization Bytes per sec.
- Used CPU Hz

# Setting Alerts

If you want to add alerts to the single ESX server just go to  $\blacktriangleright$  Node Settings  $\blacktriangleright$  Monitoring . You can add new or overwrite alert rules defined by ESX Monitoring Pack.

The other option is to modify ESX Monitoring Pack then go to  $\blacktriangleright$  Settings  $\blacktriangleright$  Monitoring Settings and edit VMWare ESX/ESXi monitoring pack.

# Adding ESX/ESXi guests

■ Node Settings ▶ Monitoring ▶ ESX/ESXi

You may decide to add each guest system to NetCrunch automatically. It will be automatically monitored

according to defined Automatic Monitoring Packs.

The option is disabled by default.

When the option is enabled, and you want to remove some VM guest from Atlas you need to set specific exclusion in the Network View, otherwise the machine will be added over again.

# Network Traffic Monitoring

Netcrunch supports two technologies that allow network traffic monitoring. The first one gathers information from switches about traffic on particular ports. The second one can collect flow data from routers and switches.

# Monitoring Traffic on Switch Ports

As switches collect statistics about traffic on their ports, the information is available in the Physical Segments views. These views can give you an overview of traffic between two switches or between the switch and some server.

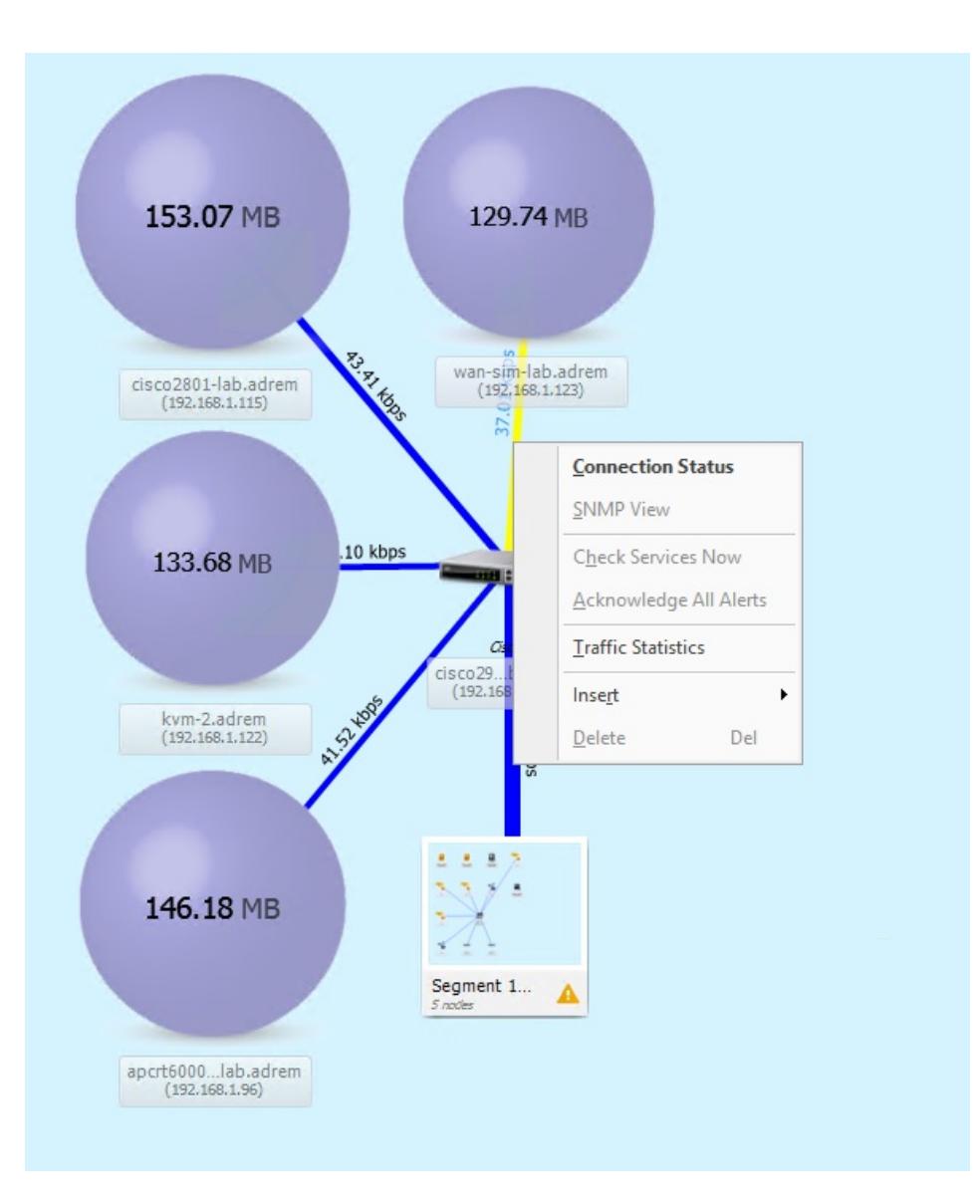
You can see aggregated traffic information in the last hour or in last 24 hours. When you select a link on the map, then you can open the Connection Status details and the Connection Traffic History.

# Monitoring Traffic with NetFlow

### Introduction

There are many flow export formats on the market today. Netflow is Cisco trademark (aka cflow), but there are many similar protocols like jFlow, rFlow, NetStream, AppFlow and sFlow.

For the NetFlow suite of protocols we most often see version 5 (supported by the majority of devices), some combined v5/v7 (the Catalysts), and some version 9 of the newer devices.

### Supported Flow Technologies

NetCrunch supports following flow protocols: - NetFlow v1, v5, v8, v9 and IPFix, - NetStream - CFlow - AppFlow - rFlow

NetCrunch collects and analyses flows for aggregation in 15 minutes and the 1 hour range. This gives you both the ability to analyze data in short period time, and to store long term performance trends.

Currently NetCrunch supports single flow aggregation so it can receive data from multiple flow sources, but they are aggregated together on the single dashboard.

### *sFlowDisclaimer*

NetCrunch is capable of receiving sFlow but the statistical nature of the protocol requires different processing and aggregating data over much longer time period.

#### NetFlow Views

#### *NetFlowDashboard*

**A** Dashboards ▶ NetFlow

NetCrunch shows global flow traffic statistic on the top Atlas Dashboard.

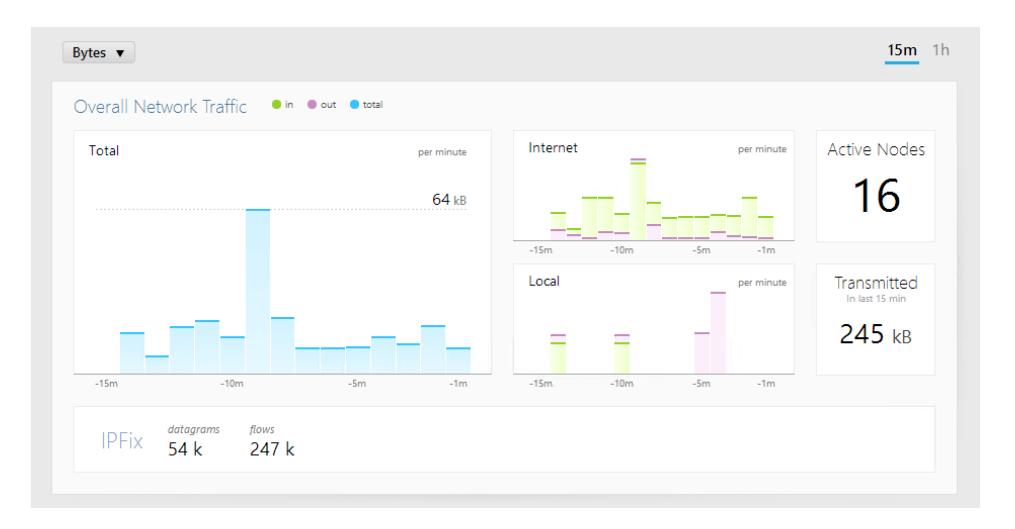

It shows current aggregated statistic from all flow sources sending data to NetCrunch.

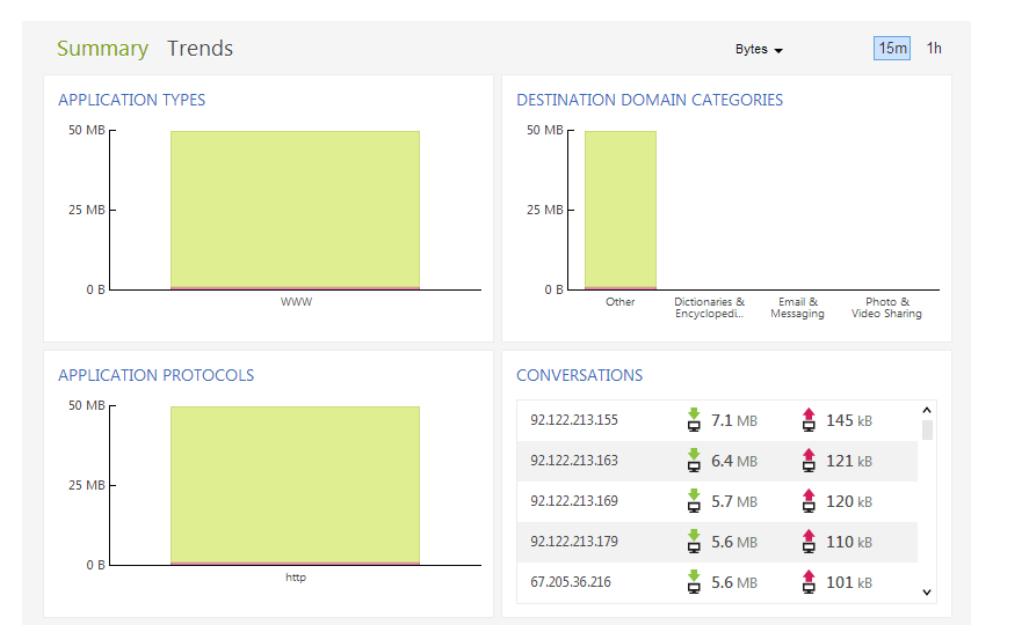

# SNMP Devices

SNMP was developed on UNIX back in 1988 - so it's quiet mature technology now. Despite of various new protocols it's probably widely implemented management protocol today. SNMP is defined in RFC (Request For Comments) by IETF (Internet Engineering Task Force) and is everywhere: server, workstation, router, firewall, switch, hub, printer, IP phone, appliance...

# SNMP Versions

Today, most devices support SNMPv2c. There are also agents for operating systems, but unless SNMPv3 is used they can be threatened as a security hole. Top hardware devices usually support SNMP v3, which adds more security to the protocol (authentication and encryption). NetCrunch supports all SNMP versions: SNMP v1, SNMP v2c and SNMP v3 including decoding traps. NetCrunch SNMP implementation supports SNMPv3 following encryption algorithms: DES, 3DES, AES128, AES 192 and AES 256.

# SNMP Profiles

NetCrunch introduces the idea of SNMP profiles. They allow you to use the same SNMP security settings for multiple nodes. SNMP Profiles encapsulate settings necessary to communicate with the particular SNMP Agent.

Profiles define SNMP protocol version and information related to protocol version and security settings: the community string (SNMP v2); or authentication user, password, and encryption to be used (SNMPv3).

Additionally the profile allows specifying different protocols to be used for reading and writing operations. For example you can setup reading operations to use SNMPv2 and disable writing.

In order to receive and decode SNMPv3 traps profile must contain *notification* section.

# Monitoring SNMP Variables

For access SNMP data on particular node you must make it SNMP enabled by  $\blacktriangledown$  Node Settings  $\blacktriangleright$  SNMP . In order to create an alert on the SNMP counter value you need to setup Event Trigger alert.

### Setting Thresholds

Select the node, and open **X** Node Settings  $\cdot$  Monitoring and you see SNMP section and SNMP trap sensor below. If SNMP is not configured press SNMP button at the top right corner. You can now select one of Event Triggers for [Counters](http://www.adremsoft.com/adoc/view/NetCrunch:v9/391493789987) and select the SNMP variable as the counter.

We have following options for SNMP counters:

## **MIB Database**

In order to select SNMP variable you can browse SNMP MIB data - this requires MIB data to be compiled and placed into NetCrunch MIB database first. NetCrunch includes a database of 2000 popular MIBs. There are network places maintaining on-line databases of 7000 to 12000 MIBs. You can download them and use NetCrunch MIB compile to extend your MIB database.

## **Predefined Counters**

The second option is to choose from predefine SNMP counters - this is some kind of common counters used. You can extend this list for later use to avoid tedious MIB tree browsing.

## **Counter OID**

This option allows you to enter an arbitrary OID number - you might obtain it just from the device using a simple tool like MIB walker. This allows to access SNMP data even if you do not have the MIB for the device.

Creating of Monitoring Pack for SNMP

■ Settings Monitoring Settings

When creating new monitoring pack remember to check SNMP required option.

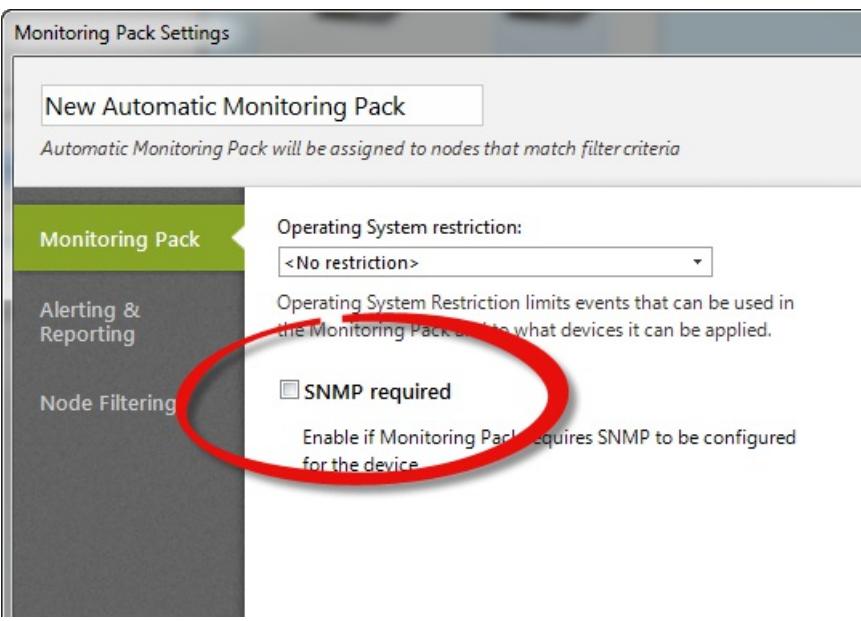

## SNMP Views

SNMP only describes the variables and get/set operations, and browsing OID MIB tree is rather difficult. SNMP tables often refer to other tables and when raw data is not readable. NetCrunch SNMP Views allow creating tables and forms which are more human readable, allowing reading and entering SNMP data.

Additionally, views are automatically managed according to device type and supported MIB.

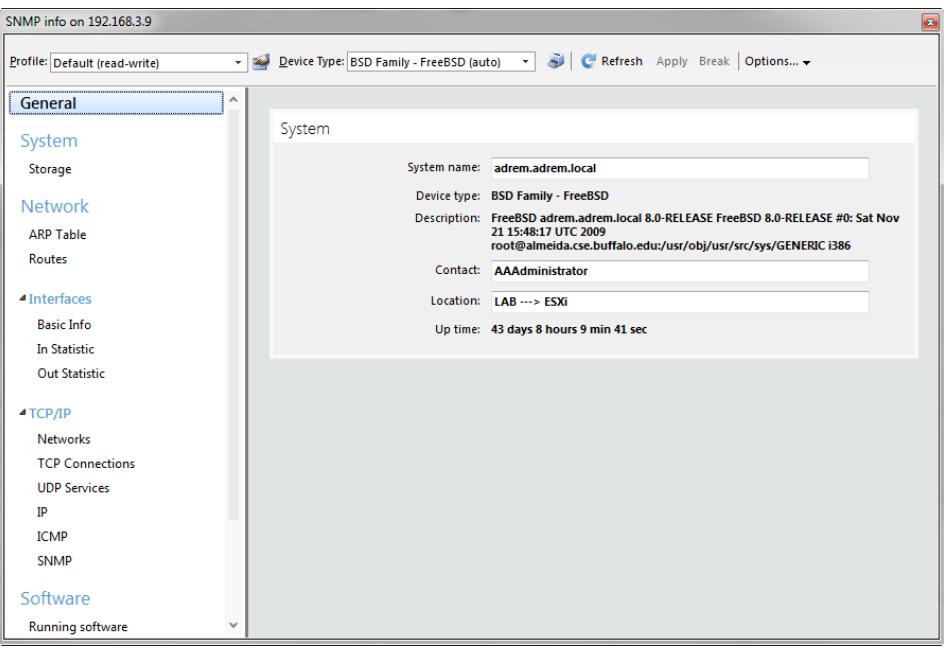

# Receiving SNMP Traps

Check if the SNMP trap listener is enabled.  $\blacktriangleright$  Settings  $\blacktriangleright$  External Event Channels  $\blacktriangleright$  SNMP Traps

**★ Node Settings > Monitoring or ★ Settings > Monitoring Settings** 

NetCrunch allows receiving SNMP traps of version 1, SNMPv2c and SNMPv3 including encryption. In order to define the alert for the trap the node must have assigned SNMP profile. For SNMPv3 traps the profile must have defined notification part containing username, password and encryption.

## Forwarding SNMP Traps

```
■ Settings ▶ External Event Channels ▶ SNMP Traps
```
After receiving an SNMP trap you can forward it as is to other SNMP manager.

## MIB Compiler

NetCrunch MIB compiler allows to extend NetCrunch MIB database used for selecting SNMP traps and variables during configuration and in the process of resolving OID to names for incoming SNMP data (traps).

Its advanced multi-pass compiler with the ability to set up module name aliases in order to help compile

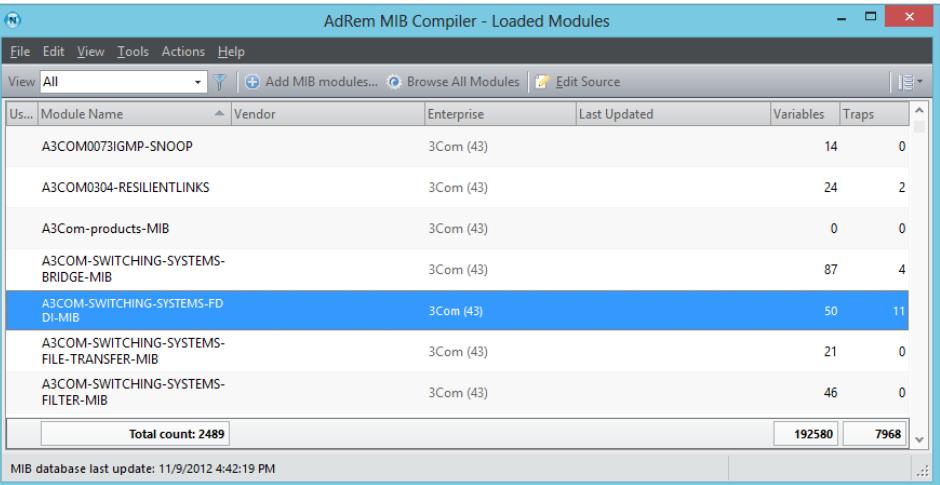

# Windows Monitoring Setup

*Reading this topic will make your Windows monitoring experience much better.*

NetCrunch can monitor Microsoft Windows systems without installing additional agents. However, due to tightened security rules, remote monitoring is possible only after initial configuration, which depends on your Windows environment.

# MONITORING SERVER

NetCrunch Server can be installed on Windows Server 2003/2003 R2, Windows Server 2008/2008 R2, or Windows Server 2012. If you manage most of the servers by Active Directory, it is better to install NetCrunch on a machine within an Active Directory domain. It just makes configuration easier.

# MONITORED SYSTEMS

## **SERVERS**

Most server systems come with the firewall being enabled, which blocks remote administration. This is the first thing you need to fix. It could be done either from Active Directory Group Policies, or manually one by one. We suggest using a simple script.

Download it here: [www.adremsoft.com/download/SetWinForNC.zip](http://www.adremsoft.com/download/SetWinForNC.zip)).

## WORKSTATIONS

If you manage your workstations by Active Directory, preparing them for monitoring will be the same as for the servers (by Active Directory Group Policies or using the script).

Monitoring of workstations in Workgroups is a little harder to configure, because starting from Windows Vista, all later systems use UAC (User Account Control). It does not allow remote connections to inherit administration rights from the local Administrators group. In this case you can choose to use built-in local Administrator account, or create a new account and manually assign necessary rights directly to this account.

## CONFIGURATION STEPS OVERVIEW

1. Setting Access Rights NetCrunch needs a user account for monitoring which has proper access rights to DCOM, WMI(root\cimV2) and (Read Access) to the registry key (HKLM\SOFTWARE\Microsoft\Windows NT\CurrentVersion\Perflib. The easiest way you can do it is by adding this user to the local Administrators group.

# Setting Firewall Rules **2.**

Firewall rule must allow traffic of RPC, Performance Monitoring, Named Pipes and WMI.

- Enabling PerfMon monitoring **3.** Remote Registry service must be running and its startup type should be set to Automatic.
- Disable UAC remote restrictions User Account Control remote restrictions need to be disabled for non-Domain servers. This requires changing value of a registry key: KEY\_LOCAL\_MACHINE\SOFTWARE\Microsoft\Windows\CurrentVersion\ Policies\System\LocalAccountTokenFilterPolicy **4.**

## CONFIGURING ACTIVE DIRECTORY DOMAIN

## Note:

The procedure below requires a working knowledge of Active Directory Users and Computers and Group Policy Management Administrative Tools

If you manage most of the servers by Active Directory the best solution is installing NetCrunch on a server in the Active Directory domain, and creating a dedicated user for monitoring. In this case, you should abort your installation now and configure your Active Directory first. You can resume your NetCrunch installation after your configuration is propagated to all servers – it takes approximately 2 hours.

In this way NetCrunch will be able to discover all servers in AD and automatically setup monitoring for them. Other servers in untrusted domains or workgroups can be configured separately (see Configuration of Separate Windows Server chapter).

### SETTING ACCESS RIGHTS

### *STEP 1 - CREATE USER FOR MONITORING*

Create Active Directory user account (for example nc-mon-user) that will be used by NetCrunch Server for monitoring. You will be asked later for this user credentials during the NetCrunch installation.

### *STEP 2 - SET UP RIGHTS FOR THE USER*

The user account needs administrative rights to all monitored Windows computers (including the server where NetCrunch Server is installed). There are two different ways to accomplish this, depending on your Active Directory architecture and your needs:

### *IFINSINGLEDOMAINWHERE YOU WANTTOMONITORALL MACHINES*

Add created user account to predefined Domain Admins Active Directory group.

### IF MULTIPLE TRUSTED DOMAINS OR ONLY SUBSET OF COMPUTERS NEEDS MONITORING

You need to use Group Policy to modify local Administrators groups (on each monitored Windows machine).

a) Create Active Directory group named *Monitoring Users* and add previously created a user account (*ncmon-user*) to this group.

## Note:

In the multi - domain forest, default Active Directory group scope (which is Global) should be sufficient for this group, because global groups can be used to assign permissions to resources in any domain in a forest.

b) Create a new Group PolicyObject (GPO) and name it, for example Local Administrators group membership for NetCrunch.,

c) Create the rule for Monitoring Users group membership.

Go to: **A** Computer Configuration  $\triangleright$  Policies  $\triangleright$  Windows Settings  $\triangleright$  Security Settings  $\triangleright$  Restricted Groups and add Monitoring Users to local Administrators group using section This group is a member of d) Link Local Administrators group membership for NetCrunch GPO to appropriate Organization Unit(s) (OU) in your Active Directory domain(s).

### SETTING FIREWALL RULES

**2.**

Create a new Group PolicyObject and name it, for example, "Windows Firewall **1.** rules for monitoring by NetCrunch".

Use two different branches inGPO to configure both built-in firewall types in Windows machines which you want to monitor:

a. For XP and Server 2003 R2, Go to:

<span id="page-79-0"></span>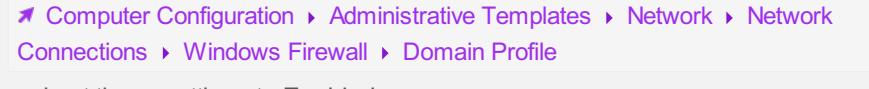

and set these settings to Enabled:

- Windows Firewall: Allow inbound file and printer sharing exception
- Windows Firewall: Allow inbound remote administration exception

b. For Vista /7/8 and Server 2008/2008 R2/2012, Go to:

■ Computer Configuration ▶ Policies ▶ Windows Settings ▶ Security Settings ▶ Windows Firewall with Advanced Security

and add these rules to Inbound Rules, choosing them from a predefined list:

- File and Printer Sharing
- Remote Administration
- Link Windows Firewall rules for monitoring by NetCrunchGPO to appropriate **3.** Organization Unit(s) (OU) in your Active Directory domain(s). For a security reasons, it is recommended to customize remote administration rules to narrow the list of allowed IP addresses to the address of your NetCrunch Server only.

### ENABLING PERFMON MONITORING

- Create a new Group PolicyObject and name it, for example *Windows services for* **1.** *monitoring by NetCrunch*.
- Setup *Remote Registry* service. **2.**

Go to:

■ Computer Configuration ▶ Policies ▶ Windows Settings ▶ Security Settings ▶ System Services

and set *Remote Registry* Windows service startup mode to Automatic.

Link *Windows services for monitoring by NetCrunch* GPO to appropriate **3.**Organization Unit(s) (OU) in your Active Directory domain(s). Right after the policy refresh, the service should immediately start on every computer.

Note:

By default, Windows built-in firewall doesn't block outgoing traffic – if you have changed this behavior, add rules with the same names from predefined list to *Outbound Rules*.

## CONFIGURING OF SEPARATE WINDOWS SERVERS

#### SETTING ACCESS RIGHTS

Create nc-mon-user account using shell commands and add it to local Administrators group.

net user /add nc-mon-user <Password> net localgroup Administrators /add nc-mon-user

### SFTTING FIRFWALL RULES

### *For Windows Server 2003 and Server 2003 R2:*

netsh firewall set service type=fileandprint scope=all profile=all netsh firewall set service type=remoteadmin scope=all profile=all

#### *For Windows Server 2008, Windows Server 2008 R2, and Windows Server 2012*

you can create rule for IP address of NetCrunch server only.

netsh advfirewall firewall add rule name="NC-Mon" dir=in action=allow remot netsh advfirewall firewall add rule name="NC-Mon" dir=out action=allow remo

#### ENABLING PERFMON MONITORING

Setup Remote Registry service startup and start the service.

```
WMIC SERVICE where name="RemoteRegistry" call ChangeStartMode StartMode=Au
WMIC SERVICE where name="RemoteRegistry" call StartService
```
### *DISABLING UAC REMOTE RESTRICTIONS*

Modify UAC behavior for Windows Server 2008/2008 R2, and Windows Server 2012 <http://support.microsoft.com/kb/951016>

COMPLETE SCRIPT CAN BE DOWNLOADED FROM:

## Summary of Technologies Used by NetCrunch

Windows technologies have been built layer by layer. One on top of another – for example RPC is working on top of the Named Pipes, Remote Registry needs RPC, and WMI is using DCOM which is using also RPC for communication. Everything needs a proper firewall and security settings. So here is the short list of technologies used by NetCrunch that need proper configuration.

- **1** RPC & Named Pipes (Needs enabling File Sharing, firewall settings) **.**
- **2** Remote Registry (Needs firewall settings, and Remote Registry service running) **.**

WMI& DCOM – (Needs Firewall settings, DCOM & WMI security settings)

It is simple in the case when the user designated for monitoring is a member of local Administrators group – as described in this document. This is the simplest way to configure servers for monitoring, but not the most

# Custom Monitoring with NC Open Monitor

*Read howto extend monitoring capabilities of NetCrunch. Run programs or scripts or send data from external systems to NetCrunch.*

secure. In case when security is a big concern, it is possible to set up exact rights to monitor the account

### What NetCrunch Open Monitor Can do?

It allows delivering external numerical data to NetCrunch. As a result, you can set alerts (thresholds), create reports, and display trend charts. It's ideal to monitor external devices or applications using a custom interface. The NetCrunch Open Monitor engine is not intended to extend monitoring of multiple nodes - it's a simple way to provide data by a script or a program that runs on NetCrunch server. Therefore, counters delivered through Open Monitor are not bound to any node and appear in the Global Data container.

## Data Format

**3.**

Natively, NetCrunch accepts data in two most popular data formats, but formats can also be extended through JavaScript transform script. For instance, the latest version of NetCrunch also added support for CSV formatted data through such a script; you can read about the transform script at the end of this article.

## XML

```
<ncopenmon>
    <counters>
       <counter path="xobj/cnt.1">123</counter>
       <counter path="xobj/cnt.2">245</counter>
   </counters>
</ncopenmon>
```
## **JSON**

```
{
    "counters": {
        "crm.emails-in-1h": 10.2,
        "crm.emails-out-1h": 231
    }
 }
```
## **CSV**

processor, & Utilization, total, 20 memory,private bytes,,23523578

First line is a header (ignored). Each next line is a counter.

## Sending Data to NetCrunch

NetCrunch can receive data in JSON or XML format. Before you send any data you must create API key for your requests. It's a kind of simple identification that assures server that data is coming from a legitimate sender. In order to do that please go to

**T** Tools ▶ Options ▶ Monitor ▶ NetCrunch Open Monitor .

The simplest tool you can set to send request to NetCrunch is cUrl open source project available for almost any platform. You can find it at:

### Retention Time

Because NetCrunch does not know how often you are going to send data to it, you need to specify a *"retention time"* for data after which they will expire and will be cleared out from the memory.

## Note:

This can be even used for some kind of heartbeat monitoring. If you set the *retention time* to 1 minute, then you can expect data every minute. You can also set an alert on missing data. Missing data means that NetCrunch didn't receive data within a given time frame, which is the *retention time* plus one minute.

## Protocol

There are only several verbs you can use. One for sending few counters just by encoding parameters in the URL, and the second you can use for bulk updates.

### GET /ncintf/rest/1/openmon/counter

You can send a counter using GET request and parameters in the URL.

#### *For Example*

<server-addres>/ncintf/rest/1/openmon/counter?crm%2Fday-orders=121&crm%2F

#### POST /ncintf/rest/1/openmon/incCounter

This request will increment counter by give value;

POST /ncintf/rest/1/openmon/decCounter

This request will decrement counter by give value;

#### POST /ncintf/rest/1/openmon/update

*For Example*

```
"retain": 1,
  "apikey": "MDAwMDAwMDAxM0FDRDhDQj==",
  "counters": {
      "PBX/line status.0" : 1,
      "PBX/line status.1" : 0,
      "PBX/version" : "Mock Phone System 1.0"
   }
}
```
Remember to set MIME content header "application/json".

As you see in the above example you can pass any type of data as a counter. However, only numeric counters can be used in threshold events and trends. Other values can be used in the *Open Monitor Data* window only.

# Running Programs or Scripts

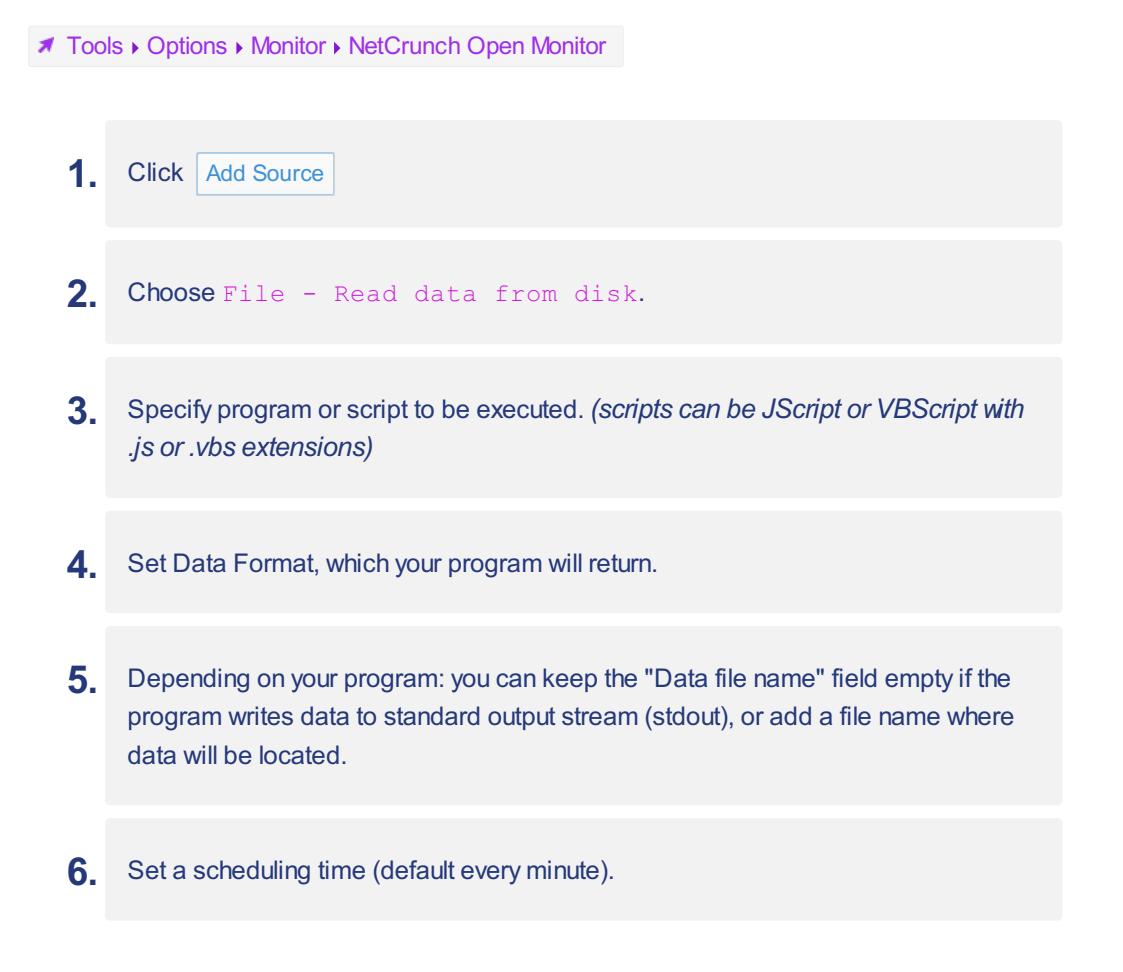

Please remember to specify full paths accessible by NetCrunch Server service. As the service is running on the account, defined during installation, scripts must be accessible and they inherit NetCrunch Server rights.

# Retrieving data from Files

```
T Tools ▶ Options ▶ Monitor ▶ NetCrunch Open Monitor
```
- **2** Choose File Read data from disk. **.**
- You can keep the program name blank (data can be written by some service or externally scheduled program). **3.**
- **4** Set the data format . **.**
- **5** Set a path to the data file.
- **6**. Set a reading time (default every minute).

Please remember to specify full paths accessible by NetCrunch Server service. As the service is running on the account, defined during installation, scripts must be accessible and they inherit NetCrunch Server rights.

## Retrieving from Web service

**T** Tools ▶ Options ▶ Monitor ▶ NetCrunch Open Monitor

- 1. Click Add Source
- **2** Choose Web- Read data from REST HTTP/s service. **.**
- **3** Specify URL. **.**
- Set format or keep AUTO, then the format will be automatically determined upon the received MIME header. **4.**
- **5** Set a reading time (default every minute)

You can check sample services at:

http://www.adremsoft.com/dev/open-mon-test.php

or

http://www.adremsoft.com/dev/open-mon-test-xml.php

*Technical Constraints*

Counters are global, you can't bind them to a node in the current version. Counters must be numerical and all floating numbers are rounded to nearest integer value. Counters are represented as 64-bit signed integers in range -9,223,372,036,854,775,808 to 9,223,372,036,854,775,806. Maximum positive 64 bit integer value is reserved for representing empty value, which is 9,223,372,036,854,775,807. A counter name can be in the form: Object/Counter/Instance or Object.Counter.Instance. An instance is optional.

## Data Transform Scripts

Scripts can be written in JavaScript, which is executed in WSH environment with *E5Shim.js* to support ECMA5 extensions.

To add a new format:

- Create script including function: **1.** function transform(options, data) {...} returning expected JavaScript object.
- Place the script in the NetCrunch Server program directory: **2.**Usually: 'c:\Program Files (x86)\AdRem\NetCrunch\Server\7.0\External\openmon\formats'

The name of the script will be used as the format name.

# Adding Open Monitor Source

**X** Settings A NC Open Monitor or **X** Tools A Options A Monitorings A NetCrunch Open Monitor

In this window you can define sources for NC Open Monitor Engine.

## Viewing Open Monitor Data

**A** Tools ▶ NC Open Monitor Data

In the Open Monitor Global Data you can see current data received or retrieved by the NC Open Monitor. The list contains all data, including non-numeric.

## Setting Alerts on NC Open Monitor Data

## ■ Tools ▶ Alerting & Reporting ▶ Settings

To set an alert on data retrieved/received by NC Open Monitor you can do it by adding thresholds to Open Monitor Monitoring Pack located at the bottom of the list inGlobal group.

## Note:

By default, NC Open Monitor creates counters upon existing data. After you configure NC Open Monitor source and get some data you will be able to see counters.

# Monitoring Files and Folders

**\*** Node Settings Monitoring Add Monitoring Sensor

## File Sensors

NetCrunch contains three sensors allowing various file monitoring. They can access remote files using Windows file sharing, FTP/s or HTTP/s protocols. You can monitor file changes, content and text logs. All sensors have the same monitoring capabilities.

### *Windows FileOptions*

Program can process files using following encoding: *UTF-8*, *ASCII* or *Base64*.

### *Remote FileOptions (FTP/s)*

- File encoding: *UTF-8*, *ASCII* or *Base64*.
- Transport: *FTP*, *FTPS*, *SFTP*
- Port
- Timeout
- Passive mode

#### *Web File HTTPS/s*

- Type: *HTTP*, *HTTPS*
- Port
- Timeout

### *Critical File Events*

- Authentication Error
- Connection Error
- File does not exists

## *Warning File Events*

- File exists
- File is empty
- File is not empty
- File modified
- File not updated in give time (file age)
- File read error
- File updated too often (file age)

# Monitoring File Content & Text Logs

*Text Search* event monitor can search for some text using plain text pattern or use regular expression. Incremental search will monitor only new occurrences in file.

*Text Log Entry* event monitor tries to match lines and if new line is found alert is triggered. Search pattern can be plain text or regular expression. If multiple lines matching alert are detected can be grouped into single alert.

### *Example: Alerting on cron log*

For example we want to know when there is at least 1 job run on exit. So let's see at sample cron log:

```
Nov 5 01:01:01 localhost CROND[22826]: (root) CMD (run-parts /etc/cron.ho
Nov 5 01:01:01 localhost run-parts(/etc/cron.hourly)[22826]: starting 0ana
Nov 5 01:01:01 localhost anacron[22836]: Anacron started on 2015-11-05
Nov 5 01:01:01 localhost anacron[22836]: Normal exit (1 job run)
Nov 5 01:01:01 localhost run-parts(/etc/cron.hourly)[22838]: finished 0ana
```
We can define following expression to much interesting line:

```
anacron.*Normal exit \([1-9]*
```
#### *Performance Metrics*

- % Availability
- Size

### *File Sensor report*

When you add sensor to a node, new report is also added which collects sensor performance metrics.

## Folder Sensors

Folder sensor allows observing folder content which list of files. It can trigger alert when file is deleted or removed and on various other conditions.

### *Remote Folder (FTP) Options*

- File encoding: *UTF-8*, *ASCII* or *Base64*.
- Transport: *FTP*, *FTPS*, *SFTP*
- Port
- Timeout
- Passive mode

### *Critical Folder Events*

- Authentication Error
- Connection Error
- Folder access error
- Folder does not exist

### *Warning Folder Events*

- Folder empty
- Folder exists
- Folder not empty

### *Monitoring Folder Content*

You can check list of files matching give file mask.

- Files exist
- Files not exist
- New file added
- File removed

#### *Performance Metrics*

- % Availability
- File Count

# Monitoring Web Pages & HTTP Requests

■ Node Settings ▶ Monitoring ▶ Add Monitoring Sensor

NetCrunch includes two sensors for web monitoring.

## Web Page Sensor (HTTP/s)

It renders page like browser. Loads all resources and run scripts. It's intended for monitoring modern pages or applications. Supports standard login and custom login forms.

### *Options*

Username and password

- Connection Type and Port
- Load images
- Run Javascript
- Allow redirect
- Timeout

## *Alerts:*

- Page size or load time
- Page content change
- Alert if text is present or missing
- Page does not exists
- Page load error
- Page resource load error
- Page authentication error

## *Performance Metrics:*

- % Availability Web page availability 100% if no page loading error occurs, 0% otherwise.
- HTTP Status Code status code returned by the server
- JS Errors JavaScript execution exception count
- Load Time Total page loading time (ms)
- Main Frame Body Size Length of the main frame content (bytes)
- Resource Count Page resource count.
- Resources Error Count Page resource loading error (timeout) count
- Total Size Total length of all page resources (bytes)

## Report

Default report added collects: *%Availability*, *Load Time* , *Total Size*, *Resource Count*, *Resource Error Count*. These parameters also available in [@trend-viewer](#page-79-0)

## Basic HTTP/s Request

This sensor sends single request and can alert on response code or checking response data. It can send GET, HEAD and POST requests.

### *Alerts:*

• HTTP request timeout

HTTP response code is not OK

### *Performance Metrics:*

- % Availability HTTP server availability
- Content Length Response content length (bytes)
- Response Length Full HTTP response length in bytes (includes header size).
- Response Time HTTP response time (ms)

### Report

By default, sensor adds report containing: *%Availability*, *Response Time* and *Content Length* charts. These metrics will be collected and available as report or through  $@$ trend-viewer

## HTTP/s File Sensor

Check remote file content, authentication parameters, monitor remote text logs, file size or change time, presence and more. See [Monitoring](http://www.adremsoft.com/adoc/view/NetCrunch:v9/5448877746467) Files and Folders

# Cisco IP SLA operations

## Sensor

■ Node Settings Monitoring Add IP SLA Operation

This sensor allows monitoring status of IP SLA operations on the Cisco devices. When you adding the sensor you need to select operation previously defined on Cisco device. Operations are grouped by protocol type.

## *Program can alert on following conditions:*

- Operation completed with error
- Operation is inactive

additionally you can set performance triggers (thresholds) on following metrics:

- % Availability A sense code for the completion status of the latest RTT operation.
- Completion Status
- RTT Round trip time (ms).

## **Status**

In node status window NetCrunch shows status of all IP SLA operations defined on the Cisco device.

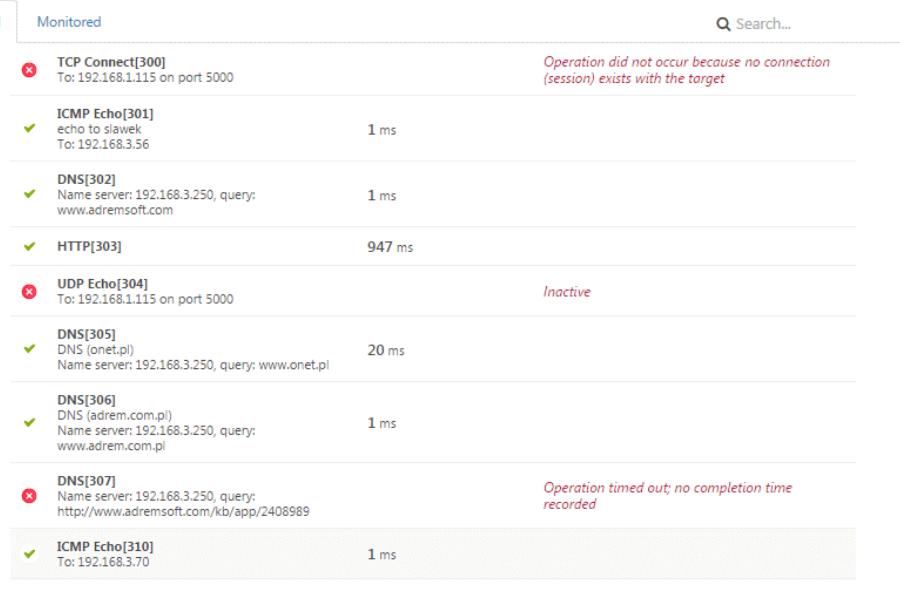

# NetCrunch Self Monitor

NetCrunch server is like any complex application with multiple processes, lot of data processing and high demand for storage. In fact NetCrunch has multiple logs and, monitors thousands of its parameters. These parameters are important when diagnosing potential performance problems. Be aware the program is always limited to the hardware capabilities it's running on.

So, NetCrunch Self monitor is the monitor which watches the NetCrunch Server.

Some programs simply hide problems, which is wrong because you think that something is working when it's simply not. It's hard to detect and impossible to solve because there is no visible problem. Most problems are caused by overloading - NetCrunch Server overloading or monitored device overloading. Many Cisco devices have protection against too many monitoring request send to the device. In many case the solution is simple increasing monitoring time or timeouts.

Status of NetCrunch server is available on NetCrunch Status dashboard.

## **Alerts**

**T** Tools ▶ Alerting & Reporting ▶ Settings ▶ Global ▶ NetCrunch Self Monitor

Global monitoring pack contains default alerting settings for this monitor and they triggers *Default* action.

NetCrunch alerts on:

 $\overline{A}$ 

- (Critical) SNMP monitoring heavily overloaded
- (Warning) SNMP monitoring overloaded
- (Warning) Network Services monitoring overloaded
- (Critical) Database overloaded. Some events have been dropped
- (Warning) Writing to database is slow
- (Critical) Low disk space (< 512MB). Please free up some space on NetCrunch data disk.
- (Warning) Low disk space (< 1GB. Please free up some space on NetCrunch data disk.
- (Critical) The system is low on memory
- (Warning) The system is low on memory
- (Critical) Server Memory usage is too high. Please restart NetCrunch Service.
- (Critical) Virtual memory for NetCrunch Server fragmented. Performance might be negatively affected. Machine restart is required.
- (Warning) Physical Segments not refreshed on time
- (Warning) Monitoring overload threads limit reached
- (Warning) Database size is close to maximum capacity
- (Warning) System is running for too long
- (Warning) Server handle usage too high
- (Warning) Atlas backup has been executed more than two day ago
- (Critical) Last backup failed
- (Warning) Limit of licensed nodes nearly reached
- (Informational) New version is available
- (Warning) NetCrunch maintenance subscription is about to expire
- (Critical) NetCrunch trial period is about to expire

# Monitoring DNS Health

DNS sensors allows you to check if the DNS responses are valid. This helps identify problems in DNS or check whether records has been altered.

## DNS Query Sensor

### **1** Node Setting  $\triangleright$  Monitoring  $\triangleright$  Add Sensor  $\triangleright$  DNS Query

This sensor allows you to send query to given DNS server (you should add it on DNS server node). You can enter name to check (some domain name) and you can define alerts to check if DNS records match expected results. The sensor will alert you if DNS server is not responding and you can also measure and alert on Response Time.

You can match value of following record types:

• Resolve IPv4 address (A)

- Resolve IPv6 address (AAAA)
- Resolve canonical name (CNAME)
- Mail exchange record (MX)
- Location record (LOC)
- Service locator (SRV)
- Name server record (NS)
- Text record (TXT)

### *Report*

Default report collects performance data for the sensor:

- % Availability
- Response Time

## Reverse DNS Query Sensor

### ■ Node Setting ▶ Monitoring ▶ Add Sensor ▶ DNS Query

This sensor is just opposite to previous one. Instead looking up address from name we can look if the given address has properly reverse records which corresponds to expected names.

You can query IPv4 and IPv6 addresses. As in previous DNS query sensor you can check responses for all DNS record types, but now we can check if the response matches proper name.

- Resolve IPv4 address (A)
- Resolve IPv6 address (AAAA)
- Resolve canonical name (CNAME)
- Mail exchange record (MX)
- Location record (LOC)
- Service locator (SRV)
- Name server record (NS)
- Text record (TXT)

# Apache Web Server Monitoring

■ Node Settings > Add Sensor > Apache Server

monitor various performance metrics grouped in objects like Country, Summary and Virtual Host.

### *Summary Counters*

- Bytes per Second
- Client Count
- Process Count
- Requests per Second
- Total Requests
- Total Transfer
- Up Time

### *Country and Virtual Host Counters*

- Avg. CPU Timer
- Avg. Request Elapsed Time
- Avg. Request Processing Time
- Client Count
- Max CPU Count
- Max Request Elapsed Time
- Max Request Processing Time
- Transfer

# Monitoring Mail Services

### ■ Node Settings > Add Sensor

NetCrunch allows various aspects of email monitoring.

## Supported Protocols

All email sensors support IMAP4 and POP3 including secure connections.

## Monitoring Mailbox - Mailbox Sensors

This sensors allow monitoring of mailbox authentication, activity, performance and size. You can check if the mailbox is properly processed by checking oldest email in mailbox or when the last message has been received. The sensor is operating on the mailbox processed by someone else so it is not changing its content.

- Authentication Error
- Connection Error
- Protocol Error
- Trigger for Performance Counter
- Activity Events (if the oldest message is older than..., no new messages in last...)

### *Performance Counters:*

- % Availability
- Check Time
- Number of Messages
- Size of Largest Message
- Size of Message

## Monitoring Emails - Email Alert Sensor

The sensor allows to trigger alerts based on email sender, subject or body. It can match emails using simple text patterns or using regular expressions.

#### *Available alerts:*

- Authentication Error
- Connection Error
- Protocol Error
- Alert on email

### *Performance Counters:*

- % Availability
- Emails Processed
- Alerts Triggered
- Emails Rejected

## Note:

In this case sensor must own the mailbox. It will automatically delete all processed emails.

## Monitoring Mail Server - Round Trip Email Sensor

This sensor is intended to check the mail server functionality by sending and receiving test emails. It must use dedicated mailbox and it removes test mails from mailbox automatically.

## Note:

Because SMTP server might be configured on the other IP address than POP3, you should add the sensor to the POP3 server, and then you can set SMTP connection IP address separately.

#### *Available alerts:*

- If alert has not been received
- If alert has not been sent
- Authentication Error
- Connection Error
- Protocol Error
- Trigger for Performance Counter

#### *Performance Counters:*

- % Availability
- % Incoming Availability
- % SMTP Availability
- Receive Time
- Send Time
- Total Operation Time

# Monitoring Text Logs

## ■ Node Settings Monitoring Add Monitoring Sensor

NetCrunch allows two levels of monitoring log files. Simple monitoring can be configured with file sensors (using remote windows, ftp or http) which look for specific text pattern in log files.

More advanced log monitoring is possible with "Text Log" sensor which can parse the file and then program can collect and alert on parsed entries.

## File Sensors

File sensors allow analyzing text file content using two alerts:

**Text Search** event monitor can search for some text using plain text pattern or use regular expression. Incremental search will monitor only new occurrences in file.

### **Text Log Entry**

event monitor tries to match lines and if new line is found alert is triggered. Search pattern can be plain text or regular expression. If multiple lines matching alert are detected can be grouped into single alert.

When log entry is collected program stores whole line of the log as signe parameter. Each time file sensor looks for text log entry it analyzes lines appended since last check.

See also:

[Monitoring](http://www.adremsoft.com/adoc/view/NetCrunch:v9/5448877746467) Files and Folders

## Text Log Sensor (Premium XE)

This sensor parses file and converts each entry into a list of properties which later can be filtered like any other types of logs (window event log, syslog). This way gives you more control over how alerts are triggered and also allows better analyzing collected log entries in the event log.

NetCrunch contains sample text log formats and allows defining custom formats using text parsing expressions.

Text Log Parsing Expressions

■ Tools ▶ Text Parsing Expressions ▶ Text Log Expressions

### Separated Values

This is for simple log formats where each line contains fields separated by single character.

For example such line can look like this:

11/19/15 7:20:38 am,Information,Monitor started

And we can define that program should convert this to fields:

- Time
- Severity
- Message

#### Regular Expressions

In case of logs where there is no separator between fields we can use regular expressions. The expression must contain search groups to identify each field.

#### *Simple example.*

In this example our log can contain number at the beginning and then message until end of the line.

10345 : Error during loading module.

## Expression:

 $([0-9]*)$  :  $(**)$ 

We can define two fields to manage such log:

- ProcessId
- Message

Parsing expression editor allows immediate testing of your expressions;

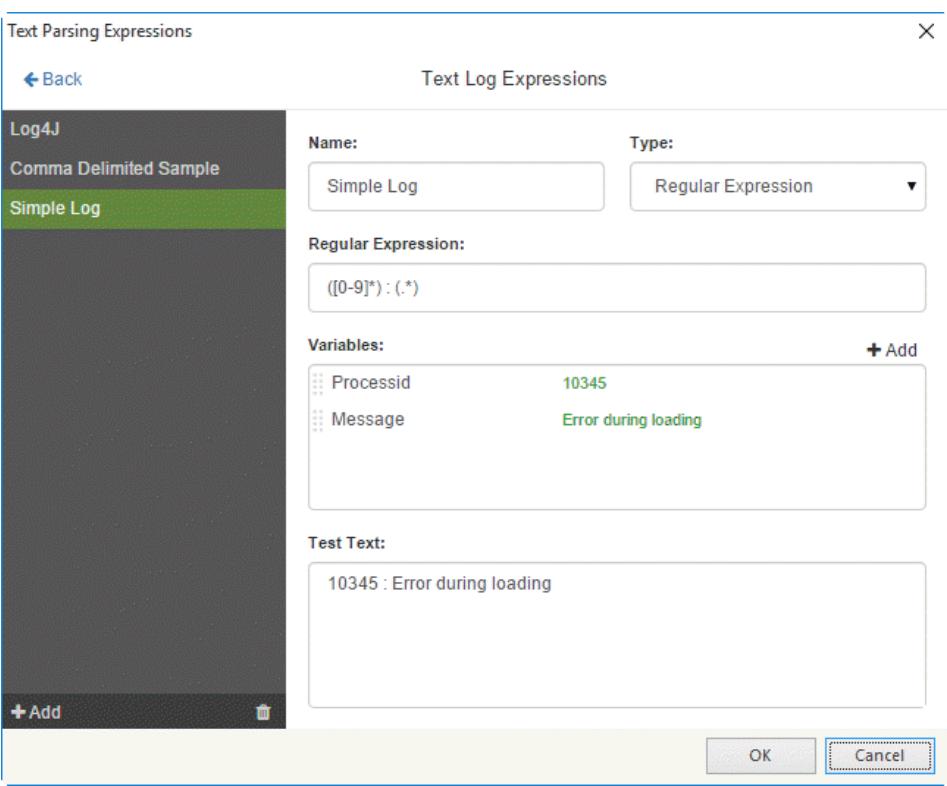

Alerts

- Alert on log file read error
- Alert on text log entry

For example for our simple log we can define alert:

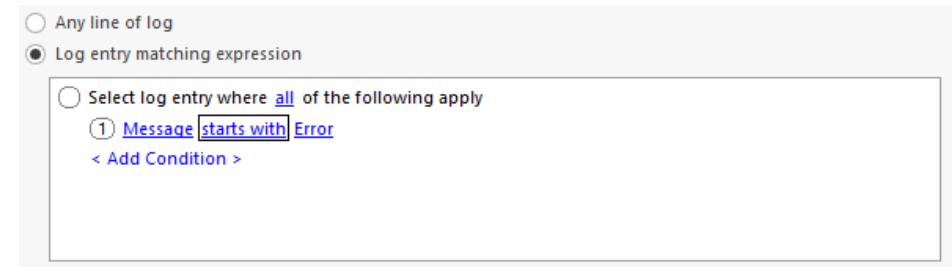

## Counters

Program can also trigger alert on following performance counters:

- % Availability
- Alerts Triggered
- Log Entries Processed
- Log Entries Rejected
- Size

# Alerting

# External Event Sources

*See howyou can create an alert for syslog messages, SNMP traps and Windows Event Log entries.*

NetCrunch can act as a log server for external events. It can store them in NetCrunch Event Log and perform defined alert actions (i.e. *notifications*) as the response.

# Syslog Server

### Receiver

### ■ Settings ▶ External Event Channels

You can change the port on which NetCrunch listens to syslog messages (default 514) and set the option to forward each message to another syslog server.

### *Message Grouping*

NetCrunch waits a given time frame and groups the same messages. This helps to avoid flooding with the same messages. It may happen in a case of the device or service failure.

## Configuring Syslog Alerts

Configuring NetCrunch syslog server is the first step - next one is creating alerts.

You can add an alert to a node that is sending syslog messages and specify filtering condition for the received message. So you can create different alerts for different messages.

Only messages matching defined alerts (filters) pass into NetCrunch, whereas others are discarded.

Go to **A** Settings Monitoring Settings or

**1** Node Settings  $\triangleright$  Monitoring and click on Syslog tile in Node Monitoring section.

Click **Add Alert and choose** <Create new Received Syslog Message Event>.

## Receiving SNMP traps

NetCrunch receives SNMPv1, SNMPv2 and SNMPv3 traps. It can also forward all received traps to another SNMP manager. Forwarding can be set in  $\overline{\phantom{a}}$  Tools  $\overline{\phantom{a}}$  Options  $\overline{\phantom{a}}$  Monitoring  $\overline{\phantom{a}}$  SNMP Traps

### Receiver

### ■ Settings ▶ External Event Channels

On the *Settings* page you can check the current status of the SNMP trap receiver, if it's not enabled, click the button and then you can enable it and set its options.

You can change the port on which NetCrunch listens for SNMP traps (default 162) and set the option of forwarding traps to another SNMP manager.

### *Trap Message Grouping*

NetCrunch waits a given time frame and groups the same SNMP trap messages. This helps to avoid flooding with the same messages.

### Configuring SNMP Trap Alert

You can add an alert to the node that is sending SNMP trap by creating trap alert. You can also receive some trap in External Events window and click on desired trap to create alert for it.

To add trap alert go to  $\blacktriangledown$  Node Settings  $\blacktriangleright$  Monitoring and add click SNMP Traps time in Node Monitoring section.

To add an SNMP trap to the Monitoring Pack it must have SNMP required option checked; otherwise SNMP events will not be visible.

# Monitoring Windows Event Logs

**A** Settings ▶ External Event Channels

Monitoring Event Log is enabled by default. In fact, it's not just a passive receiver like SYSLOG or SNMP trap. It connects to remote machine and needs authentication in order to register for Windows Event Log events. It is rather an extension of Windows Monitoring Engine.

When you click the Windows Event Log button on the *Settings* screen, then you can change global options for Windows Event Log engine.

## *Event Log Entries grouping*

NetCrunch waits a given time frame and groups the Windows Event Log entries.

## Configuring Windows Event Log Alert

Windows Event Log monitoring requires the same things as Windows monitoring. The node must be Windows type, Windows Engine and monitoring of Event Log must be enabled on the node (

 $\blacktriangleright$  Node Settings  $\blacktriangleright$  Monitoring ).

Then you can go to  $\sqrt{\phantom{a}}$  Windows Event Log sensor under Windows section and add alert.

# Alert Conditions & Correlation

## Conditional Alerts

NetCrunch allows you to define additional conditions for each defined alert, regardless if it is a node status, an event log alert or SNMP trap. These conditions allows you to trigger an action even if an event has not been triggered. For example, if there is no log entry confirming an operation (i.e. backup). Also, NetCrunch can receive heartbeat events and notify if one is missing. Other conditions allows you to suppress alert execution for some time (as alert won't be triggered, close actions also won't execute).

### Available conditions

- On event
- if event happen after *x* time
- if event happen more than *x* time
- Only if time range
- Only if time not in range
- If event not happen in given time range
- if event not happen after *x* time
- if event is pending for more *x*

NetCrunch supports alerting rules ranging from simple time range rules to complex schemes.

## Advanced Correlation

NetCrunch (PremiumXE only) contains a global Monitoring Pack with correlation events allowing you to correlate events from multiple nodes. This can be helpful when you want to define an alert only if alternate resources have failed (redundant connections).

Alerts can be triggered when all events are in a pending state (all events must have pending correlation), or by defining a time frame in which they have to occur. These correlated alerts can be for any events previously defined on any node in the Atlas.

# Pending Alerts & Event Log Views

## Pending Alerts

This separate view shows only current alerts instead of forcing administrators to browse an event log which offers a history of all alerts. Event log views can be synchronized with the Atlas Tree Window. This means that when you click on a specific view like a location or node group (i.e. servers), pending alerts are automatically displayed for this view.

## **Summary**

The Summary view shows alert statistics for a given view. The statistics are grouped by monitoring category and also by custom views. This gives you a quick overview of what types of alerts happened in a given time range.

## Custom Event Log Views

NetCrunch offers many predefined event log views and allows you to create custom views using an intuitive query builder. Views can be saved and used for any node group in the Atlas.

## Event Details

For each event in the event log, NetCrunch offers a Details view containing all alert details and parameters. This window shows all executed actions and also the event that closed a given alert.

If the alert has been triggered on a performance counter value, it displays a chart showing values at the time of the alert.

# Alerting Actions and Escalation

## Actions

As a response to an event, NetCrunch can execute a sequence of actions. Actions can also be executed when alert ends (on close). NetCrunch contains various actions including: Notifications, Logging, Control Actions and Remote Scripts.

Notifications are very flexible and can be controlled by user profiles and groups. Additionally, they can be combined with node group (atlas view) membership, so it's possible to send notifications to different groups based on network node location or some other relationship.

## Predefined Actions

- **Basic Actions: Play Sound, Display Desktop Notification WIndow, Add Traceroute to** Alert Massage, Add Network Service Status to Message, Notify user of group, email, SMS Text Message (via email), SMS Text Message via Mobile Phone
- Computer Control Actions: Run Windows Program, Run Windows Script, Run SSH Script, Restart Computer, ShutDown Computer, Set SNMP Variable, Terminate Windows Process, Control Window Service, Wake on LAN
- NetCrunch Control Actions: Change Node Monitoring State, Modify Node Issue List, Set Event Arrived Issue, Clear Event Arrived Issue
- Local Logging Actions: Write to File, Write to Windows Event Log, Write to Unique File,
- Remote Logging Actions: Send SNMP Trap, Send Syslog Message, Trigger WebHook
- Linux Remote Scripts: Shutdown, Reboot, Restart SNMP Daemon, Mount CD-ROM, Dismount CD-ROM
- Windows: Run Disk Defragmenter, Start SNMP Service, Stop SNMP Service

## See [Alerting](http://www.adremsoft.com/adoc/view/NetCrunch:v9/391497722147) Actions

## Action Escalation & Conditional Execution

Actions can be executed immediately or with a delay (if the alert is not finished), and the last action can be repeated. Additionally, you can specify actions to be executed automatically when an alert is closed.

For example, you can decide to send a notification to some person and then, after some time, execute a server restart operation.

The script above executes only notifications for critical alerts and restarts the node causing this event if this is a Windows Server node.

# Receiving SNMPv3 Notifications

Because SNMPv3 allows authentication and encryption receiving traps and notifications requires SNMPv3 Notification profile to be defined first, otherwise program won't be able to decode anything.

Unlike in v1 and v2 profiles, profiles for v3 are global which means you can defined them via

■ Tools ▶ Profiles ▶ SNMP Communities and passwords and you do not have to assign them to nodes.

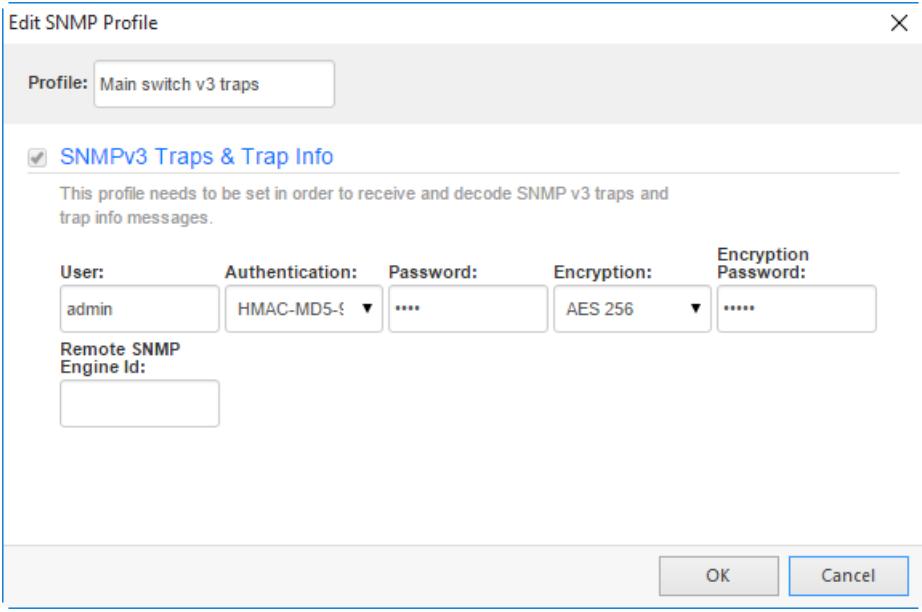

NetCrunch supports following authentication and encryption protocols.

## Authentication Types

- HMAC-MD5-96
- HMAC-SHA-96

## Encryption

- DESC
- 3DES
- AES 128
- AES 192
- AES 256

# Preventing False Alarms

## *See howyou can simply prevent false alarms.*

There are several reasons for receiving false alarms that can be easily avoided by using NetCrunch.

- When an intermediate device fails all events and devices depending on this device tent to cause false alarms.
- To sensitive Counter Event Triggers alerting on momentary value change
- To sensitive Network Service monitoring alerting on dropping single or two packets or on single connection lost
- Slow responding SNMP devices sometimes heavily loaded SNMP devices tend to respond with a long delay.

## Prioritized Monitoring

## *(XE edition only)*

The order and frequency of monitoring nodes depend on the priority; intermediate nodes have higher priority than nodes connected through them.

## Event Suppression

*(XE edition only)*

*Event Suppression is the technique of preventing false alarms caused by intermediate network connection failure.*

When NetCrunch receives an event related to a node connected through some intermediate link, it ensures first if the link is OK, so the event might be a result of that the connection has been broken. You can define exceptions when you definitely want to receive

# Fix Counter Event Triggers

When a counter value often changes you should set a trigger on the average value instead of the actual counter value. Also, you can define hysteresis by adding a reset threshold to the trigger.

Read more about Event Triggers for [Counters](http://www.adremsoft.com/adoc/view/NetCrunch:v9/391493789987)

# Fix Network Service Monitoring Parameters

Usually, NetCrunch sends multiple requests in a row to check network service response. Increase timeout for the service or set *additional repeat count* to make sure service responds.

# Fix SNMP Monitoring Engine settings

SNMP works over UDP protocol, which is not reliable - packets can be lost. In such a case program is waiting a given time and when it does not get any response, it repeats the request.

Because of the nature of UDP communication, the program can't recognize whether the packet is lost or

device is busy and delays the response.

Go to  $\overline{\phantom{a}}$  Node Settings  $\overline{\phantom{a}}$  SNMP and increase SNMP timeout for busy devices or SNMP retry county for unreliable connections.

# **Maintenance**

*Read about howto keep NetCrunch running smoothly over time, upgrade it and keep your network information up to date.*

# **Troubleshooting**

We would like to claim that NetCrunch is trouble free software. It goes through various testing procedures. We also maintain development process designed to lower defect rates.

According to various studies (the situation didn't change over the last 20 years) - only 75% to 90% of bugs can be detected before the release. Additionally, software like NetCrunch can face many edge cases – by interacting with many vendor devices and technology implementations.

Networks are full of non-standardized technologies which are only defined through RFC documents. Often happens that vendors which posted RFC documents do not comply with them producing devices – this happens with SNMP and more with Netflow.

Different versions of Operating systems also have their issues – for instance, there are unfixed bugs in WMI in Windows 2003 Server systems.

## Releases

To address various issues and bugs in the software, we release NetCrunch minor releases several times a year. These releases can be installed over previous versions and they usually do not change data format. Read [Update,](http://www.adremsoft.com/adoc/view/NetCrunch:v9/391502833955) Migrate and Backup .

# Issue Sources

Let us explain where the problems come from, and how you can fix them easily or help us to fix them for you.

## **Configuration**

Most monitoring issues are caused by invalid configuration – there is no way to connect to servers with wrong OS credentials or wrong SNMP profiles (communities or password).

## **NetFlow**

There is a range of protocols based on NetFlow implemented from various vendors. They usually conform to NetFlow v5 protocol. Each device has specific settings and starting from NetFlow v9 data contained in flows depends on configuration. First, you need to setup the device to send data to NetCrunch – there is a range of articles about Netflow configuration on net Internet.

If NetCrunch is not able to decode flow data just capture them with Wireshark and sent to us. It happens that devices have bugs in their NetFlow implementations. We can't fix them, but sometime we can go around and accept invalid data.

## SNMP MIBs
There are more 10,000 of MIBs circulating on the Internet. As there is no standard for MIB compiler (standard MIBs where defined only in RFC documents) it is something hard to compile them. Often, they were written once and never compiled or compiled with some specific compiler in a specific environment.

Usually, the source of the problem is wrong syntax or missing module that some MIB depends on. This can be often fixed by specifying module name alias.

If you not familiar with MIB's and you can't solve problems just contact support – we will try to find a solution.

# **Windows**

Windows is a complex system by its history. It's built by layer over top of another layer. The easiest way to manage Windows configuration is by Active Directory. But we know that in real life there are many unlinked systems and Windows version.

Problems with Windows [\(Vista/2008](http://www.adremsoft.com/adoc/view/NetCrunch:v9/391497132323) or later) always are related to Windows settings. See Windows Monitoring Setup. For instance, monitoring of workgroup Windows 7 workstation (server is easier) is hard without using a built-in local Administrator account.

### NetCrunch Performance Limits

They're always limitation to NetCrunch

# **Licensing**

it may not impose limits on the number of nodes being monitored

### **Hardware**

like: memory, disk and network set the ultimate limit of the software

NetCrunch is a multithreaded system which scales well with a number of processors – especially because many tasks are dispatched to different processes.

Do not expect storing gigabytes of data on slow SATA disks.

# Diagnostic Report

### $\blacktriangleright$  (?)  $\blacktriangleright$  Diagnostic Report

The report gathers statistics about your NetCrunch configuration. It does contain such information like memory used, number of consumed internal resources and program queues. It can be exported to file in XML format or send directly to AdRem Software from the console. It helps us to determine how utilized is your NetCrunch.

# Bug Reports

*Bug Reports are no crash dumps.*

Mostly they are well handled exceptions, but something not expected by the program.

There is always great when you can let us receive them automatically. They contain information about your system, memory, processor and program execution context.

We do not know your computer address except it windows name. All reports come directly through email to

our internal secure database and are confidential.

You can review those files (if there are any) using NCDiag program located in NetCrunch server directory.

# Logs

As many NetCrunch components run as the background processes they use text logs to store their activity and issues. You can review them using NetCrunch Console  $\overline{\phantom{a}}$  View  $\overline{\phantom{a}}$  Logs.

Netcrunch Logs:

### **Atlas Backup**

Contains NetCrunch auto-backup process activity log

### **Atlas Import**

Contains import log

# **Auto Discovery**

Contains activity or issues of NetCrunch autodiscovery process

### **Inventory Audit Writer**

Log of process writing inventory data to the database

# **NetCrunch Open Monitor**

Log of open monitor activity

## **Task Scheduler**

Task scheduler is responsible for running Report Generator and Auto Discovery process

### **Report Generator**

Log of process generating automatic reports

# **Remote Access Audit**

The log contains logs of Remote Access operations and user/login logout events

# **NetFlow Server**

Log of NetFlow server, which may contain

# Quick configuration backup

Sometimes we need only to save configuration files without saving collected monitoring data (performance trends and event log data).

Follow the procedure below:

Select Quick Backup **2.**

# License Installation

*Read to install NetCrunch license properly.*

To install a new program license key or check for any available updates go to **T** Tools ▶ Options ▶ General options ▶ License Manager .

# What is NetCrunch License

A single license key is as a combination of the unique .als file and the common Activate. key. This *means that you can use the same Activate.key for all your AdRem NetCrunch licenses.*

# First Installation

**1** Go to . Login using credentials that you've received in the order confirmation email. **.**

**2.**

In the Licensed Products list you can see your license key. Click on the product name.

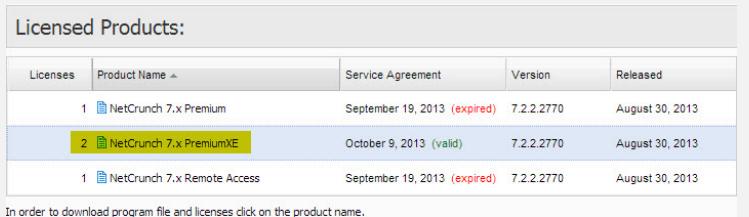

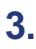

In *Program Downloading* window go to License Downloading page.

- **4** Click *Download all licenses in .ZIP file* link. **.** Program Downloading | Licenses Downloading | Release Notes | Important Product Links Serial Number Created Expire on Units Activation Key Key File ■ 74135304.als June 21, 2013 September 19, 2013 125 MZDAJFKMOFRAOHJ ■ Activate.key ■ 74135314.als July 11, 2013 0ctober 9, 2013 1 MZDAJFKMOFRAOHJ ■ Activate.key  $\Box$  Download all licenses in .2IP file **5.** In NetCrunch, go to **1** Options  $\triangleright$  General Options  $\triangleright$  License Manager page.
	- **6.** Click the Install License button. The Open window displays.
	- **7.** Select the . als file and click **Open**. The license will be installed on the machine and added to the Installed License List on the *License Manager* page.

# Updating the License

- 1. **1** Options General Options License Manager .
- Click the Update license button. The program automatically connects to the AdRem Software servers, checking for available licenses. **2.**
- **3** New licenses available for the installed product will be downloaded and installed. **.**

# Remote Access License

A remote access is a separate product and needs a separate license key (.als file).

It requires additional download from MyAdRem Customers Portal as it is not included in the *Download all licenses in .ZIP file*.

The installation procedure is the same as for the NetCrunch license.

# Auto Discovery

The primary NetCrunch goal is to keep all your network data up to date. This includes also network nodes

and virtual machines.

# Discovering Network Nodes

NetCrunch can periodically discover nodes in a given IP network. Go to ■ IP Networks select IP network view and open **A** Properties **Monitoring** to schedule a periodic network discovery. The minimum network discovery time is 1 hour.

# Virtual Machines (ESX/i)

As NetCrunch monitors ESX/I virtual machine hosts - it can add newly discovered machines to Network Atlas automatically. The option is disabled by default - you can also add virtual machines from ESX/IVM machine list manually.

# NetCrunch Databases

NetCrunch is optimized for speed and scalability. Each database serves different purposes.

# NetCrunch Atlas (XML, JSON)

NetCrunch Atlas holds current network objects their state, maps and all dependencies. Atlas is an inmemory database which is saved periodically to disk as number of XML formatted files. The Atlas also holds all NetCrunch monitoring configurations.

# NetCrunch Event Log (SQL)

All events and action execution logs are kept in SQL database, accessible through ODBC driver. The database highly utilized disk – which is key to its performance. The requirements for SQL databases are pretty the same as for other SQL databases. SATA disks can handle effectively up to few GB. Use SSD drives or RAID for more than 5GB of data.

# NetCrunch Performance Trend Database (NoSQL)

This is a specialized NoSQL database optimized for writing a large number of performance metrics. Incoming data are stored in many journaling files which are processed and compressed daily. These database contains raw collected data and some pre calculated for effectively access data in long period of time (weeks, months or years). This assures that NetCrunch can easily store and process 250 millions of performance records per day.

# Update, Migrate and Backup

*Learn howto perform NetCrunch updates, migrate it to other machine or setup backup*

Updates

NetCrunch is updated several times a year, depending on an update type the procedure might be slightly different.

# **Maintenance**

These updates (i.e. 9.0.1) contain mostly bug fixes and small improvements which don't require changes in a configuration data. They can be safely performed by simply installing the new version (installer will automatically uninstall previous one).

Check your maintenance license expiration date - If you install version released after you maintenance license expired, it will work only in demo mode (30 day trial).

# Minor Versions

The minor version (i.e. 9.2 or 9.3) updates contain some new features, so they also require some changes to the existing configuration. Thus, we recommend performing of configuration backup before starting the update.

You don't need to save all trend and event data – just save the [configuration.](http://www.adremsoft.com/adoc/view/NetCrunch:v9/391503816995) See Quick configuration backup procedure.

# Major Version Upgrades

Major versions usually introduce some changes to the data in order to increase program performance, stability and accommodate to the new features.

Upgrading from one version to another seems to be fairly easy. Starting from version 9 all upgrades will be performed in-place without copying data.

When you upgrade from older version (than 9) program transfers all data from old version folder to the new one you don't need to perform any backup. All previous version data are intact. You can reinstall previous version at any time.

Make sure that disk usage is less than 50%.

The installer automatically uninstalls the previous version of the program (keeping all data) and asks you to import data from it. (Make sure you have the latest version of the old program version installed).

# **Migrate**

In case you need to migrate NetCrunch to the new hardware, you should export all data to single file, copy it to another machine and import to freshly installed NetCrunch instance.

### Export Data

To export data to file go to  $\overline{P}$  File Maintenance  $\overline{P}$  Backup and select Backup to separate folder... . **1.**

Make sure you select Full backup for migrating data to other machine option **2.**

Go to  $\pi$  File  $\mu$  Maintenance  $\mu$  Import Atlas from other machine... . Select a file with the backup.

# Atlas Backup

 $\blacktriangleright$  File  $\blacktriangleright$  Maintenance  $\blacktriangleright$  Backup and select  $\text{Modify}$  Atlas backup schedule... at the bottom or go

to **A** File Atlas Properties Maintenance

Atlas backup is, by default, scheduled to be run automatically every day at 1 am. The backup contains: Performance Trends data (trendDB), Event Log database and encrypted password database, The procedure keeps last 3 backups but you can increase the number of backups to keep.

Atlas backup stores only network monitoring data. The program configuration like NetCrunch server options, is not stored.

You can run backup on demand by going to  $\overline{\mathcal{A}}$  File  $\overline{\mathcal{A}}$  Maintenance  $\overline{\mathcal{B}}$  Backup .

#### Quick Backup

It can be used before you start making some configuration changes so you can go back to the previous state at any time. It stores only Atlas configuration files like, nodes, alert configuration, maps etc. It does not store even log database nor performance data.

#### Backup Folder

**T** Tools ▶ Options ▶ General Options ▶ Maintenance .

Each Atlas backup is stored in a single file in the directory specified in the program options. The default location points to a subfolder of the program data directory.

It's recommended to store backup files on a separate disk or disk partition. For example "e:\NetCrunch\backup".

#### Restoring the Atlas

**A** File Maintenance Restore .

You can easily restore previous Atlas versions by choosing a backup date in the window. You can decide to restore only configuration or full data.

# Atlas Export/Import

This can be done using Backup and Restore options in  $\blacktriangledown$  File  $\blacktriangleright$  Maintenance window now.

# Restarting

*Read restart recommendations.*

To improve the system performance, we recommend restarting the NetCrunch Server service once a month.

We also recommend to install Microsoft updates and patches so you whole systems should also be restarted at least once per month.

NetCrunch includes auto restart feature so it restarts its service at given day and time. To change auto restart parameters go to: File General Options Maintenance . The shortest time between restarts is 1 day and the longest is 100 days.

# **Reference**

*The reference lists of NetCrunch resources, operations and definitions.*

# Alerting Actions

Actions are executed in response to an alert, and they organized in sequences by Alert Action Lists.

Alerts are grouped to make finding the desired Action easier. Groups refer to their purpose and are gathered into tabs in the *Add Action* window.

# Basic Actions

Desktop

#### **Play Sound**

The action play sound file (in .way format) as the response to an alert.

#### **Display Desktop Notification Window**

The action shows a small notification window above Windows Task Bar

#### **Diagnostics**

These actions can extend alert information so when next action would be sending email notification it will contain also diagnostic action result.

### **Add Traceroute to Alert Message**

Execute traceroute to determine the point where the remote connection is broken,

#### **Add Network Services Status to Alert Message**

Adds status of all node network services to the alert information.

**Notifications** 

#### **Notify User or Group**

This is recommended notification to be used. It automatically chooses right users and profiles depending on defined user profiles and groups.

#### **Simple Notification**

This is simple, but use it only in case of single administrator or very simple notification scheme. You can directly specify the notification type (email or SMS) and the recipient.

Note:

To use the SMS notification via GSM phone, you need to connect and setup the GSM phone or modem to the NetCrunch Server.

# Control Actions

#### Controlling Computers

NetCrunch can execute various control actions remotely. Event description can be passed to action when needed in XML format. Actions by default can be executed on a node causing alert or on any other node from the Atlas.

#### *Windows*

#### **Run Windows Program**

Program can be copied to and executed on the desired machine.

#### **Run Windows Script**

Run script that can be copied to and executed on the desired machine by given scripting host.

#### **Terminate Windows Process**

Terminates process by its name (Windows nodes only).

#### **Start, Stop, Pause Windows Service**

Perform control action on given service. (Specify service by its name or select from the list or running services).

```
Unix Family
```
## **Run SSH Script,**

Run script using SSH connection can be copied to and executed on the desired machine by given scripting host.

*Any OS*

#### **Shutdown Computer**

Shutdown remote node (it can be executed on every supported OS)

#### **Restart Computer**

Restart remote node (it can be executed on every supported OS)

*Other*

#### **Set SNMP Variable**

Set a given SNMP variables on a remote node (you can use MIB database or enter OIDs manually)

**Wake on LAN**

NetCrunch Actions

#### **Change Node Monitoring State**

Enables/disables node monitoring, disables node monitoring for a specified time only.

#### **Modify Node Issue List**

Turn alerts into issues. Set or clear issues on a node.

# Logging

#### Local

Actions execute on the *NetCrunch Server* machine. You can specify desired message format for the action.

#### **Write to File (Append)**

Action appends information about the alert at the end of the selected file. The file must be accessible from NetCrunch Server. File will be created if does not exist.

#### **Write to Windows Event Log**

Writes information about the alert into specified Windows Event Log.

#### **Write to Unique File**

Writes detailed information about the alert to unique per each alert file.

#### Remote

#### **Send SNMP Trap**

Send SNMP alert with given alert information. In order to understand NetCrunch SNMP traps by the remote SNMP manager export NetCrunch SNMP MIB and import/compile in that manager. Integrating [NetCrunch](http://www.adremsoft.com/adoc/view/NetCrunch:v9/391507290403) with other NMS

#### **Send Syslog Message**

Send *syslog* message using defined message form to remote *syslog* server.

#### **Trigger Webhook**

Send HTTP POST request to given URL with event data as payload. Supports XML and JSON data format.

# Note:

Please note that while selecting the Write to File and Write to Unique File actions on a remote Administration Console, the Filename or Directory fields require providing the path manually. The Select Directory or Open Files icons are grayed out.

# Predefined Scripts

#### Linux

- Shutdown Linux Machine
- Reboot Linux Machine
- Restart Linux Machine
- Mount CD-ROM
- Dismount CD-ROM

#### Windows

- Run Disk Defragmenter
- Start SNMP Service
- Stop SNMp Service

# Monitoring Packs

Monitoring packs monitor any atlas, map or even single node.

A monitoring pack may consist of two elements: alerting and data collection (reports). It is a set of rules that defines what event condition should be checked (alerting) and which performance data should be collected (reporting).

NetCrunch includes a set of predefined monitoring packs with associated events and reports.

# Predefined Monitoring Packs

# Operating Systems

### **Windows**

There are several Monitoring Packs which you can use for monitoring different aspects of your Windows environment

# **Active Directory (automatic)**

Observe Replication and Service error. Watch Active Directory services status.

Operating System must be Windows Server Monitored network services list contains: LDAP

### **Basic Windows Monitoring (automatic)**

Provides basic workstations monitoring. Observe processor utilization, memory usage and free disk space.

Operating System must be Windows Workstation Simplified Monitoring must be Disabled

#### **DHCP Server**

Observe DHC Server service and its errors.

### **Distributed File System(DFS)**

Observe Windows Event Log for specific DFSR warnings and errors

### **DNS Server (automatic)**

Observe DNS errors. Watch DNS network service and Windows service status.

Operating System must be Windows Server Monitored network services list contains: DNS

#### **Hyper-V Server**

Observe the overall processor utilization of Hyper-V environment and watches it's Windows service status

#### **Network Services Health**

Watch for DHCP, DNS, WINS or other TCP/IP errors.

#### **Security Audit**

Watch for Account events, logon and password problems

#### **Terminal Services**

Watch number of Active and Inactive sessions

### **Windows Server (automatic)**

Monitor typical system performance indicators like %Processor Time, Memory, Disk Free space, disk latency etc.

Operating System must be Windows Server

# **Windows vCenter 5.1**

Observe state of vCenter Windows services

#### Linux (automatic)

Monitor most important Linux performance indicators such as processor and memory utilization, free disk space and available swap and creates Linux Server Report.

Operating System must be Linux

#### Mac OS X (automatic)

Monitor most important Mac OS X performance indicators such as processor and memory utilization, free disk space and creates Mac OS X Report.

Operating System must be Mac OS X

#### BSD (automatic)

Monitor most important BSD performance indicators such as processor and memory utilization, free disk space and creates BSD Report.

Operating System must be BSD

#### VMware ESX (automatic)

Automatically enables monitoring of your VMware hosts. It will inform you if any of the hardware sensors reports warning/error, number of running vm's changed or if the host is overutilized.

Monitoring Engine must be ESX/ESXi Server

NetWare (SNMP)

IBM

## **AIX (SNMP)**

Monitor processor, memory and file system

#### **AS/400 (SNMP)**

Monitor processor, memory, errors, sessions, RWS controller

# **Hardware**

Network Devices

#### **Alcatel OmniSwitch (SNMP)**

Monitor CPU utilization, IO utilization, memory and switch temperature

#### **Cisco (SNMP) (automatic)**

Monitor Memory and Processor Utilization and *Cisco Device Report*

Device Class must be Hardware Router or Switch Manufacturer must be Cisco

#### **Juniper EX Switches HealthMon (SNMP)**

Monitor important Juniper switches performance indicators such as CPU, memory and file storage utilization

#### **Juniper Sensors (SNMP)**

Monitors control plane CPU utilization and memory

#### **Juniper SRX (SNMP)**

Monitor important Juniper SRX performance indicators such as packet forwarding memory, routing engine CPU usage, temperature, session count and others

#### **APC PowerChute (SNMP) (automatic)**

Monitor battery status, capacity and temperature

SNMP must be Enabled Device class must be UPS Manufacturer must be APC

#### **Dell OpenManage (SNMP)**

Monitor various statuses and temperature

## **F5 Local Traffic Manager**

Monitor important SNMP traps and variables of the Traffic Manager. Event will be generated if there is a problem with temperature, fan speed, power supply, CPU and memory usage, DOS or Brute Force attack was detected or one of many monitored traffic statistics is higher than usual

#### **HP** System Insight Manager (SNMP)

Monitor overall system health condition, hardware sensors status and interfaces status

#### **Meinberg SCU-XPT**

Monitor state of GPS, power supply and antenna using snmp traps and syslog

#### **Meinberg TDS**

Monitor state of NTP service and deamon, GPS clock, antenna and Master Receiver

## **Applications**

#### Anti-Virus Software

Below you can find a list of Monitoring Packs which you can add to check if the following Anti-Virus application is running on the monitored node.

- Avast!
- AVG Anti-Virus 2013
- AVG Internet Security 2013
- Avira
- BitDefender Antivirus Plus 2013
- BitDefender Internet Security 2013
- BitDefender Total Security 2012
- BullGuard Anti-Virus 2013
- BullGuard Internet Security 213
- eScan Antivirus Edition v11
- eScan Internet Security Suite v11
- ESET NOD32 Smart Security 6
- F-Secure Anti-Virus 2013
- F-Secure Internet Security 2013
- G Data Anti Virus 2013
- G Data Internet Security 2013
- K7 AntiVirus Plus
- K7 AntiVirus Premium
- K7 TotalSecurity
- Kaspersky Endpoint Security 8
- Kingsoft AntiVirus
- Kingsoft Internet Security 9 Plus
- Lavasoft Ad-Aware Total Security
- Lavasoft Pro
- McAfee Total Protection 2013
- Norman Security Suite 2012
- Norton 360
- Norton AntiVirus 2013
- Norton Internet Security 2013
- Outpost Antivirus Pro 8
- Panda Global Protection 2012
- PC Tools Internet Security 9.0
- Sophos Anti-virus and Firewall
- Symantec Backup Exec Server
- Symantec Backup Exec Remote Agent
- Symantec Endpoint Protection Client
- Symantec Endpoint Protection Server
- Symantec NetBackup Client
- Symantec NetBackup Server
- Trend Micro Titanium 2013
- Vipre Antivirus 2013
- Vipre Antivirus Enterprise
- Vipre Antivirus Premium
- Webroot SecureAnywhere Antivirus 2012
- Webroot SecureAnywhere Antivirus 2013
- Webroot SecureAnywhere Essentials 2012
- Windows Defender
- ZoneAlarm PRO Antivirus + Firewall 2013

#### Microsoft

#### **Forefront TMG2010**

Monitor key Windows services and performance counters of the TMG 2010 such as server cache, number of denied packets, web proxy requests and other

#### **Exchange 2003**

Monitor key Exchange Windows Services, monitor windows event log for Exchange event errors and watches the important performance metrics such as mailbox or SMTP queues

#### *Exchange 2007-2010 Client Access Server*

Monitor key Windows services and performance counters of the Client Access Server, generates IMAP4 and POP3 availability report

#### *Exchange 2007-2010 Mailbox Access Server*

Monitor key Windows services and performance counters of the Mailbox Access Server

*Exchange 2007 - 2010 Transport Access Server* Monitor key Windows services and performance counters of the Transport Access Server, generates SMTP availability report

#### **IIS**

Monitor key IIS performance metrics such as ASP requests, IIS Private Bytes and monitor windows event log for ASP, SMTP and WWW errors

#### **ISA Server**

Monitor key performance metrics, Windows Services and ISA Server event log errors

#### **MS BizTalk Server 2009/2010**

Monitor key Windows Services of the BizTalk Server

#### **Ms Dynamics AX 2012 Server**

Monitor number of active sessions and Windows Service of the Ms Dynamics Server

#### **MS Dynamics CRM 2011 Server**

Monitor key performance metrics, Windows Services and MS CRM errors

#### **MS Dynamics NAV Server**

Monitor key Windows Services of the MS dynamics NAV Server

# **MS Index Server**

Monitor status of Microsoft Indexing Service

#### **MS Project Server**

Monitor key Windows Services of the MS Project Server

#### **MS SQL Server**

Monitor key performance metrics, Windows and Network Services, MS SQL event log warnings and errors. Also contains several reports such as: *Processor Bottleneck Analysis, Disk Usage and Performance, Memory Usage Analysis, MS SQL Server CPU Report, MS SQL Server I/OReport*

#### **SharePoint**

Watches the status of SharePoint Windows Services, number of rejected requests, cache size and number of queued requests

#### **Other**

### **AdRemNetCrunch 8 Server**

Monitor windows services of the NetCrunch Server

#### **Apache Server (automatic)**

Reports: *Apache Server Report* , *Detailed Report of Apache servers*

Apache Monitoring Engine must be enabled

#### **APC Windows Events**

Monitor specific APC windows event log events

#### **ARCServe**

Monitor specific ARCServe windows event log events

#### **Avaya Modular Messaging Server**

Monitor key Messaging Server Windows Services

#### **Blackberry Enterprise Service (BES10)**

Monitor key BES10 Windows Services

#### **CiscoWorks Lan Management**

Monitor key Lan Management Windows Services

### **Citrix Xen App 6.0 Server**

Monitor key Citrix Xen App Server Windows Services

#### **Lotus Domino Server (SNMP)**

Monitor key performance metrics such as database cache, number of pending and undeliverable mail messages, routing failures and other

## **Oracle 11.2.0**

Monitor key performance metrics such as buffer cache miss ratio, log buffer, Windows Services and other

#### **Squid 3 (SNMP)**

Monitor cache hit ratio and CPU utilization

# **Global**

Settings for all nodes in the Atlas.

# **Global NetFlow**

Here you can specify NetFlow thresholds for your entire network

### **NetCrunch**

Generate an event when node was added or deleted from Atlas

#### **Node Status (automatic)**

Generate an event when node state changed to up or down This monitoring pack is automatically assigned to all nodes in the Atlas

#### **Open Monitor**

#### **Service Status (automatic)**

Monitor connection reliability and network services status This monitoring pack is automatically assigned to all nodes in the Atlas

# Glossary of Terms

# Network Atlas

Network Atlas is a central database containing all your network data. It's organized by the hierarchy of the *Atlas Node Views.*

# Atlas Node View

*Atlas Node Viewis the single viewshowing various aspects of the group of nodes in the Network Atlas.*

# Monitoring Issues

*Monitoring Issues is the problem related to the monitoring process, like missing credentials or improper response received from the device.*

## Node

*Node is a single address network endpoint (interface).*

# Monitoring Pack

*Monitoring Pack is a group of performance parameters and events to be monitored and collected for the reports.*

# Monitoring Engine

*Monitoring Engine is a software component responsible for specific types of monitoring.*

# Monitoring Dependencies

*Monitoring Dependencies reflect network connections and allowto prevent false alarms and disable monitoring of unreachable network components.*

# **Threshold**

*Threshold is the limit or a boundary point that must be exceeded or dropped belowto trigger some response action.*

# Performance Triggers

*Performance Trigger generates an event upon the condition set on performance counter value.*

# Alert

Alert - is the condition being watched for an action as the reaction to potential danger or to get attention.

# **Event**

*Event is the description of the thing that happens or takes place, especially one of importance.*

# Service Think Time

*Service Think Time is the estimate of the time service spent on the response. It's calculated by subtracting an average PINGRTT from the total request time.*

# Event Suppression

*Event Suppression is the technique of preventing false alarms caused by intermediate network connection failure.*

# Leading Service

Leading Service is the network service designed to be checked as the only service, when the node is *DOWN.*

# Monitoring Sensor

*Monitoring Sensor is as software module focused on monitoring single object, service or device (web page, file, folder, query, etc.).*

# Program Reference

# Administration Console

# Event Log Window

To open the *Event Log* window for a given atlas view, click the Event Log tab. The separate Event Log window can be opened from the main menu by selecting

```
\blacktriangleright Window \blacktriangleright New \blacktriangleright Event Log Window item
```
A selected view shown in the Event Log window is, by default, synchronized with the network atlas. This means that if you select different view in the Network Atlas window, the Event Log window automatically displays its contents.

# Toolbar

.

- It lets you select the node or view for which generated events are to be listed (the scope).
- You can select an application view or create your own custom view of the event database.
- You can also specify the desired time range during which events are generated.
- Toolbar icons allow changing an event resolution, assigning an event to a defined user, deleting an event, refreshing the entire list or showing/hiding the preview panel.

# Preview Panel (F3)

It is used to show more detailed information about an event currently selected in the event list. By default the preview panel is off. To activate the panel, click the *Options* icon and select Show Preview Pane item or press F3.

# Event Preview Window

*Event Preview*window displays detailed information about a generated event and any actions executed for the event.

Use browser arrows to navigate through events within the page currently displayed in the Event Log window. Depending on the type of the selected event the Event Log window may contain different tabs.

# Windows and fields description

# **Event Details**

Lists detailed information about the occurred event and about the node to which generated

the event, specific details about the event and the program parameters used to define the event (depends on event type).

#### **Action Log**

Displays information about executed actions for the selected event. It shows the exact time when an action associated with the event occurred (the Time column), how many minutes after the generated event the action was executed (the Run After column), the type of action (the Action Name column) and whether the action was executed successfully or any errors occurred (the Message column).

#### **Trap Info**

Displays information about the received SNMP Trap Event received during atlas monitoring. It contains information based on the appropriate MIB data file, organized into fields such as the Object Type, Name, Enterprise, Specific Type, Variables and Description.

#### **Live Performance**

Presents information about the current event with a threshold condition in the chart form.

#### **Performance Snapshot**

Displays information about the current event with a threshold condition in the chart form.

*Related Topics*

[TBD]

# Device Types

■ Toolbar menu > Actions > Manage Device Types

*NetCrunch Device List Editor* displays the table lists all currently defined network devices recognized by device group.

The program offers an easy way of updating your device list directly from the AdRem Software Website:

- New version of this list will be periodically updated by AdRem based on information provided by NetCrunch clients.
- You can also send definitions that you have created to AdRem so that other NetCrunch users can update their device lists.

To update the device list click the *Update* icon and follow the directions specified in the Device Update wizard.

Each device contains the following information:

#### **Icon**

Specifies the icon to be used by the device in NetCrunch. The icon with this name and corresponding image must directly relate to one of the defined in the list in the Properties window of Node settings ( $\blacktriangledown$  Node settings  $\blacktriangleright$  Type  $\blacktriangleright$  Default icon ).

During network scanning, when NetCrunch recognizes a device based on the sysObjectID value, it will use the particular icon specified here to display it in the *Network View*window.

#### **Name**

Specifies the name that will be associated with the device in NetCrunch.

# **SysObjectID**

Specifies the MIB object identifier of the device (based on the unique sysObjectID value). If an incorrect value is filled in, NetCrunch is not able to discover and distinguish the device during the scanning process and add the corresponding icon on a map in the *Network View* window.

#### **Match String**

Specifies short information related to the device based on sysDescr value. Some devices may be recognized by NetCrunch based solely on their sysDescr value instead of the SysObjectID.

# Managing of Web Access Profiles

■ Tools ▶ Profiles ▶ Web Access Rights

The *Web Access Rights* window displays all the access rights defined for particular NetCrunch objects and their functions.

You can define access rights for any of the following program functions for a user:

**Add Node to Monitor** Program Allowed or Denied

#### **Program Function**

Program Allowed or Denied

# **Change Web Access Options** Program

Allowed or Denied

# **Change Web Access Password**

Program Allowed or Denied

# **Use IP Tools**

Program Allowed or Denied

### **Configure Policy**

Atlas, Map or Folder Allowed or Denied

#### **Discover Network Services**

Atlas, Map or Folder Allowed or Denied

## **View Alerts**

Atlas, Map or Folder Read/Write, Read-only or Denied

#### **View Map**

Atlas, Map or Folder Allowed or Denied

#### **View Node Monitoring Properties**

Atlas, Map, Folder or Node Read/Write, Read-only or Denied

#### **View Node Properties**

Atlas, Map, Folder or Node Read/Write, Read-only or Denied

#### **View Node SNMP**

Atlas, Map, Folder or Node Read/Write, Read-only or Denied

#### **View Node Status**

Atlas, Map, Folder or Node Allowed or Denied

#### **View Notes**

Atlas, Map, Folder or Node Read/Write, Read-only or Denied

#### **View Reports**

Atlas, Map or Folder Allowed or Denied

# **View Node Trends**

Atlas, Map, Folder or Node Allowed or Denied

#### **View Windows Services**

Atlas, Map, Folder or Node Allowed or Denied

For some program functions, you can specify different access levels for different objects or create exceptions to an inherited access level for an object.

# Note:

In order to view the Alerting item in the context menu of a node, the user must be granted *ViewAlerts* access right.

Granting read-only access will result in limited NetCrunch functionality.

# Options: General

■ Tools > Options > General Options

The *General Options* page allows modifying such program settings as error reporting, changing password, setting parameters used during network discovery process, managing remote access licenses or update notifications.

# Windows and fields descriptions

# **Server**

Allows the configuration of basic NetCrunch Server connection settings like password or port number. The unique password protects the server from unauthorized or accidental connections.

#### **Password**

The password used when connecting via *Administration Console*.

## **Port**

The port number on which the *Administration Console* is connecting to NetCrunch Server.

#### **Web Access**

The HTTP port to use when connecting to NetCrunch using Web access.

### **Use Open SSL for encryption**

Enables encryption to secure NetCrunch remote access from desktop browsers and mobile devices.

#### **Key file**

The name and path of the Key File to be used for SSL connection. You may click the *Browse* icon to search for it.

#### **Certification file**

The name and path of the Certification File to be used for SSL connection. You may click the *Browse* icon to search for it.

#### **Root certificate file**

The name and path of the Root Certification File to be used for the SSL connection. You

# Startup Scripts

Allows defining a script which will be executed automatically during the NetCrunch startup procedure before NetCrunch is started.

For example, you may want to perform the hard drive mapping before running NetCrunch. When a startup script is defined, it will be executed automatically beginning from the next startup time of NetCrunch but prior NetCrunch is running.

#### **Script File Name**

In this field you can select a script file to be executed automatically. NetCrunch allows executing files with following extensions: \*.bat, \*.cmd, \*.wsh, \*.js, \*.vbs.

#### **Parameters**

Allows defining additional parameters to the selected script.

#### **Wait Until Script Finishes**

When this check box is selected allows defining a delay time before NetCrunch will resume the startup procedure.

If the script execution process exceeds the delay time, then NetCrunch will interrupt it and resume the startup procedure. The script is executed as an independent process. If this check box is unselected, the script is executed concurrently, regardless of the NetCrunch startup procedure.

#### **Test Script**

Tests the selected script.

#### **View Log**

Opens the script executing log file (StartupScript.txt). The log file is created during the script execution of the NetCrunch startup procedure.

#### **Clear Log**

Clears the log file.

#### Error Reporting

Allows sending error reports directly to AdRem Software. The error report contains only technical information about the program state and configuration of the computer running NetCrunch.

You may also indicate your email address so that AdRem Software will be later able to contact you to fix the problem.

# **Confirmations**

Contains the list of messages included in a several Confirm dialogs of NetCrunch. In the State field you can specify what action NetCrunch should perform for each listed message. Depending on the user selection NetCrunch will perform appropriate action automatically. By default, all messages are defined with *ASK* option.

### **Ask**

The described action will not be executed and the program will always ask the user to decide what action should be performed (default option).

## **Yes**

NetCrunch will execute the described action automatically without asking the user.

#### **No**

NetCrunch will not execute the described action and the user will not be asked for a decision.

## Network Discovery

Changes certain parameters which NetCrunch uses during the network discovery process.

# **MaximumNode Scan Time**

Indicates the maximum time that NetCrunch will have to obtain information about a particular node during network discovery.

#### **Warn Before Scanning Foreign/Internet Networks**

Setting this checkbox warns before scanning foreign/internet networks.

#### **Warn before scanning large subnets**

Setting this checkbox warns before scanning large subnetworks.

#### **Try Count**

The maximum number of attempts that NetCrunch should use to send packets using ICMP before considering the node non-existent in a specific network.

#### **Timeout**

The maximum time (in milliseconds) that NetCrunch should wait for a reply from the node to which the packet was sent using ICMP, before considering it lost.

#### **Timeout**

The maximum time that NetCrunch should use to obtain information about the node using SNMP.

# **Maintenance**

Allows configuring several program settings related to atlas backup and program maintenance.

#### **Max Event age**

The number of days after which generated events older than this value should be deleted from the Event Log database.

#### **Max performance trend data age**

The number of days for which trends are to be kept.

#### **Max Remote Access Audit Log age**

The number of days after which Remote Access session logs should be removed.

#### **Backup data location**

The path where the backup files are to be stored. You can use the *Browse* icon to browse for a specific path.

# Event Database

Specifies the number of events per page displayed in the *Event Log* window and time interval of verifying the integrity of the events database.

### **Number of events per Event Log page:**

Specifies the number of events per page displayed in the *Event Log* window.

#### **Verify database at every startup:**

Specifies the time interval of verifying the integrity of the events database.

# Trend Export

Enables automatic trend export to SQL databases.

# Update Notification

Allows enabling/disabling automatic check for updates as well as setting proxy server options.

#### License Manager

Manages the program and remote access licenses.

#### **Reports**

Allows setting properties of emails with reports such as the maximum size of the email and the footer signature.

See also:

#### Configuring Notification Services

Read to configure emails and text messages (SMS) with NetCrunch notifications.

#### Options: [Monitoring](http://www.adremsoft.com/adoc/view/NetCrunch:v9/391502047523)

# Options: Monitoring

#### **General**

#### **NetCrunch Node address**

Allows selecting the NetCrunch node address from the list of local interface addresses. Since the monitoring of all nodes in the atlas depends on NetCrunch node, therefore other nodes will be monitored only when selected interface in the NetCrunch Node Address field is enabled and working properly.

#### **Automatically change NetCrunch node**

In the case that the selected interface becomes unavailable, the program changes the NetCrunch node automatically to another available interface. Using the DHCP service can cause this change in the local machine IP address. In this case, it is recommended to select the Automatically Change NetCrunch Node check box.

#### **Use WINS to resolve node properties**

Forces the program to use the WINS to resolve properties of the node.

# Nodes Defaults

Specifies the default settings for node identification method and monitoring time.

#### **Identification method**

A drop-down list that enables selecting how NetCrunch should identify nodes by default: Auto, IP address or DNS Name.

#### **Monitoring time**

Default monitoring time that will be automatically set for any newly discovered or inserted nodes.

#### **SNMP profile**

SNMP profile saves the Read/Write communities, SNMP authentication credentials and encryption password, depending which SNMP version is implemented for the node. The SNMP Profile drop-down list allows selecting the correct SNMP profile for the node. You can also click the *Manage SNMP Profiles* icon, next to the Profile field to create a new SNMP profile.

#### **Port**

Specifies the port used for SNMP monitoring on the selected node.

#### **Timeout**

Specifies the maximum time in milliseconds NetCrunch should wait for a reply from SNMP before timing out.

#### **Retry count**

This parameter specifies how many requests should be sent if SNMP does not respond correctly (timeout, SNMP error, etc.).

#### **Data collection time**

The exact time used for collecting inventory data.

# Default Credentials

#### Linux

#### **User name**

The user name to be used to login to all Linux machines in the monitored atlas.

#### **Password**

The password to be used to login to all Linux machines in the monitored atlas.

#### **Root password**

The password to be used to login with the 'su' command.

#### **BSD**

#### **User name**

The user name to be used to login to all BSD machines in the monitored atlas.

#### **Password**

The password to be used to login to all BSD machines in the monitored atlas.

## Mac OS X

#### **User name**

The user name to be used to login to all Mac OS X machines in the monitored atlas.

#### **Password**

The password to be used to login to all Mac OS X machines in the monitored atlas.

#### **ESX/ESXi**

#### **Login**

The user name to be used to login to all ESX/ESXi machines in the monitored atlas.

#### **Password**

The password to be used to login to all ESX/ESXi machines in the monitored atlas.

# Auto Discovered Services

Displays a list of services automatically discovered for nodes. It also enables adding network services to the list or removing them.

# Network Services

Displays a list of network services that can be monitored at an extended level. It also enables adding/deleting network services to/from the list and editing their parameters.

Configuration of the extended monitoring level is performed in a set of different windows which contain specific parameters related to the type of the configured service.

The following network services can be configured and monitored at the extended level:

#### **DNS**

Domain Name System - service is used for name resolution of domain names on the network.

#### **FTP**

File Transfer Protocol - service is used to transfer files over the network.

#### **HTTP**

Hyper Text Transport Protocol service is used for communication and transfer of information on intranets and the WWW servers.

#### **HTTPS**

HTTP service running on Secure Sockets Layer (SSL).

## **POP3**

Post Office Protocol 3 service is used to hold incoming emails over the network.

#### **SMTP**

Simple Mail Transfer Protocol service is used to transfer and forward email messages over the network.

# Physical Segments

Enables the Physical Segments Monitoring. Once, the monitoring is enabled you can choose several analysis methods that can be used to create the most accurate physical segment topology.

#### Analysis Options

### **Processing of forwarding tables**

The base method that is always used.

## **Spanning Tree (STP ) Tables**

The STP is used in switched networks to prevent loops.

#### **Cisco Discovery Protocol (CDP)**

The CDP is used to share information about other directly connected Cisco equipment. It runs on most Cisco devices.

#### **SONMP**

SynOptics Network Management Protocol (SONMP). It supplies topology information of

network devices that support SONMP. The SONMP is implemented in SynOptics, Bay and Nortel Networks devices.

#### **Hide inactive nodes**

By default, NetCrunch is trying to remember the last position of all nodes. If this check box is selected, the down nodes will not be shown on Physical Segments Maps.

#### **Data refresh time**

Specifies the time interval when NetCrunch will collect information about the physical topology of the monitored atlas. You can specify a different time for refreshing all physical segments in the monitored atlas from the time of monitoring services.

Since the topology of physical maps is not changing frequently it is suggested to define a longer period. All maps in the

Physical Segments section of the Atlas Views window will be updated if any change is discovered.

#### Map Layout Options

When you enable the displaying of physical segment topology maps of your network via a wizard, NetCrunch creates the physical representation of the network. You can also specify some layout elements of the created maps:

#### **Port Name Style**

Specifies the style of the port name on maps.

#### **Port Box Style**

Specifies the style of the port shape on maps.

#### **Sort Ports By**

Allows sorting ports by number or name.

# SNMP Traps

#### **Listen to SNMP traps**

Allows the program to listen to SNMP traps on a specific port, and possibly redirecting such SNMP traps to a different node in the network

### **Traps Group Time**

NetCrunch uses the mechanism of grouping identical SNMP trap messages received during monitoring. The field specifies the number of seconds when received messages will be combined into. The program default is 15 seconds.

#### Syslog

#### **Listen to syslog messages**

Allows the program to listen for incoming Syslog messages so that they can be processed as NetCrunch events or redirected to other nodes. Clearing this check box will disable this

feature.

#### **Redirect syslog messages**

Allows the program to redirect incoming Syslog messages to a remote host for processing.

#### **Group the same messages**

NetCrunch uses the a mechanism of grouping identical Syslog messages received during monitoring.

In this field you can specify the time when received messages will be combined. The program default is 15 seconds.

# Windows Event Log

## **Reconnection Time**

Specifies the reconnect time interval when NetCrunch connects to the Windows machines selected in alerting and gather information specified in created events.

#### **Group the same log entries**

Combines the identical entries into one.

#### **Grouping time-frame**

Specifies the number of seconds into which the received entries will be grouped.

### **NetFlow**

#### **Enable NetFlow traffic monitoring**

Enables NetFlow i sFlow monitoring on selected ports.

# NetCrunch Open Monitor

Displays a list of external data types monitored by the program. You can add/delete data source types and edit their properties.

# Advanced

DNS Resolver

#### **Use Direct DNS Name Resolver**

Displays the current information about DNS name for nodes in the DNS Name column in the Map window.

# **Flush Name Cache**

When this button is used, the cache memory of the DNS names is cleared and NetCrunch will query the DNS server to resolve DNS names.

It is important when the DNS server configuration in the monitored network is changed.

#### **Optimization**

Use this drop-down list to select the desired thread allocation strategy. You can choose between Resource Usage and Performance.

The first, tells the program to minimize thread count used in monitoring to help conserve resources. Use this setting if the machine running NetCrunch has limited resources for any reason.

The second, helps improve monitoring performance by managing monitor threads in the most efficient way - use it when you have plenty of resources.

#### **Thread count check time**

Indicates how often the monitoring thread management mechanism in NetCrunch allocates or releases unused monitoring threads.

#### **Max number of monitoring threads**

Specifies the maximum number of threads that NetCrunch should use for monitoring purposes.

#### See also:

# Configuring Notification Services

Read to configure emails and text messages (SMS) with NetCrunch notifications.

[Options:](http://www.adremsoft.com/adoc/view/NetCrunch:v9/391501850915) General

# Options: Notification

**A** Tools > Options > Notification

# Notification Window

Enables changing alert dialog settings such as a display window, flash, close screen saver, play sound, number of last alerts kept.

#### Email

In the program, you have an option to use the built-in SMTP server or an external SMTP mail server for sending email notifications in the alerting process.

#### **Reply Address**

The reply email address to be used by the program when sending emails.

#### **Use External SMTP Mail Server**

Enables usage of an external email server for sending NetCrunch email notifications
(instead of the built-in SMTP server).

#### **Mail Server**

The name of the external email server that you plan to use for the NetCrunch alerting process.

#### **Port**

The port of the external SMTP mail server.

#### **Server Requires Authentication**

Select this check box If the external SMTP mail server requires authentication.

#### **Username**

The user name to login to the external SMTP mail server.

#### **Password**

The password to login to the external SMTP mail server.

#### GSM Device

Enables notifications via a mobile phone connected to the computer running NetCrunch via a COM port. You may use a standard cable attachment, Bluetooth, IRDA or any other type of connection - as long as it uses one of the computer COM ports.

You must define the settings in NetCrunch for the GSM mobile device.

Select the COM port to be used, define port parameters and other options related to the GSM device such as additional initialization AT+C commands.

#### **COM Port**

Shows the COM port selected for communication with the mobile phone. Clicking the Browse button opens the *GSM Device Discover* dialog, where you may choose/configure the appropriate COM port.

SMS Settings

#### **Split messages longer than 160 chars**

Splits the message over 160 characters into two or more notification messages.

Modem Settings

#### **Initialization AT+C Commands**

Select this check box if you plan to send initialization AT+C commands. Enter the commands in the field below.

 $\bigcap_{i=1}^n C_i$  is the set of  $\bigcap_{i=1}^n C_i$  if  $\bigcap_{i=1}^n C_i$  if  $\bigcap_{i=1}^n C_i$  if  $\bigcap_{i=1}^n C_i$ 

See also:

#### Configuring Notification Services

Read to configure emails and text messages (SMS) with NetCrunch notifications.

[Options:](http://www.adremsoft.com/adoc/view/NetCrunch:v9/391501850915) General

## Options: Map

**Tools ▶ Options ▶ Map** 

The map options allow specify such program settings as:

- Snapping node icons to a grid, using transparent edit dialog boxes and selecting the program default drawing scheme,
- Selecting the default icons for specific node types,
- Changing the information related to node captions on a map,
- Defining new styles of map objects (background shape and text),
- Changing the default background area of a map,
- Changing the options relating to connection lines,
- Changing the signaling method of nodes (used to display the status of network nodes being monitored),
- Changing the image cache memory,
- Selecting map links to be shown as preview images in the desired sections of the monitored atlas.

#### **General**

#### **Snap to grid**

Allows objects in a map to snap to a grid (its increment size is specified in the fields below) when they are moved while map editing.

#### Icons

Enables changing the properties of a selected node icon. NetCrunch automatically resizes icons to the predefined size and colors icons depending on the status. It also enables adding new icon types.

#### **Captions**

The program automatically displays the DNS name of a node below its icon on a map as caption. In this page you can change what is displayed below the node icon to one of the following:

#### **SNMP** System Name

This is the *System Name* field read from the SNMP agent running on the node.

#### **IP Address**

The program will display the node IP address.

#### **DNS Name**

The program will display the DNS host name of the node.

You can additionally select to always add the IP address of the node to the caption.

When zooming out from a map, its scale decreases to less than the default 100%. The program automatically hides node icons and draws them as colored rectangles when the map scale is less than 50%.

You can change this setting to a value other than 50% or disable hiding node icons and replacing them with rectangles, altogether. In such a case, when zooming out, the icons will continue to be decreased in size.

#### **Visibility**

Enables selecting either the Normal or Autohighlight mode for displaying node icon captions.

#### **Opacity**

If the Autohighlight mode was selected, use the *Opacity* sliding bar to select the proper opacity level for displaying captions of node icons that currently do not need attention: none, low, normal, high.

#### **Use fade effect while hiding**

Selecting this check box tells the program to utilize fade effect while hiding the caption under a node icon.

#### **Styles**

Enables adding new shape types and editing their properties. You can change only the properties of styles and shapes that you added.

#### **Background**

Enables changing the background settings for all maps in the atlas and default map margins:

#### **Type**

A drop-down list that allows selecting background type: solid color, texture or gradient. You can choose between default and custom colors.

#### Connection Lines

Enables changing settings for connection lines displayed on the maps in the program. Several options related to connecting lines can be modified:

- Dash style.
- Thickness of the line.
- Color of the line.
- Diagonal connection type (oblique, rectangular, data bus).

#### **Signaling**

Specifies the signaling method for the current state of a node:

- colorize icon
- drawing a background color behind the icon,
- drawing a frame color around the icon.

#### **Flash the icon**

When it is enabled (the program default), an icon flashes for a specified amount of time if its status changes to a worse state (for example, from OK to WARNING or from WARNING to DOWN).

#### **Flash the line**

Permits connection lines on physical maps (representing real physical cables) to flash when they are disconnected from devices such as bridges.

#### **Time**

The exact amount of time that icons and physical lines flash may be changed to values between 300 ms and 12 seconds.

#### **MaximumLevels of Map State Calculation**

Specifies the number of hops (via map links) through which the map link will display the occurrence of any issue.

If 0 is selected, it will only indicate the status of the map it is linked to. In this case, the map icons in the Atlas Views window will change color only for the maps containing nodes with issues and the links to these maps will be added to the Maps with Issues section located in the Favorite Maps window.

By selecting 1 or more, the map links and map icons (in the Atlas Views and Favorite Maps) will indicate the status of nodes and will pass through a number of map links (hops) specified in this field.

#### Image Cache

#### **Maximumcache size**

Specifies the maximum size of this special image cache.

#### **Minimumcache size**

Specifies the minimum size of the image that can be cached.

#### **Links**

Defines the way in which map links are displayed in any section of the Atlas Views window. You can select whether map links should be displayed as a preview image in a chosen section of the Atlas Views window. Otherwise, map links will be displayed as standard icons.

#### Appearance

Enables selection of signaling methods for a node state.

NetCrunch can signal a node state by changing the color of the node icon.

When a node or one of its network services is down the program can display overlay text.

The program can also warn the user by displaying additional small, overlaying icons on the node icon which inform about issues, alerts and state of node configuration.

See also:

Configuring Notification Services

Read to configure emails and text messages (SMS) with NetCrunch notifications.

[Options:](http://www.adremsoft.com/adoc/view/NetCrunch:v9/391501850915) General

## Additional Programs

# iTools - Network Diagnostic Tools

#### **A** Tools **iTools**

*iTools* is the application containing set of usable network diagnostic tools such as: Ping, Traceroute, Lookup, Connection, Scanner and SNMP.

## Connection Tools

This utility allows testing reliability and connection bandwidth between a particular host node and a computer running iTools.

Connection tool consists of two separate utilities: one related to bandwidth and the other for reliability of connection to a remote node.

#### **Bandwidth**

The tool checks the maximum transfer rate available between the local and other remote node. The transfer rate can be measured in bits or bytes per second (bps or Bps).

#### **Timeout**

Specifies in milliseconds how long the tool should wait for a reply from a specified node before considering it lost.

#### **Delay**

Specifies in milliseconds the amount of time the program should wait before sending the next packet.

#### **Units**

Specifies the units for the bandwidth (data transfer rate) results graph - can be either bytes per second or bits per second.

#### **Data Size**

Indicates the size of packets which are sent to the remote node in order to test network bandwidth to that host.

#### **Reliability**

The tool helps determine the quality of the link between your and other device. It sends a series of growing UDP packet samples, starting from the initial packet size.

Note:

For remote nodes the maximum size of a used packet should be 1024 Bytes. Some remote hosts may not accept large packets. For large packets increase the time between sending each of them. In local networks, however, a larger packet size improves measurement statistics.

#### **Timeout**

Specifies in milliseconds how long the tool should wait for a reply from a specified node before considering it lost.

#### **Delay**

Specifies in milliseconds the amount of time the tool should wait before sending the next packet.

#### **Initial Packet Size**

indicates the initial size of the packet for the series.

#### **Packet Samples**

specifies the number of packet samples to be sent with each size increasing step.

#### **Packet Size Step**

indicates the increment that is to be used for the series of packets. The program will begin sending packets starting with the initial size, then increase them in a similar manner until all packets in the series have been sent. The process will be repeated starting with the initial size.

### DNS Lookup

Allows viewing information about a host stored on a DNS server by resolving the host names into IP addresses or vice-versa.

#### **Domain Name Server**

Indicates the IP address of the DNS server that the tool will obtain information from about the selected node.

#### **Port**

Specifies the port number to communicate with the DNS server (53 is used by default).

#### **Timeout**

Specifies in milliseconds how long the tool should wait for a reply from a specified node before considering it lost.

### Ping

The tool tests devices in a network by sending and receiving test packets to/from another location. It discovers if a particular node is available in a network and whether it is able to communicate with other nodes via TCP/IP.

#### **Timeout**

Specifies in milliseconds how long the tool should wait for a reply from a specified node before considering it lost.

#### **Delay Between Packets**

Specifies in milliseconds the amount of time that the tool should wait before sending the next packet.

#### **Keep Last Packets**

Specifies the maximum number of packets to keep - only the specified number of packets will be shown in the diagram and table panel.

## Scanner Tools

#### **Services**

The tool discovers network services available on a host. It checks a list of 65 popular services including POP3, SMTP, FTP, HTTP etc.

#### Ports scanner options

The tool can check ports in a given range or from the predefined list of well known ports, and the list of defined known trojans. Options located in the *Navigation Pane* allow you to change the following features:

#### **Ports List**

This drop-down list lets you choose the range of ports to be scanned by the program. Specifically, you can select a start and end port for the range (i.e. ports in the range), scan well known ports or typical ports used by trojans.

#### **Start**

Specifies the port number that the scanning should begin with - applies only if ports in the range option was selected.

#### **End**

Specifies the port number that the scanning should end on- applies only if ports in the range option was selected.

#### Network scanner options

The tool allows scanning given network range using one of two methods: ICMP ping or SNMP ping.

#### **Timeout**

Specifies in milliseconds how long the tool should wait for a reply from a specified node before considering it lost.

#### **Select Services**

Clicking this button lets you choose the list of network services that should be scanned on a

particular node. If you select a check box located next to the name of a particular service, it will be included in the scanning process. If you clear such check box, the network service will be omitted during the scanning process.

Options located in the *Navigation Pane* allow you to change the following features:

#### **Start**

Specifies the number of the last part of the network IP address (0.0.0.x) that the program should begin scanning from.

#### **End**

Specifies the number of the last part of the network IP address (0.0.0.x) that the program should end scanning on.

#### **SNMP Community**

Specifies the SNMP community to be used to obtain information about nodes found on the network (relates to SNMPv1, SNMPv2c and SNMPv3).

#### **Only SNMP Nodes**

Selecting this check box tells the program to find only nodes running SNMP agents. If you leave this check box cleared, all nodes will be found, irrespectively if they are running SNMP agents or not.

### SNMP

This utility allows obtaining SNMP information from a particular host. A *MIB Browser* tool may be used for this purpose.

SNMP tool consists of two separate applications that allow you to view/set data via SNMP on a specified node.

All information is gathered using the SNMP protocol. SNMP agents must be running on the nodes that you want to view/set information for.

There are two methods of obtaining information using the SNMP tool:

#### **SNMP Info**

Obtain selected information in several categories.

#### **MIB Browser**

Provides access to the information from the MIB (Management Information Base).

#### Note:

You can run the *Scanner* tool on the network to find out which nodes are SNMP-manageable. Nodes from this list can be used with the SNMP Info or MIB Browser tools.

#### **SNMP Profile**

This drop-down list allows you to select an appropriate SNMP profile for read-only or readwrite access to the node.

#### **Device Type**

This drop-down list lets you select the type of device for which to use the Info tool - the number of available groups and forms may be narrowed-down, depending on its type.

#### **Packet Timeout**

Specifies in milliseconds the maximum amount of time that the tool should wait for a packet before considering it lost.

#### **Retry Count**

Specifies the maximum number of attempts to send a packet to the selected SNMP node.

#### **Remote Port**

Specifies the SNMP port number of the node that the *Info* tool should communicate with for the purpose of reading/setting data.

#### Note:

For the *Device Type* drop-down list you can select the Auto Select item to tell the program to automatically select the device type of the node you want to display SNMP information about. This is the default setting.

You can create, edit or delete SNMP profiles to be used with the *Info* tool.

#### MIB Browser options

#### **SNMP Filters**

This drop-down list allows you to select an appropriate filter option.

#### SNMP Profile

This drop-down list allows you to select an appropriate SNMP profile, for example, read-only or read-write access to the node.

#### **Packet Timeout**

Specifies in milliseconds how long the tool should wait for a reply from a specified node before considering it lost.

#### **Retry Count**

Specifies the maximum number of attempts to send a packet to the selected node before considering it lost.

#### **Refresh Time**

Specifies in seconds how often to refresh the displayed SNMP data using MIB.

#### **Remote Port**

Specifies the network port number of the node that the Info tool should communicate with for the purpose of reading/setting SNMP data.

## SNMP MIB Compiler

#### **T Tools > SNMP MIB Compiler**

NetCrunch delivers a pre-compiled MIB library containing about 3800 MIBs including Cisco, Nortel, 3Com, Alcatel and others.

You can add new MIBs to the NetCrunch MIB database using the *SNMP MIB Compiler* program. The compiler is part of the server and should be run from the Administration Console installed on the server.

The program allows you to do the following:

- edit MIB module content.
- compile MIB modules,
- browse MIB module contents by tree, defined variables or defined traps,
- create aliases for a specific MIB module,
- remove a MIB module,
- find MIB object,
- sorting and filtering the loaded MIB module list.

In order to find newly compiled MIB, use search window (CRTL+F) and type in the desired variable.

## Device Types Editor

**Toolbar menu > Actions > Manage Device Types** 

*NetCrunch Device List Editor* displays the list of all currently defined network device types recognized by device group.

You can update the device types list directly from the AdRem Software Website:

New version of this list is periodically updated by AdRem based on information provided by NetCrunch clients.

You can also send definitions that you have created to AdRem so that other NetCrunch users can update their device lists.

To update the device list click the *Update* icon and follow the directions specified in the Device Update wizard.

Each device definition contains the following information:

#### **Icon**

Specifies the icon to be used by the device type in NetCrunch. The icon with this name and corresponding image must directly relate to one of the defined in the list in the Properties window of Node settings ( $\blacktriangledown$  Node settings  $\blacktriangleright$  Type  $\blacktriangleright$  Default icon ).

During network scanning, when NetCrunch recognizes a device based on the sysObjectID value, it will use the particular icon specified here to display it in the *Network View*window.

#### **Name**

Specifies the name associated with the device in NetCrunch.

#### **SysObjectID**

Specifies the MIB object identifier of the device (based on the unique sysObjectID value). If an incorrect value is filled in, NetCrunch is not able to discover and distinguish the device during the scanning process.

#### **Match String**

Specifies short information related to the device based on sysDescr value. Some devices may be recognized by NetCrunch based solely on their sysDescr value instead of the SysObjectID.

See also:

#### Configuring Notification Services

Read to configure emails and text messages (SMS) with NetCrunch notifications.

# How To...

# Blog Articles

### Monitor Google Analytics metrics with NetCrunch

We will show you a small example which monitors the page views of your webpage. For more information about what is possible to monitor with Google Analytics please visit the Google Analytics webpage

#### Read Blog [Article](http://www.adremsoft.com/blog/view/blog:v1/4935483861283)

#### Integrating NetCrunch with SCOM

In this article you will learn how to integrate NetCrunch with SCOM in under an hour. It will guide you through the configuration of both NetCrunch and SCOM.

#### Read Blog [Article](http://www.adremsoft.com/blog/view/blog:v1/5022744783139)

#### Getting Started with GrafCrunch

The latest version of NetCrunch comes with a fork of the open source project Grafana. One of the top open source performance visualization projects, it greatly increases the possibilities of creating live performance dashboards and allows you to present data from various sources. Read article about how to install GrafCrunch and connect it to NetCrunch Server.

#### Read Blog [Article](http://www.adremsoft.com/blog/view/blog:v1/5338024126755)

#### Use iMacros with NetCrunch

Read how you can use iMacros for web page monitoring and send results to NetCrunchOpen Monitor. You can also set status of monitoring on the graphical map using widgets. This sample was created using iMacros Enterprise Edition.

#### Read Blog [Article](http://www.adremsoft.com/blog/view/blog:v1/5420190673187)

#### Configure NetCrunch fault tolerance cluster with VMware

Learn how you can ensure high availability of your NetCrunch installation on virtual machine with VMware 6.0 or later. This is the recommended option to protect against the server hardware failure and provide continuous monitoring of your network environment.

#### Read Blog [Article](http://www.adremsoft.com/blog/view/blog:v1/5565717358883)

#### Advanced traffic analysis in NetCrunch with Cisco NBAR and NetFlow

If you want to know how various applications and users influence the structure of your traffic, NetCrunch gives you predefined views to do just that. It supports Cisco NBAR protocol to recognize most popular applications, but you can also add your own application definition so that its traffic is properly recognized and reflected in the traffic analysis of your network.

#### Read Blog [Article](http://www.adremsoft.com/blog/view/blog:v1/5576242702627)

#### Using Details Fields to simplify your daily tasks

NetCrunch allows you to create views and folders dynamically, based on your personal settings, this article

will show you how to create own view based on custom fields which may be added to any node.

Read Blog [Article](http://www.adremsoft.com/blog/view/blog:v1/5614988241187)